Изготовитель: Сони Корпорейшн Адрес: 6-7-35 Киташинагава, Шинагава-ку, Токио 141-0001, Япония Страна-производитель: Япония

Дополнительная информация по данному изделию/программному обеспечению Image Data Converter SR и ответы на часто задаваемые вопросы могут быть найдены на нашем Web-сайте поддержки покупателей.

#### http://www.sony.net/

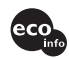

Hапечатано на бумаге, изготовленной на 100% из бумажных отходов, с использованием печатной краски на основе растительного масла без примесей ЛОC (летучиx органическиx соединений).

Printed in Japan

# **SONY.**

## *Digital Still Camera*

## *Руководство пользователя/ Устранение неисправностей*

Инструкция по эксплуатации

Перед использованием аппарата внимательно прочтите, пожалуйста, данное руководство и "Для ознакомления в первую очередь" (отдельное руководство) и сохраните их для дальнейших справок.

> "Для ознакомления в первую очередь" (отдельное руководство) Объясняются операции установки и основные операции выполнения съемки/воспроизведения Вашим

фотоаппаратом.

*DSC-R1*

Cyber-shot  $\sum_{\mathsf{M}\in\mathsf{MDRY}}$  ( ) InfoLITHIUM  $\bigcap_{\mathbb{N}}$ 

Подсоединение [Вашего фотоаппарата](#page-120-0)  к телевизору

[Печать фотоснимков](#page-111-0)

Устранение [неисправностей](#page-122-0)

[Прочее](#page-141-0)

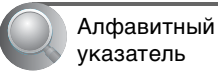

**Русские инструкции www.rusmanual.ru**

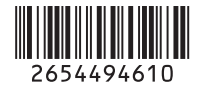

[Использование меню](#page-69-0)

Использование [экрана установки](#page-78-0)

Использование [Вашего компьютера](#page-92-0)

**Получение [удовольствия от](#page-10-0)  фотоаппарата**

## **ПРЕДУПРЕЖДЕНИЕ**

**Для уменьшения опасности возгорания или поражения электрическим током не подвергайте аппарат воздействию дождя или влаги.**

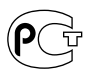

#### **Для покупателей в Европе**

Данное изделие было протестировано и признано удовлетворяющим ограничениям, налагаемым директивой об электромагнитной совместимости по использованию соединительных кабелей длиной менее 3 метров.

#### **Внимание**

Электромагнитные поля определенной частоты могут влиять на изображение и звук данного фотоаппарата.

#### **Примечание**

Если статическое электричество или электромагнетизм приведет к приостановке на полпути (остановке) передачи данных, перезапустите прикладную программу или подсоедините кабель связи (USB и т.п.) еще раз.

#### **Дата изготовления фотоаппарата**

Такой же номер, как и серийный номер фотоаппарата, указан на этикетке со штрих-кодом картонной коробки изделия. Вы можете узнать дату изготовления фотоаппарата, взглянув на обозначение "P/D:", знаки указанные на этикетке со штрих-кодом картонной коробки.

P/D:XX XXXX 1 2

1. Месяц изготовления 2. Год изготовления A-0, B-1, C-2, D-3, E-4, F-5, G-6, H-7, I-8, J-9

**Утилизaция элeктpичecкого и элeктpонного обоpyдовaния (диpeктивa пpимeняeтcя в cтpaнax Eвpоcоюзa и дpyгиx eвpопeйcкиx cтpaнax, гдe дeйcтвyют cиcтeмы paздeльного cбоpa отxодов)**

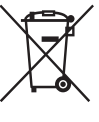

Дaнный знaк нa ycтpойcтвe или eго yпaковкe обознaчaeт, что дaнноe ycтpойcтво нeльзя yтилизиpовaть вмecтe c пpочими бытовыми отxодaми. Eго cлeдyeт cдaть в cоотвeтcтвyющий пpиeмный пyнкт пepepaботки элeктpичecкого и элeктpонного обоpyдовaния. Heпpaвильнaя yтилизaция дaнного издeлия можeт пpивecти к потeнциaльно нeгaтивномy влиянию нa окpyжaющyю cpeдy и здоpовьe людeй, поэтомy для пpeдотвpaщeния подобныx поcлeдcтвий нeобxодимо выполнять cпeциaльныe тpeбовaния по yтилизaции этого издeлия. Пepepaботкa дaнныx мaтepиaлов поможeт cоxpaнить пpиpодныe pecypcы. Для полyчeния болee подpобной инфоpмaции о пepepaботкe этого издeлия обpaтитecь в мecтныe оpгaны гоpодcкого yпpaвлeния, cлyжбy cбоpa бытовыx отxодов или в мaгaзин, гдe было пpиобpeтeно издeлиe.

## <span id="page-2-0"></span>**Примечания по использованию Вашего фотоаппарата**

#### **Типы карты памяти "Memory Stick", которые могут использоваться (не прилагаются)**

Носителем записи IC, используемым с данным фотоаппаратом, является карта памяти "Memory Stick". Существует два типа карты памяти "Memory Stick".

**Карта памяти "Memory Stick": Вы можете использовать карту памяти "Memory Stick" в Вашем фотоаппарате.**

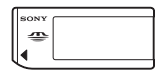

**Карта памяти "Memory Stick Duo": Вставление платы памяти "Memory Stick Duo" в адаптер платы памяти Memory Stick Duo.**

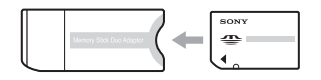

Адаптер карты Memory Stick Duo

• Подробные сведения о карте памяти "Memory Stick" [см. стр. 142.](#page-141-1)

#### **Примечания о батарейном блоке "InfoLITHIUM"**

- Перед использованием фотоаппарата в первый раз зарядите прилагаемый батарейный блок NP-FM50. ( $\rightarrow$  пункт 1 в инструкции "Для ознакомления в первую очередь")
- Батарейный блок может быть заряжен, даже если он не был полностью разряжен. Кроме того, Вы можете использовать емкость частично заряженного батарейного блока, даже если он был заряжен только частично.
- Если Вы не собираетесь использовать батарейный блок в течение длительного времени, израсходуйте имеющийся заряд и извлеките батарейный блок из фотоаппарата, после чего храните его в сухом, прохладном месте. Это нужно для поддержания функций батарейного блока [\(стр. 145\)](#page-144-0).
- Для получения более подробных сведений об используемом батарейном блоке [см. стр. 145.](#page-144-1)

### **Об объективе Carl Zeiss**

Данный фотоаппарат оснащен объективом Carl Zeiss, способным воспроизводить изображения высокого качества. Объектив данного фотоаппарата использует систему измерения МТF<sup>#</sup> для фотоаппаратов, разработанную совместно фирмой Carl Zeiss в Германии и Sony Corporation, и обеспечивает качество, аналогичное другим объективам Carl Zeiss. Объектив вашего фотоаппарата также имеет T\* -образное покрытие для подавления нежелательного отражения и точно воспроизводит цвета.

# MTF представляет собой аббревиатуру функции передачи модуляции (Modulation Transfer Function), численной величины, указывающей количество освещения, попадающей от определенной части объекта на соответствующую часть изображения.

#### **Примечания по сетевому адаптеру переменного тока**

- Не закорачивайте штепсельную вилку постоянного тока сетевого адаптера переменного тока металлическим предметом, поскольку это может привести к неисправности.
- Производите очистку штекера постоянного тока сетевого адаптера переменного тока с помощью сухого ватного тампона и т.п. Не пользуйтесь штекером, если он загрязнен. При использовании загрязненного штекера батарейный блок может быть заряжен не надлежащим образом.

#### **Компенсация за содержание записи не предусмотрена**

Содержание записи не может быть компенсировано, если запись или воспроизведение невозможны из-за неисправности Вашего фотоаппарата или носителя записи и т.п.

#### **Рекомендация по резервированию данных**

• Для предотвращения потенциальной опасности потери данных всегда следует выполнять копирование (резервирование) данных на другой носитель.

#### **Примечания о записи/ воспроизведении**

- Данный фотоаппарат не является ни пыленепроницаемым, ни брызгозащитным, ни водонепроницаемым. Перед использованием фотоаппарата прочтите раздел ["Меры предосторожности" \(стр.](#page-146-0)  [147\)](#page-146-0).
- Перед записью одноразовых событий выполните пробную запись, чтобы убедиться в правильной работе фотоаппарата.
- Будьте осторожны, чтобы не подвергать фотоаппарат воздействию влаги. Вода, попадающая внутрь фотоаппарата, может привести к неисправностям, которые в некоторых случаях могут быть неустранимыми.
- Не направляйте фотоаппарат на солнце или другой яркий свет. Это может привести к неисправности Вашего фотоаппарата.
- Не используйте фотоаппарат в местах вблизи генераторов сильных радиоволн или источников излучения. Фотоаппарат может не выполнить запись или воспроизведение надлежащим образом.
- Использование фотоаппарата в местах с повышенным содержанием песка или пыли может привести к неисправности.
- Если произойдет конденсация влаги, удалите ее перед использованием фотоаппарата [\(стр. 148\)](#page-147-0).
- Не трясите фотоаппарат и не стучите по нему. Помимо неисправности и невозможности выполнять запись изображений, это может привести к непригодности носителя информации или стать причиной сбоя, повреждения или потери данных.
- Перед использованием очистите поверхность вспышки. Выделение тепла от вспышки может привести к тому, что грязь на поверхности вспышки вызовет обесцвечивание поверхности вспышки или же прилипнет к поверхности вспышки, в результате чего освещенность станет недостаточной.

#### **Примечания о экране ЖКД, искателе ЖКД (для моделей с искателем ЖКД) и объективе**

• Экран ЖКД и искатель ЖКД изготовлены с использованием особо высокоточной технологии, что позволяет при эксплуатации эффективно использовать свыше 99,99% пикселов. Однако, на экране ЖКД и искателе ЖКД могут постоянно появляться мелкие черные и/или яркие точки (белого, красного, синего или зеленого цвета). Появление этих точек вполне нормально для процесса изготовления и никаким образом не влияет на записываемое изображение.

#### Черные (белые/красные/синие/ зеленые) точки

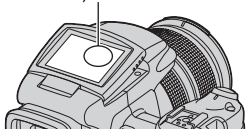

- Попадание на экран ЖКД, искатель или объектив прямого солнечного света в течение длительного времени может быть причиной неисправностей. Помещая фотоаппарат вблизи окна или на открытом воздухе, соблюдайте осторожность.
- Не нажимайте на экран ЖКД. Экран может быть обесцвечен, и это может привести к неисправности.
- При низкой температуре на экране ЖКД может оставаться остаточное изображение. Это не является неисправностью.
- Соблюдайте осторожность, не подвергайте объектив ударам и не прилагайте к нему силу.

#### **О совместимости данных изображения**

- Данный фотоаппарат удовлетворяет универсальному стандарту DCF (Стандарту файловой системы для камер), созданному JEITA (Japan Electronics and Information Technology Industries Association).
- Воспроизведение изображений, записанных Вашим фотоаппаратом, на другой аппаратуре и воспроизведение изображений, записанных или отредактированных на другой аппаратуре, Вашим фотоаппаратом не гарантируется.

#### **Предупреждение об авторских правах**

На телевизионные программы, фильмы, видеоленты и другие материалы может распространяться авторское право. Неправомочная перезапись таких материалов может противоречить положениям закона об авторском праве.

#### **Изображения, используемые в данном руководстве**

Фотографии, использованные в данном руководстве в качестве примеров изображений, являются репродуцированными изображениями, а не настоящими изображениями, снятыми с помощью данного фотоаппарата.

## **Для полного использования цифрового фотоаппарата**

**Подготовка фотоаппарата и простая фотосъемка** *"Для ознакомления в первую очередь" (отдельное руководство) 1* Подготовьте батарейный блок *2* Включите фотоаппарат/установите часы *3* Вставьте носитель информации (не прилагается) *4* Выберите размер изображения для использования

- *5* Простая фотосъемка (Режим автоматической регулировки)
- *6* Просмотр/удаление изображений

**Дальнейшее знакомство с Вашим фотоаппаратом** *Данное* 

*руководство*

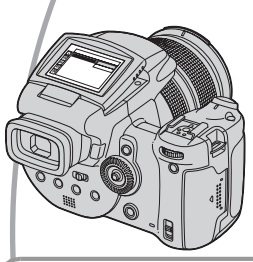

- Выполнение съемки с Вашими любимыми настройками  $\rightarrow$  [стр. 32](#page-31-0)
- Получение удовольствия от разнообразной съемки/ воспроизведения с использованием меню  $\rightarrow$  [стр. 70](#page-69-1)
- Изменение настроек по умолчанию  $\rightarrow$  [стр. 79](#page-78-1)

#### **Подсоединение Вашего фотоаппарата к ПК или принтеру**

*Данное руководство*

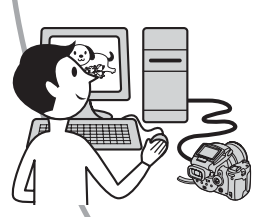

- Копирование Ваших изображений на компьютер и получение удовольствия от их редактирования разными способами  $\rightarrow$  [стр. 93](#page-92-1)
- Печать изображений при помощи подсоединения Вашего фотоаппарата непосредственно к принтеру (только PictBridge-совместимые принтеры)  $\rightarrow$  [стр. 113](#page-112-0)

## **Оглавление**

[Примечания по использованию Вашего фотоаппарата ......................3](#page-2-0)

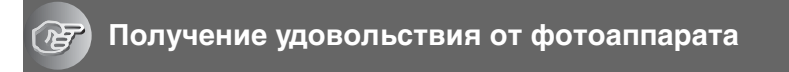

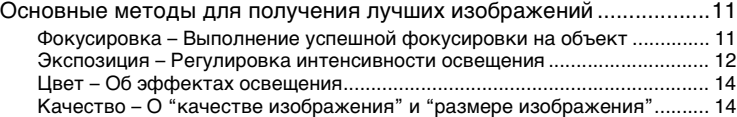

## **Перед эксплуатацией**

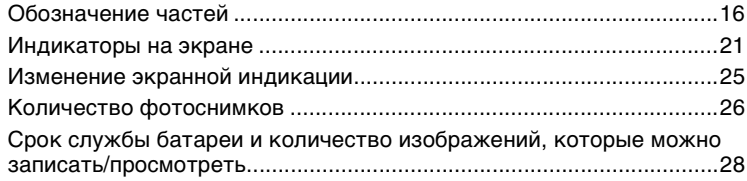

## **Усовершенствованная съемка**

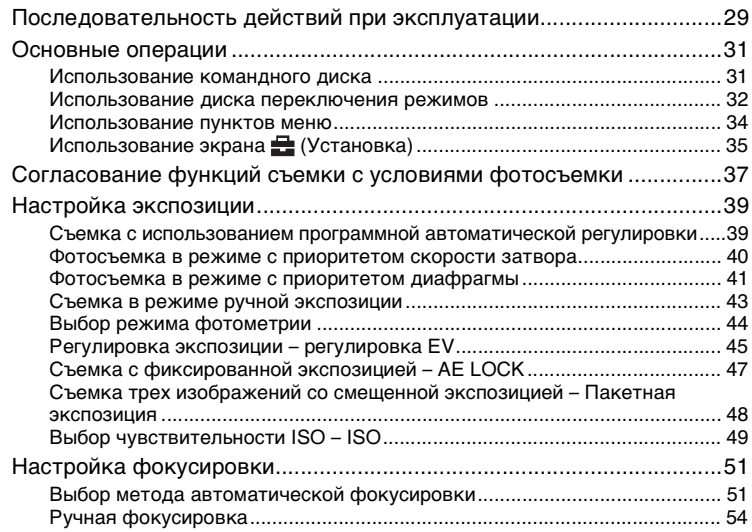

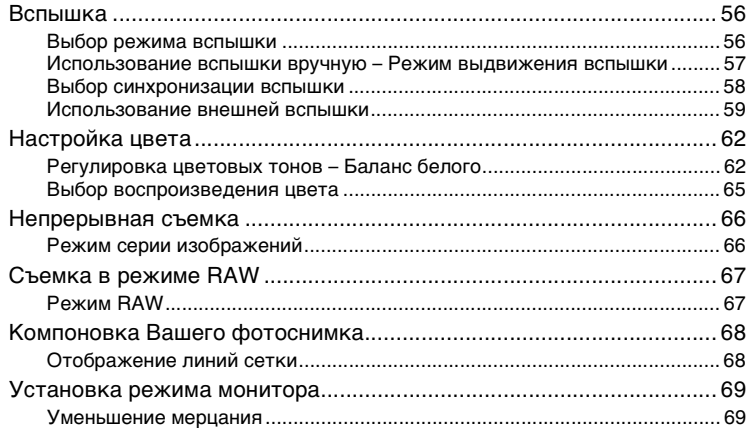

## **[Использование меню](#page-69-1)**

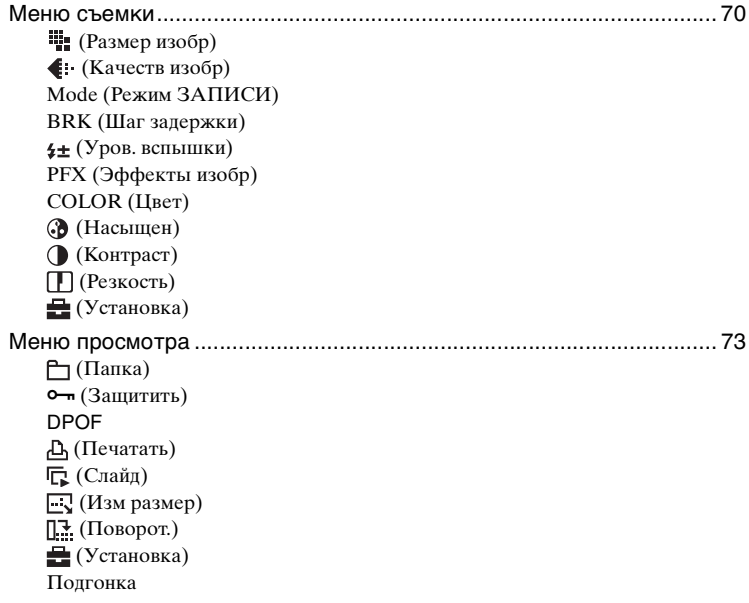

## **[Использование экрана установки](#page-78-1)**

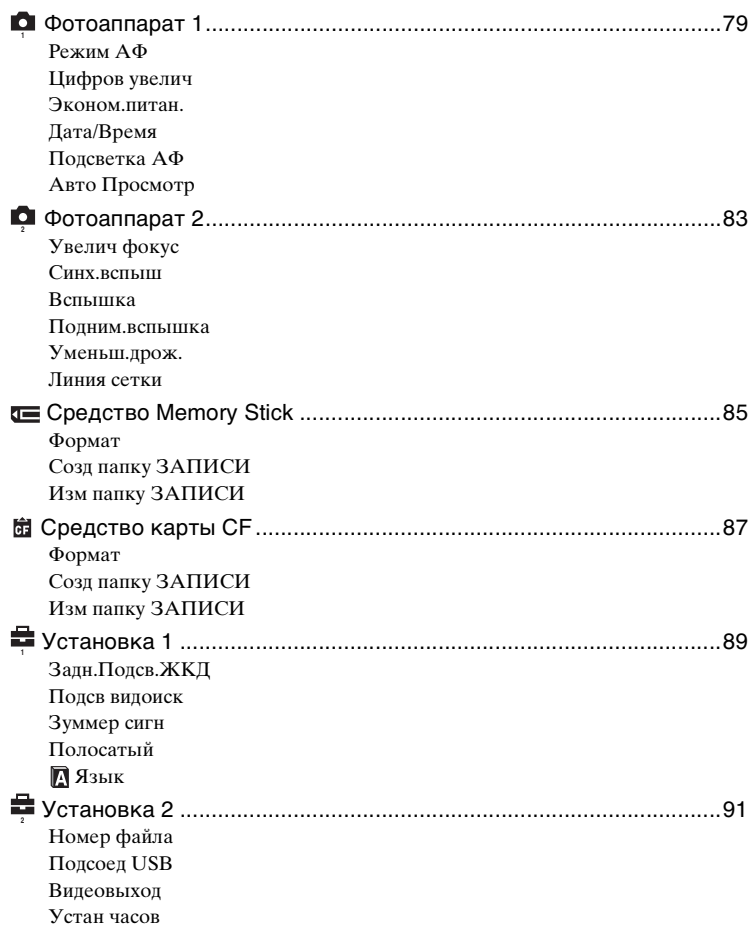

## **[Использование Вашего компьютера](#page-92-2)**

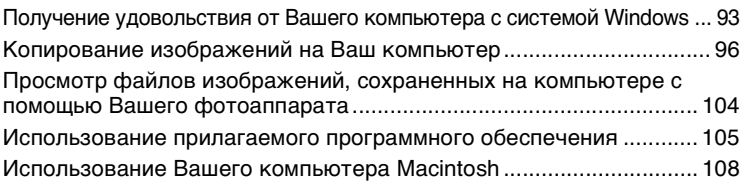

#### **[Печать фотоснимков](#page-111-1)**

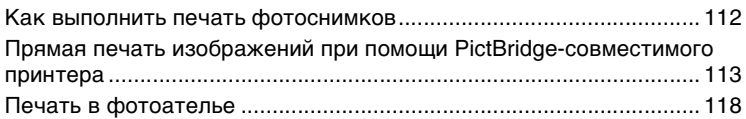

## **[Подсоединение Вашего фотоаппарата к телевизору](#page-120-1)**

[Просмотр изображений на экране телевизора ............................... 121](#page-120-2)

### **[Устранение неисправностей](#page-122-1)**

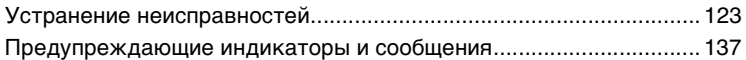

### **[Прочее](#page-141-2)**

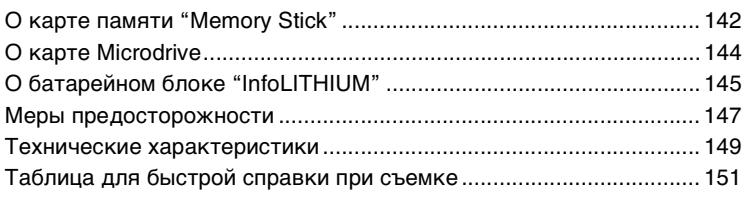

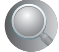

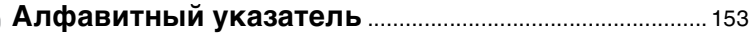

### <span id="page-10-3"></span><span id="page-10-2"></span><span id="page-10-1"></span><span id="page-10-0"></span>*Получение удовольствия от фотоаппарата* **Основные методы для получения лучших изображений**

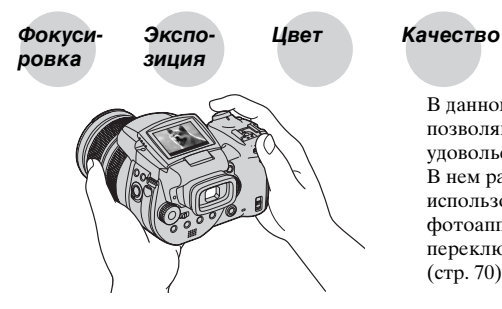

В данном разделе описаны основы, позволяющие Вам получать удовольствие от Вашего фотоаппарата. В нем рассказано, как Вы можете использовать различные функции фотоаппарата, такие как диск переключения режимов [\(стр. 32\)](#page-31-1), меню [\(стр. 70\)](#page-69-1) и т. п.

### <span id="page-10-5"></span><span id="page-10-4"></span>*Фокуси-***Выполнение успешной фокусировки на объект**

Если Вы нажмете кнопку затвора наполовину вниз, фотоаппарат отрегулирует фокус автоматически (автофокусировка). Помните, что кнопку затвора нужно нажать только наполовину вниз.

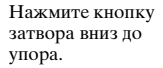

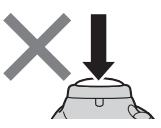

Нажмите кнопку затвора вниз наполовину.

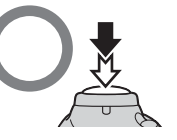

Блокировка AЭ/AФ Мигание индикатора Индикатор загорается/издается звуковой сигнал

Затем нажмите кнопку затвора полностью вниз.

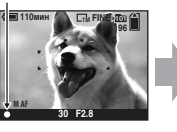

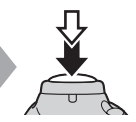

Для выполнения съемки изображения, на которое трудно выполнить фокусировку  $\rightarrow$  [стр. 54](#page-53-0)

Если изображение выглядит размытым даже после фокусировки, это может быть вызвано вибрацией фотоаппарата.  $\rightarrow$  См. раздел "Советы по [предотвращению размытости"](#page-11-2) (как изложено ниже).

#### <span id="page-11-2"></span>**Советы по предотвращению размытости**

Удерживайте фотоаппарат устойчиво, держа Ваши руки со своей стороны. Вы также можете повысить устойчивость фотоаппарата, опираясь о дерево или здание, находящееся рядом с Вами. Также рекомендуется использовать штатив и вспышку в темных местах.

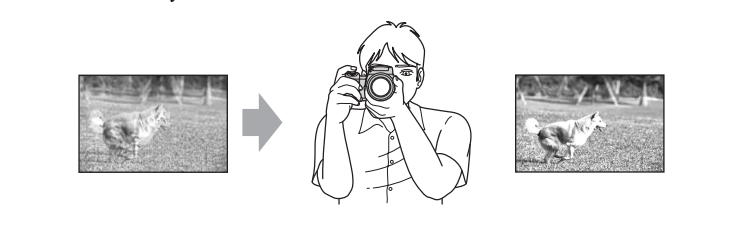

<span id="page-11-1"></span><span id="page-11-0"></span>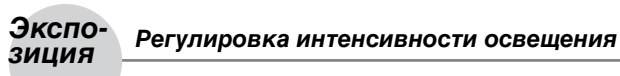

Вы можете создать разные изображения посредством регулировки экспозиции и чувствительности ISO. Экспозиция представляет собой количество света, принимаемого фотоаппаратом, когда Вы отпускаете затвор.

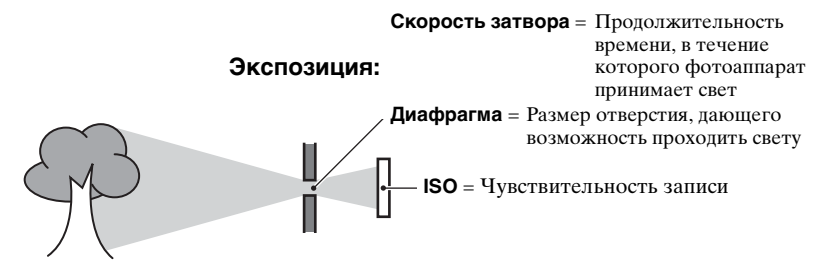

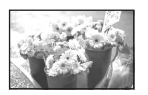

**Переэкспонирование** = слишком много света Белесоватое изображение

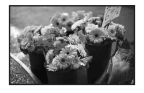

**Правильное экспонирование**

**Недоэкспонирование** = слишком мало света Более темное изображение

Экспозиция автоматически устанавливается в нужное значение в режиме автоматической регулировки. Однако Вы можете отрегулировать ее вручную, используя приведенные ниже функции.

#### **Ручная экспозиция:**

Позволяет Вам отрегулировать скорость затвора и величину диафрагмы вручную.  $\rightarrow$  [стр. 39](#page-38-1)

#### **EV:**

Позволяет Вам регулировать экспозицию, определенную фотоаппаратом.  $\rightarrow$  [стр. 45](#page-44-0)

#### **Режим фотометрии:**

Позволяет Вам изменить часть объекта, которая используется для определения экспозиции.  $\rightarrow$  [стр. 44](#page-43-0)

#### **Регулировка чувствительности ISO**

ISO представляет собой единицу измерения (чувствительность), оценивающую, сколько света принимает устройство считывания изображений (эквивалентно фотопленке). Даже при одинаковой выдержке изображения будут различаться в зависимости от чувствительности ISO.

Для регулировки чувствительности ISO  $\rightarrow$  [стр. 49](#page-48-0)

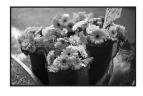

#### **Высокая чувствительность ISO**

Записывается яркое изображение даже при съемке в темных местах. Однако имеется тенденция к увеличению помех на изображении.

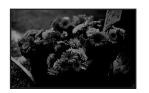

#### **Низкая чувствительность ISO**

Записывается сглаженное изображение. Однако при недостаточной экспозиции изображение может стать темнее.

## <span id="page-13-1"></span><span id="page-13-0"></span>*Цвет Об эффектах освещения*

На видимый цвет объекта влияют условия освещения.

#### **Пример: На цвет изображения оказывают влияние источники света**

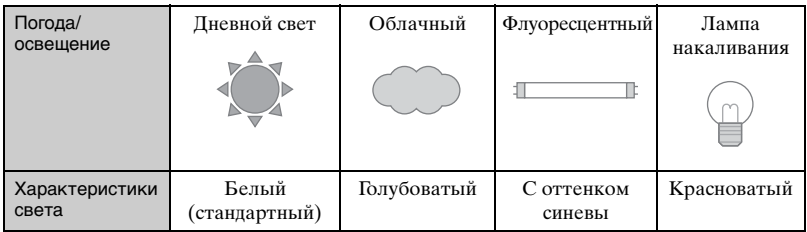

Цветовые тона регулируются автоматически в режиме автоматической регулировки.

Однако Вы можете отрегулировать цветовые тона вручную с помощью баланса белого [\(стр. 62\).](#page-61-1)

## <span id="page-13-3"></span><span id="page-13-2"></span>*Качество О "качестве изображения" и "размере изображения"*

Цифровое изображение формируется как совокупность небольших точек, называемых пикселами.

Если оно состоит из большого числа пикселов, изображение становится большим, занимает больше памяти и отображается в мелких деталях. "Размер изображения" определяется числом пикселов. Хотя Вы не можете увидеть различий на экране фотоаппарата, мелкие детали и время обработки данных различаются при печати изображения или отображении его на экране компьютера.

#### Описание пикселов и размера изображения

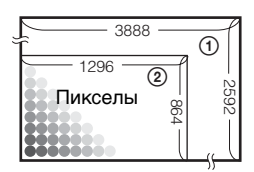

- 1 Размер изображения: 10M 3888 пикселов × 2592 пикселов = 10077696 пикселов
- 2 Размер изображения: 1M 1296 пикселов × 864 пикселов = 1119744 пикселов

#### Выбор размера изображения для использования (→ лункт 4 в *инструкции "Для ознакомления в первую очередь"***)**

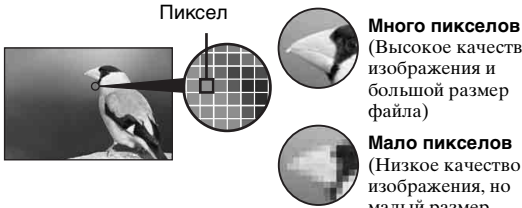

(Высокое качество изображения и большой размер файла)

**Мало пикселов** (Низкое качество изображения, но малый размер файла)

Пример: Печать до формата А3/A3+\*\*

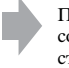

Пример: Для создания webстраниц

Настройки по умолчанию отмечены с помощью  $\mathcal{O}$ .

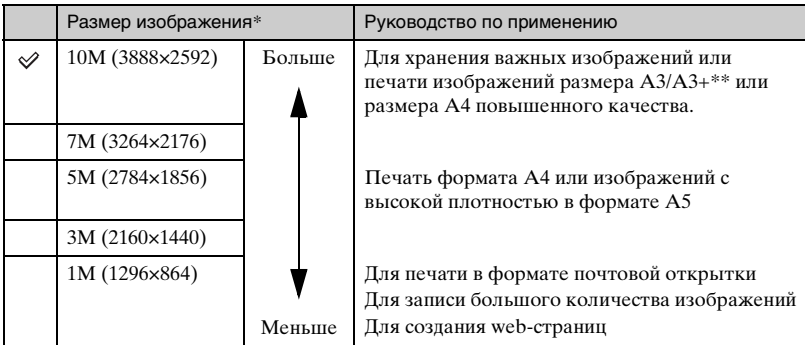

Изображения, записанные фотоаппаратом, имеют такой же формат 3:2, как и используемая бумага для печати фотографий или открытки и т.п.

\*\* Это размер больше, чем размер A3. Вы можете печатать изображения с полями вокруг изображения размера A3.

#### **Выбор качества изображения (коэффициент сжатия) в сочетании [\(стр. 70\)](#page-69-4)**

Вы можете выбрать коэффициент сжатия при сохранении цифровых изображений. Если Вы выберете высокий коэффициент сжатия, изображение не будет иметь высокой четкости деталей, но будет иметь меньший размер файла.

## <span id="page-15-0"></span>**Обозначение частей**

См. стр. в круглых скобках относительно подробностей об операции.

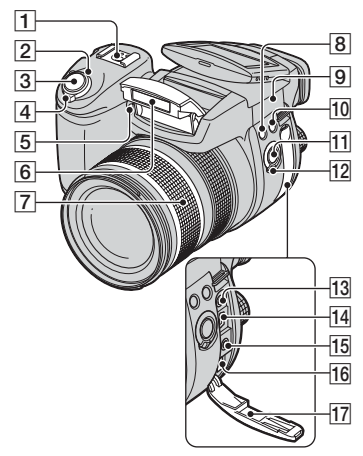

- A Держатель для дополнительных принадлежностей [\(59\)](#page-58-0)
- **2** Лампочка POWER ( $\rightarrow$  *пункт* 2 в инструкции "Для ознакомления в первую очередь" )
- **3** Кнопка затвора ( $\rightarrow$  *пункт* 5 в инструкции "Для ознакомления в первую очередь" )
- **4** Переключатель POWER  $\rightarrow$  пункт 2 в инструкции "Для ознакомления в первую очередь" )
- E Лампочка таймера самозапуска (→ пункт 5 в инструкции "Для ознакомления в первую очередь")/ Подсветка АФ [\(81\)](#page-80-1)
- **6** Вспышка ( $\rightarrow$  *пункт* 5 в инструкции "Для ознакомления в первую очередь")
- $\overline{Z}$  Кольцо увеличения ([79,](#page-78-4)  $\rightarrow$  пункт 5 в инструкции "Для ознакомления в первую очередь") 24 28 35 50 70 100 120 Equiv.135
	- В случае преобразования для фотоаппарата с 35-мм пленкой.
- **8** Кнопка  $\sharp$  (вспышка) [\(56\)](#page-55-1)
- 9 Базовая точка отметки расстояния ф (→ пункт 5 в инструкции "Для ознакомления в первую очередь")
- $\overline{10}$  Кнопка WB (баланс белого) [\(62\)](#page-61-1)
- **11 Кнопка PUSH AUTO [\(54\)](#page-53-0)**
- **12** Переключатель FOCUS [\(54\)](#page-53-0)
- 13 Гнездо АСС (принадлежности) [\(59\)](#page-58-0)
- $\P$ 4] Гнездо  $\Psi$  (USB) [\(98\)](#page-97-0)
- **15** Гнездо VIDEO OUT [\(121\)](#page-120-2)
- 16 Гнездо DC IN
- 17 Крышка гнезда

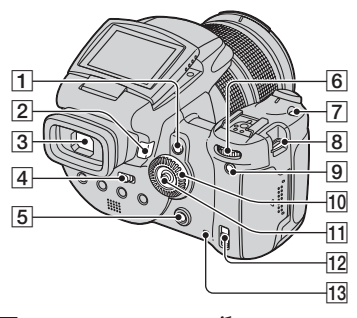

- $\overline{1}$  Кнопка AE LOCK/ $\overline{1}$  (удаление)  $(47, \rightarrow$  $(47, \rightarrow$  $(47, \rightarrow$  пункт 6 в инструкции "Для ознакомления в первую очередь")
- **2** Кнопка  $\blacktriangleright$  (воспроизведение) (→ пункт 6 в инструкции "Для ознакомления в первую очередь")
- **3** Видоискатель ( $\rightarrow$  пункт 5 в инструкции "Для ознакомления в первую очередь")
- **4** Переключатель FINDER/AUTO/  $LCD \rightarrow nyHKm 5$  в инструкции "Для ознакомления в первую очередь")
- $\vert$ 5 | Кнопка MENU [\(34\)](#page-33-1)
- $\boxed{6}$  Главный командный диск [\(31\)](#page-30-2)
- $\boxed{7}$  Кнопка ISO [\(49\)](#page-48-0)
- 8 Крючок для плечевого ремня [\(19\)](#page-18-0)
- I Кнопка (состояния экрана) [\(25\)](#page-24-1)
- 10 Вспомогательный командный диск [\(31\)](#page-30-2)
- $\boxed{11}$  Мульти-селектор ( $\blacktriangle$ / $\P$ / $\blacktriangleleft$ / $\rangle$ ) [\(34\)](#page-33-1)
- П2 Переключатель  $\blacktriangleright$  /CF (карта памяти"Memory Stick"/CF )  $\rightarrow$ пункт 3 в инструкции "Для ознакомления в первую очередь")
- ПЗ Лампочка доступа (→ пункт 3 в инструкции "Для ознакомления в первую очередь")

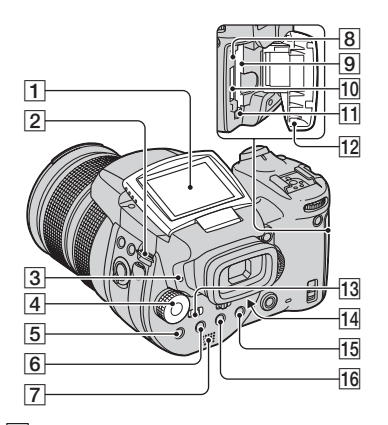

- **[1] Экран ЖКД [\(25\)](#page-24-1)**
- $\boxed{2}$  Крючок для плечевого ремня [\(19\)](#page-18-0)
- **3** Лампочка  $\sharp$  (зарядка вспышки)/ СН $G$  (оранжевая) (→ пункт 1 в инструкции "Для ознакомления в первую очередь")
- D Диск переключения режимов [\(32\)](#page-31-1)
- E Кнопка (режим фотометрии) [\(44\)](#page-43-0)
- F Кнопка (серия изображений)[/](#page-47-0) BRK (пакетная экспозиция) ([66,](#page-65-0) [48\)](#page-47-0)
- 7 Громкоговоритель
- **8** Кнопка RESET [\(123\)](#page-122-2)
- I Слот вставления карты CF  $(\rightarrow$  пункт 3 в инструкции "Для ознакомления в первую очередь")
- 10 Слот карты памяти "Memory Stick" ( $\rightarrow$  пункт 3 в инструкции "Для ознакомления в первую очередь")
- 11 Рычаг выталкивания карты СҒ (→ пункт 3 в инструкции "Для ознакомления в первую очередь")
- 12 Крышка карты памяти "Memory Stick"/С $F$  (→ пункт 3 в инструкции "Для ознакомления в первую очередь")
- **13** Переключатель MONITOR [\(69\)](#page-68-0)
- 14 Рычаг регулировки искателя ( $\rightarrow$ пункт 5 в инструкции "Для ознакомления в первую очередь")
- $\overline{15}$  Для съемки: Кнопка  $\overline{Q}$  (цифровое увеличение) [\(79\)](#page-78-4) Для просмотра: Кнопка (увеличение при воспроизведении) (→ пункт 6 в инструкции "Для ознакомления в первую очередь")
- **16 Кнопка**  $\bullet$  (таймер самозапуска)/ **ПРИ** (индекс) ( $\rightarrow$  *пункты* 5 и 6 в инструкции "Для ознакомления в первую очередь")

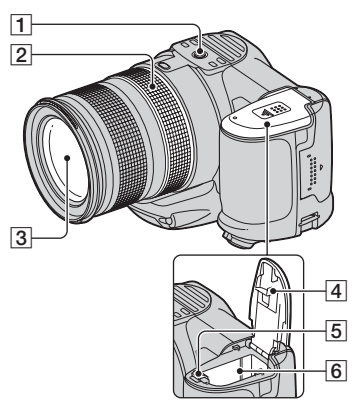

#### A Гнездо штатива (снизу)

- Используйте штатив с длиной резьбы менее, чем 5,5 мм. Вы не сможете надежно прикрепить фотоаппарат к штативу с винтами длиной более 5,5 мм, и это может повредить фотоаппарат.
- B Кольцо ручной фокусировки [\(54\)](#page-53-0)
- 3 Объектив
- 4 Крышка батареи (снизу)
- E Рычаг выталкивания батареи (→ пункт 1 в инструкции "Для ознакомления в первую очередь")
- F Слот для вставления батареи  $\rightarrow$ пункт 1 в инструкции "Для ознакомления в первую очередь")

#### <span id="page-18-0"></span>**Прикрепление плечевого ремня**

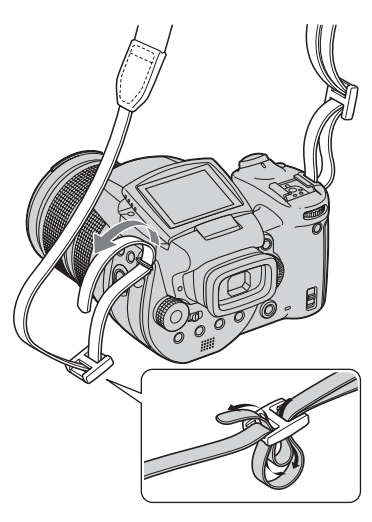

#### **Прикрепление светозащитной бленды объектива**

При съемке в условиях яркого освещения, например, вне помещения, рекомендуется использовать светозащитную бленду объектива для уменьшения ухудшения качества изображения, вызванного избыточным освещением.

Расположите светозащитную бленду, как показано на рисунке ниже, совместив метку на светозащитной бленде и метку на объективе, и прикрепите бленду к объективу  $(0)$ . Поверните светозащитную бленду по часовой стрелке до защелкивания для совмещения с меткой  $\bullet$  (2).

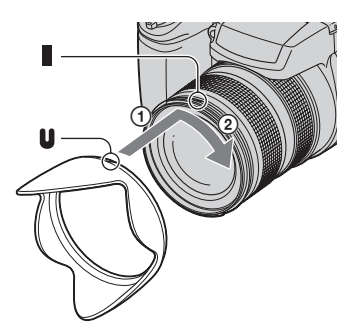

- Вы можете прикрепить крышку объектива при подсоединенной светозащитной бленде объектива.
- Если прикреплена светозащитная бленда, она может блокировать свет вспышки или подсветку АФ.

#### **Хранение светозащитной бленды объектива**

Светозащитную бленду объектива можно прикрепить в обратном направлении, чтобы хранить ее вместе с фотоаппаратом, когда она не используется.

Расположите светозащитную бленду, как показано на рисунке ниже, совместив метку на светозащитной бленде и метку **на объективе**, и прикрепите бленду к объективу  $(0)$ . Поверните светозащитную бленду по часовой стрелке до защелкивания для совмещения с меткой  $\bullet$  (2).

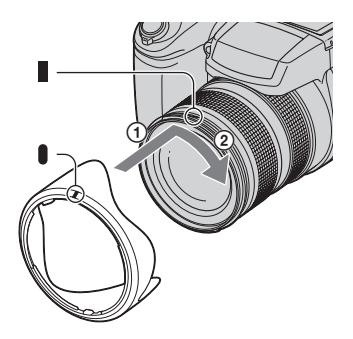

#### **Прикрепление преобразовательного объектива (не прилагается)**

Если Вы хотите выполнить фотосъемку в усиленном широкоугольном режиме или фотосъемку удаленных объектов с увеличением, прикрепите преобразовательный объектив.

- 1 Прикрепите адаптер объектива (не прилагается).
- 2 Прикрепите преобразовательный объектив.
- Подробные сведения приведены в руководстве по эксплуатации, прилагаемом к Вашему преобразовательному объективу.

## <span id="page-20-0"></span>**Индикаторы на экране**

См. стр. в круглых скобках относительно подробностей об операции.

### **При фотосъемке**

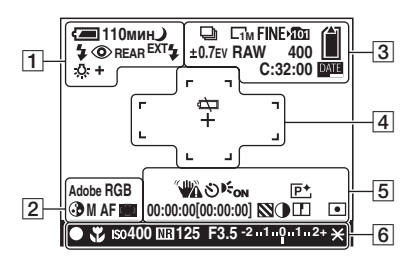

 $\boxed{1}$ 

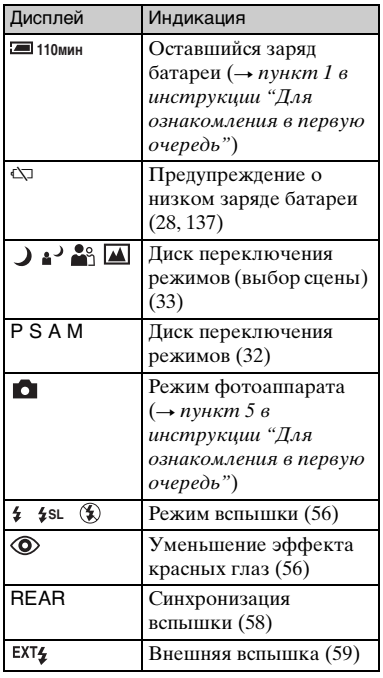

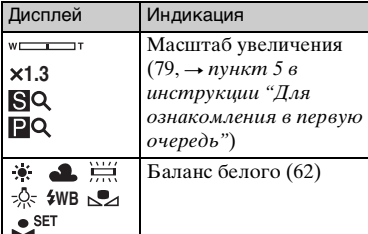

#### B

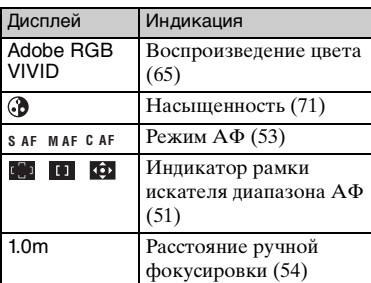

#### $\overline{3}$

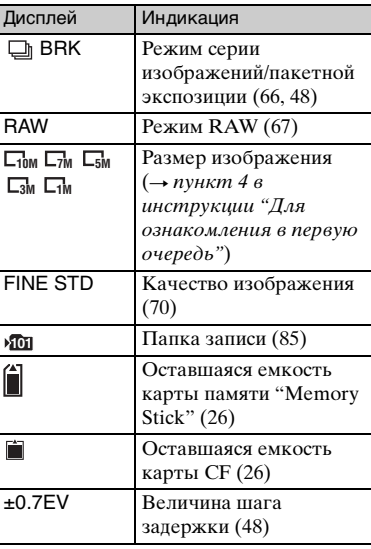

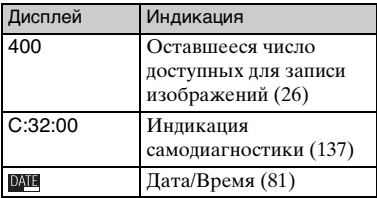

## $\boxed{4}$

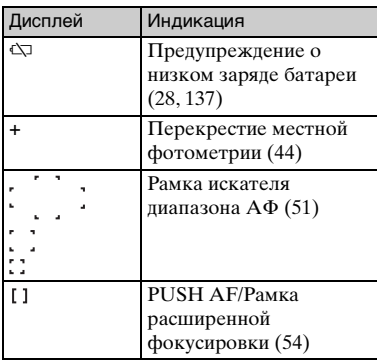

E

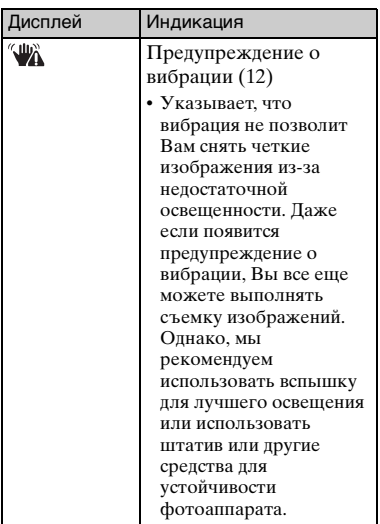

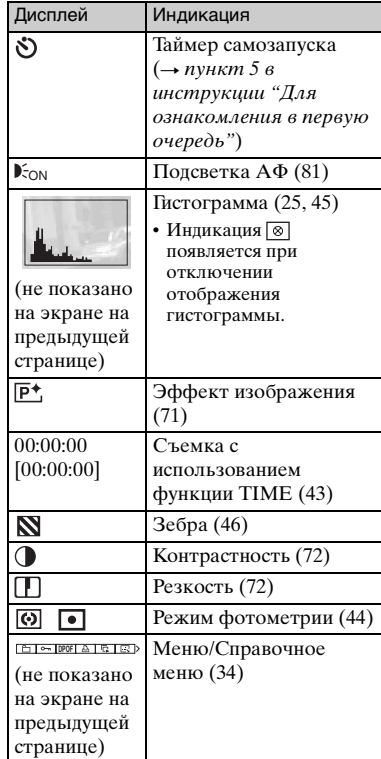

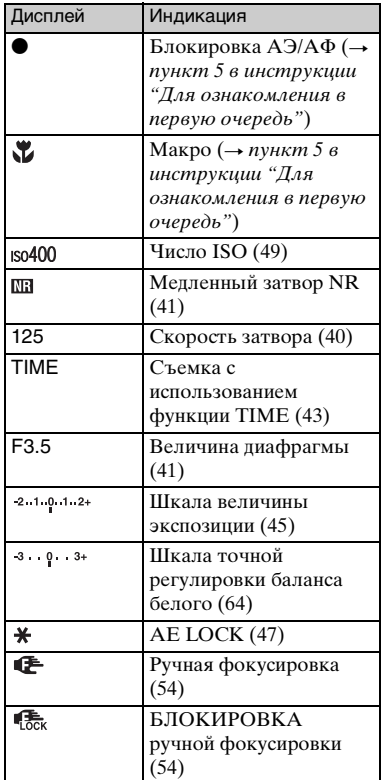

#### F **При воспроизведении фотоснимков**

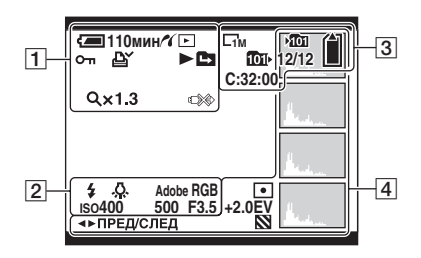

 $\boxed{1}$ 

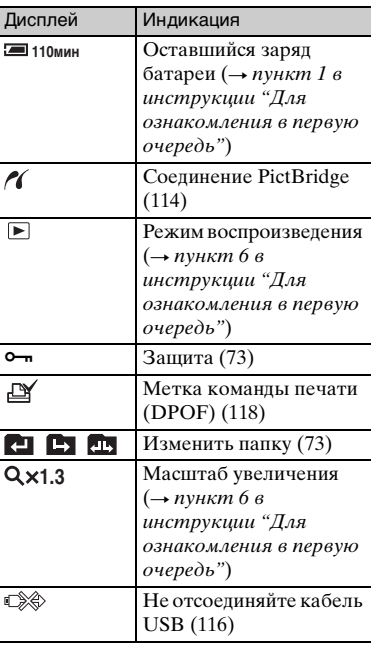

## $\boxed{2}$

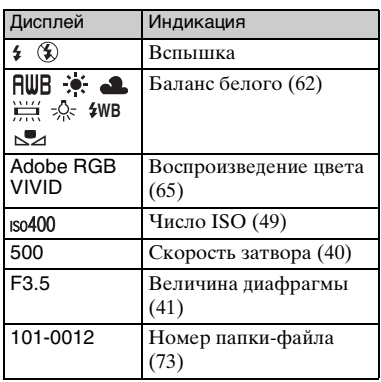

## $\boxed{3}$

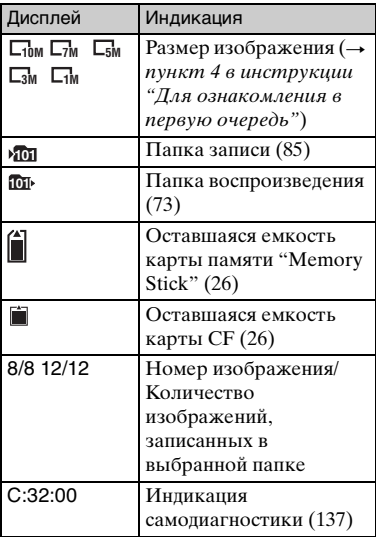

## 4

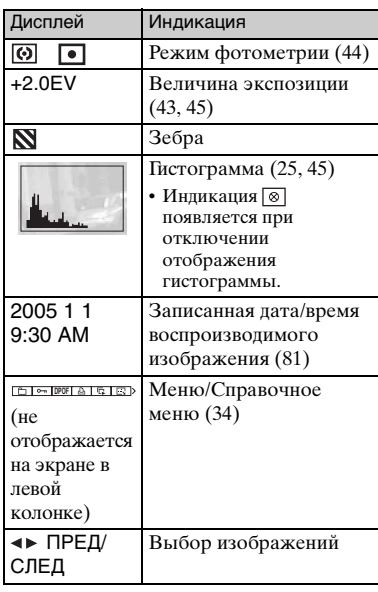

## <span id="page-24-1"></span><span id="page-24-0"></span>**Изменение экранной индикации**

Каждый раз при нажатии кнопки (состояние экрана) дисплей будет изменяться следующим образом.

#### **Во время съемки**

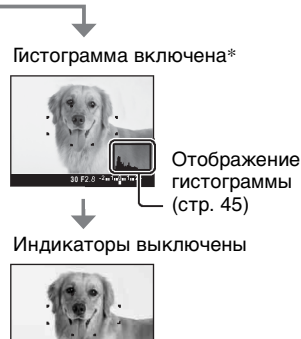

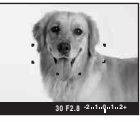

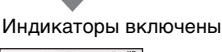

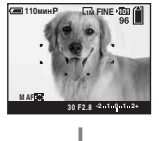

- \* Если опция [Полосатый] установлена в положение [Вкл], также отображаются диагональные полосы для проверки участков с высоким уровнем яркости [\(стр. 46\).](#page-45-0)
- Гистограмма не появляется в следующих случаях:
	- Во время съемки
	- Отображается меню.
	- Вы выполняете фотосъемку в диапазоне цифрового увеличения

Во время воспроизведения

- Отображается меню.
- В индексном режиме
- Вы используете воспроизведение с увеличением.
- Вы поворачиваете фотоснимки.
- Большое различие в отображаемой гистограмме/зебре при съемке (изображение, отображаемое перед нажатием кнопки затвора) и во время воспроизведения (изображение, отображаемое после нажатия кнопки затвора) может иметь место в следующих случаях:
	- Срабатывает вспышка.
	- Скорость затвора медленная или высокая.
- Гистограмма может не появляться для изображений, записанных с использованием других фотоаппаратов.

### **Во время воспроизведения**

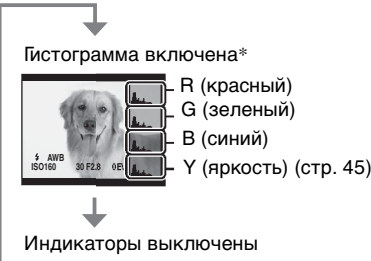

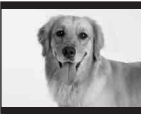

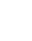

Индикаторы включены

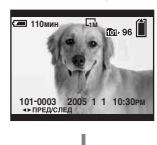

## <span id="page-25-1"></span><span id="page-25-0"></span>**Количество фотоснимков**

В таблице указано приблизительное количество фотоснимков, которые могут быть записаны на носитель информации, отформатированный с помощью данного фотоаппарата. Величины могут отличаться в зависимости от условий съемки.

#### <span id="page-25-2"></span>**Количество фотоснимков (Качество изображения [Высококач] в верхней строке и [Стандарт] в нижней строке.)**

#### **Карта памяти "Memory Stick" (нормальный режим)**

(Единицы: изображения)

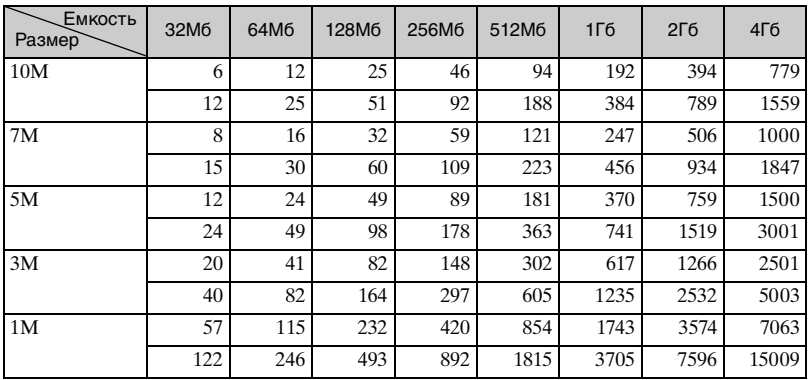

**Карта памяти "Memory Stick" (режим RAW)**

(Единицы: изображения)

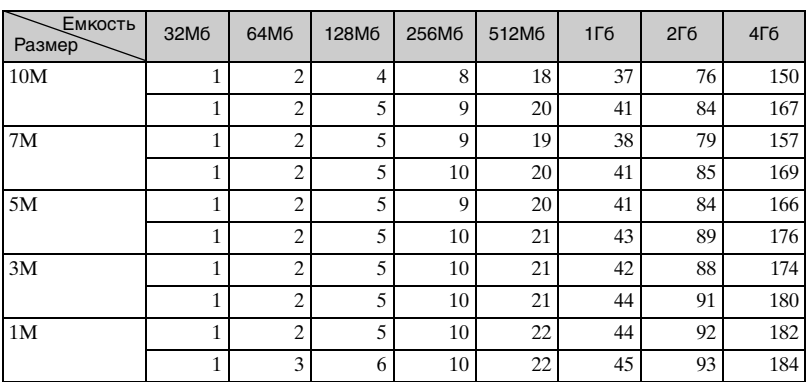

#### **Карта Microdrive (нормальный режим)**

(Единицы: изображения)

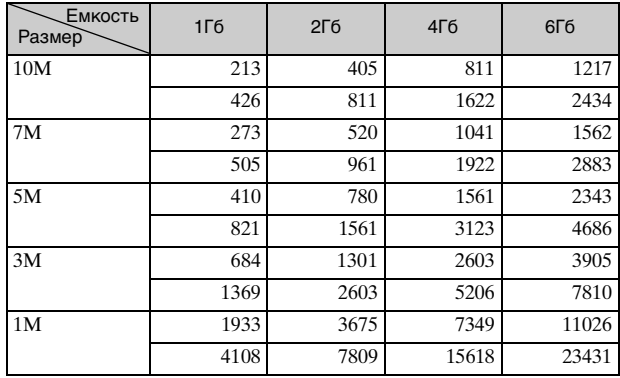

#### **Карта Microdrive (режим RAW)**

(Единицы: изображения)

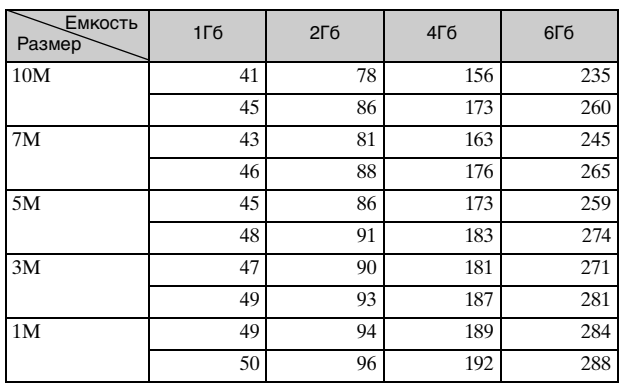

• Режим RAW  $\rightarrow$  [стр. 67](#page-66-1)

• Если количество оставшихся доступных для съемки изображений превышает 9999, появится индикатор ">9999".

• Вы можете изменить размер изображения позже ([Изм размер], [стр. 76\)](#page-75-0).

• При воспроизведении на данном фотоаппарате изображений, записанных с помощью более ранних моделей Sony, индикация может отличаться от действительного размера изображения.

## <span id="page-27-1"></span><span id="page-27-0"></span>**Срок службы батареи и количество изображений, которые можно записать/просмотреть**

В таблице указано приблизительное количество изображений, которые могут быть записаны/просмотрены, и срок службы батареи при выполнении Вами съемки изображений в режиме [Нормальн] с полностью заряженными батарейным блоком (прилагается) при температуре окружающей среды 25°C. Количество изображений, которые могут быть записаны или просмотрены, следует принимать во внимание при замене носителя информации при необходимости. Обратите внимание, что действительное количество может быть меньше, чем указанное, в зависимости от условий использования.

- Емкость батареи уменьшается с увеличением числа использований, а также с течением времени [\(стр. 145\).](#page-144-1)
- Количество изображений, которые могут быть записаны/просмотрены, и срок службы батареи уменьшаются в следующих условиях:
	- Низкая температура окружающей среды.
	- Вспышка используется часто.
	- Фотоаппарат включался и выключался много раз.
	- Частое использование увеличения.
	- Опция [Задн.Подсв.ЖКД] или [Подсв видоиск] установлена в положение [Яркий].
	- Опция [Режим АФ] установлена в положение [Непрерыв].
	- Низкий уровень заряда батареи.
- При использовании карты CF срок службы батареи и количество изображений, доступных для записи или просмотра, может отличаться.

#### **При фотосъемке**

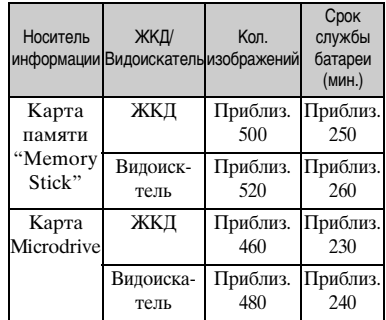

- Съемка в следующих ситуациях:
	- Опция (Качеств изобр) установлена в положение [Высококач].
	- Опция [Режим АФ] установлена в положение [Монитор].
	- Съемка через каждые 30 секунд.
	- Увеличение поочередно переключается между предельными значениями W и T.
	- Вспышка срабатывает каждый второй раз.
	- Питание включается и выключается через каждые десять раз.
- Метод измерения основан на стандарте CIPA.

(CIPA: Camera & Imaging Products Association)

• Количество фотоснимков/срок службы батареи не изменяется вне зависимости от размера изображения.

#### **При просмотре фотоснимков**

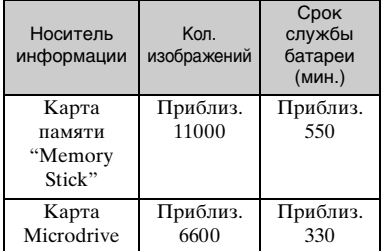

• Просмотр одиночных изображений последовательно с интервалом примерно в три секунды

## <span id="page-28-0"></span>**Последовательность действий при эксплуатации**

На следующей схеме приведена последовательность действий при эксплуатации подготовка, фотосъемка и воспроизведение. Если Вы не знаете, когда или как использовать ту или иную функцию, или что Вам следует делать, эксплуатируйте фотоаппарат, исходя из представленной последовательности действий. Для выполнения фотосъемки данная последовательность действий предусматривает использование набора различных функций.

#### **Подготовка**

- Подготовьте батарейный блок ( $\rightarrow$  пункт 1 в инструкции "Для ознакомления в первую очередь")
- Подготовьте носитель информации  $\rightarrow$  пункт 3 инструкции "Для ознакомления в первую очередь")
- Основные установки Эконом.питан. [\(стр. 80\)](#page-79-0) Дата/Время [\(стр. 81\)](#page-80-0) Задн.Подсв.ЖКД [\(стр. 89\)](#page-88-1) Подсв видоиск [\(стр. 89\)](#page-88-2) Зуммер сигн [\(стр. 89\)](#page-88-3)
- [Согласование функций съемки с условиями фотосъемки \(стр. 37\)](#page-36-1)

#### **Проверка перед фотосъемкой**

- Выберите съемку с использованием видоискателя или экрана ЖКД  $(\rightarrow$  пункт 5 в руководстве "Для ознакомления в первую очередь")
- Режим монитора (FRAMING/PREVIEW) [\(стр. 69\)](#page-68-1)
- Выберите носитель информации (карта памяти "Memory Stick"/CF)  $(\rightarrow$  пункт 3 в инструкции "Для ознакомления в первую очередь")
- Выберите размер изображения для использования  $\rightarrow$  пункт 4 в инструкции "Для ознакомления в первую очередь")
- Уменьшение мерцания [\(стр. 69\)](#page-68-1)

#### **Установка для фотосъемки**

- Режим ЗАПИСИ [\(стр. 67\)](#page-66-1)
- Фокусировка (Режим АФ/Рамка искателя диапазона АФ) [\(стр. 51\)](#page-50-1)
- Режим фотометрии [\(стр. 44\)](#page-43-0)
- Баланс белого [\(стр. 62\)](#page-61-1)
- Серия изображений/Режим пакетной экспозиции (стр. [66](#page-65-1), [48](#page-47-0))
- Режим вспышки [\(стр. 56\)](#page-55-1)

#### **Корректировка непосредственно перед съемкой**

- Увеличение [\(стр. 79\)](#page-78-4)
- Точная регулировка баланса белого [\(стр. 64\)](#page-63-0)
- Регулировка EV [\(стр. 45\)](#page-44-0)
- Уровень вспышки [\(стр. 71\)](#page-70-0)
- Фокусировка [\(стр. 54\)](#page-53-0)
- Положение рамки фокусировки [\(стр. 54\)](#page-53-0)

#### **Настройка непосредственно перед фотосъемкой**

- Последняя проверка изображения (Гистограмма/Отображаемая информация) [\(стр. 45\)](#page-44-1)
	- Таймер самозапуска ( $\rightarrow$  пункт 5 в инструкции "Для ознакомления в первую очередь")
	- AE LOCK [\(стр. 47\)](#page-46-0)

#### **Съемка**

• Нажмите кнопку затвора вниз наполовину/нажмите кнопку затвора полностью вниз ( $\rightarrow$  пункт 5 в инструкции "Для ознакомления в первую очередь")

#### **Проверка фотосъемки изображения**

- Автоматический просмотр [\(стр. 82\)](#page-81-0)
- Воспроизведение ( $\rightarrow$  пункт 6 в инструкции "Для ознакомления в первую очередь")
- Воспроизведение с увеличением  $\rightarrow$  пункт 6 в инструкции "Для ознакомления в первую очередь")
- Индексный экран ( $\rightarrow$  пункт 6 в инструкции "Для ознакомления в первую очередь")
- Удалить  $\rightarrow$  пункт 6 в инструкции "Для ознакомления в первую очередь")

## <span id="page-30-0"></span>**Основные операции**

<span id="page-30-2"></span><span id="page-30-1"></span>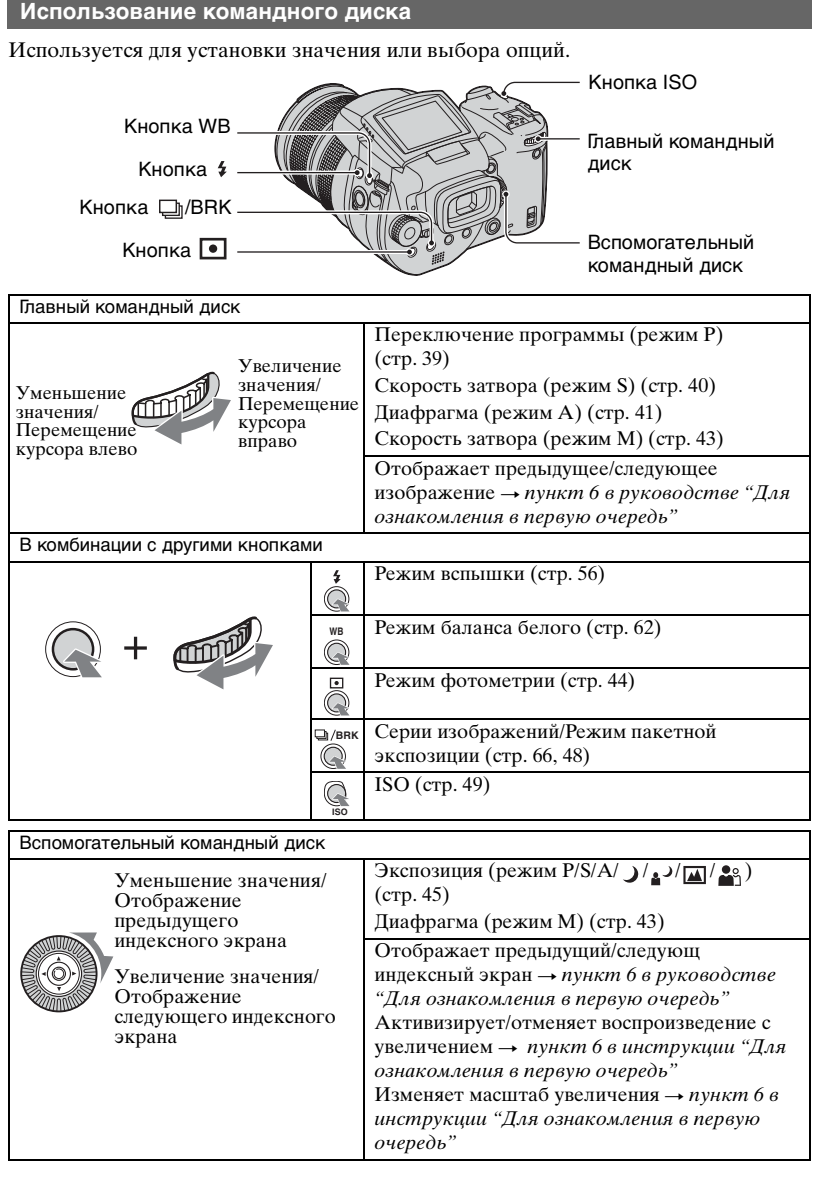

### В комбинации с другой кнопкой Точная регулировка баланса белого [\(стр. 64\)](#page-63-0) **WB**

#### <span id="page-31-1"></span><span id="page-31-0"></span>**Использование диска переключения режимов**

Установите диск переключения режимов на нужную функцию. С помощью схематичных пиктограмм доступные режимы для настройки функции, меню или установки отображаются с правой стороны каждой строки заголовка в руководстве.

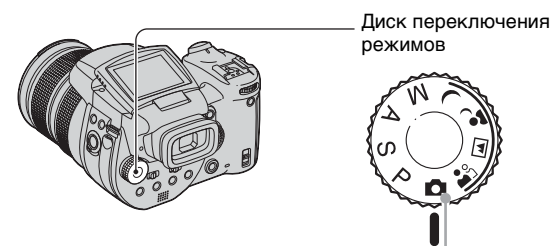

#### **Режимы фотосъемки**

#### **1. Режим автоматической регулировки**

Позволяет выполнять простую съемку с автоматически регулируемыми настройками.  $\rightarrow$  пункт 5 в инструкции "Для ознакомления в первую очередь"

#### **29 [4] 3 De XUI BUGOPA CLIPHEN**

Позволяет Вам выполнять съемку с предварительно установленными настройками в соответствии с условиями эпизода [\(стр. 33\).](#page-32-0)

#### **P: Режим съемки с использованием программной автоматической регулировки**

Позволяет Вам выполнять съемку с автоматической регулировкой экспозиции (как скорости затвора, так и величины диафрагмы).

#### **S: Режим съемки с приоритетом скорости затвора**

Позволяет Вам выполнять съемку после регулировки скорости затвора вручную [\(стр. 40\)](#page-39-0).

#### **A: Режим съемки с приоритетом диафрагмы**

Позволяет Вам выполнять съемку после регулировки величины диафрагмы вручную [\(стр. 41\)](#page-40-0).

#### **M: Режим съемки с ручной экспозицией**

Позволяет Вам выполнять съемку после регулировки экспозиции вручную (как скорости затвора, так и величины диафрагмы) [\(стр. 43\)](#page-42-0).

#### <span id="page-32-0"></span>**Выбор сцены**

- 1 Установите диск переключения режимов в следующие положения.
- 2 Снимите изображение.

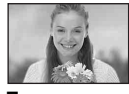

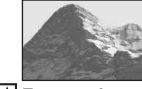

**Портрет Ландшафт А<sup>Э</sup> Портрет в** 

Выполняется съемка с удалением фоновых цветовых пятен и повышенной контрастностью объекта.

Производится съемка ландшафтов и т.п. при фокусировке на отдаленный объект.

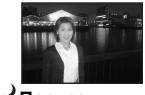

**сумерках\*** Выполняется съемка

портретов в темных местах.

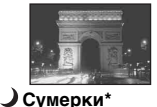

Производится съемка ночных сцен на расстоянии без потери темной атмосферы окружения.

Для правильной съемки изображения в соответствии с условиями эпизода сочетание функций определяется фотоаппаратом.

( $\vee$ : Вы можете выбрать нужную настройку)

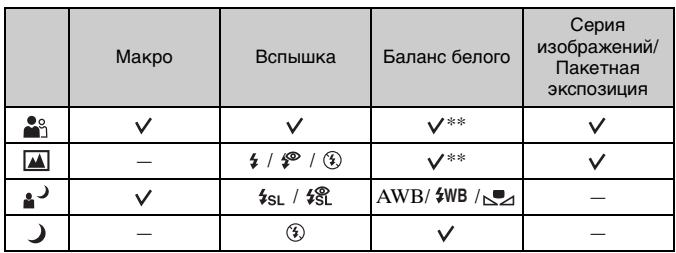

Скорость затвора становится медленнее, поэтому рекомендуется использование штатива.

\*\* При режиме вспышки  $\sharp$  (принулительная вспышка) или  $\sharp^{\circ}$  (принулительная вспышка с уменьшением эффекта красных глаз), настройка отменяется и устанавливается в режим авто (кроме случаев, когда выбрана опция **\$WB** (вспышка) или <sub>b</sub>od (одно нажатие)).

#### <span id="page-33-1"></span><span id="page-33-0"></span>**Использование пунктов меню**

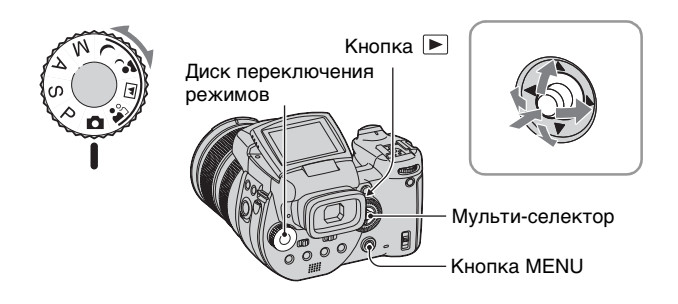

### **1 Включите питание.**

#### **2 Меню для съемки: Установите диск переключения режимов.** Меню для воспроизведения: Нажмите кнопку **▶**.

Различные пункты доступны в зависимости от положения диска переключения режимов или режима фотосъемки/воспроизведения.

## **3 Нажмите кнопку MENU для отображения меню.**

#### **4 Выберите нужный пункт меню, перемещая мульти-селектор в направлении**  $\blacktriangleleft$ **/>.**

• Если нужный пункт невилим, пролоджайте перемещать мульти-селектор в направлении b/B, пока пункт не появится на экране.

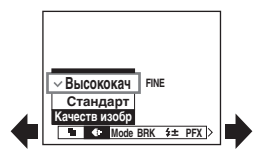

• Нажмите мульи-селектор в центре после выбора пункта в режиме воспроизведения.

### $5$  Выберите настройку, перемещая мульти-селектор в направлении  $\triangle$ / $\blacktriangledown$ .

Выбранная Вами настройка будет увеличена и установлена.

### **6 Нажмите кнопку MENU для выключения меню.**

#### **Для переключения в режим фотосъемки**

Нажмите и удерживайте кнопку затвора наполовину нажатой, чтобы исчезло меню.

• Вы не сможете выбрать пункты, которые выделены серым цветом.

#### **Использование экрана (Установка)**

Вы можете изменить настройки по умолчанию при помощи экрана (Установка).

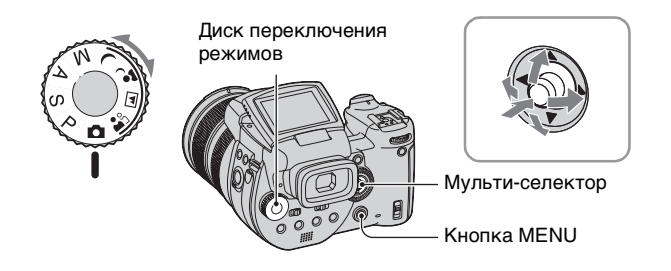

## **1 Включите питание.**

**2 Нажмите кнопку MENU для отображения меню.**

- **3 Переместите мульти-селектор в направлении** B **для выбора опции €** (Установка), а затем переместите мульти-селектор в направлении ▶.
- **4 Переместите мульти-селектор в направлении**  $\triangle$ **/V/</b** для выбора **пункта, который Вы хотите установить.**

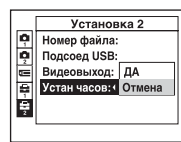

Рамка выбранного пункта приобретет желтый цвет.

**5 Нажмите мульти-селектор в центре для ввода настройки.**

Для отключения экрана (Установка) нажмите кнопку MENU. Для возврата в меню из экрана (Установка) повторно перемещайте мультиселектор в направлении  $\blacktriangleleft$ .

 $\ddot{\mathbf{Q}}$  Если меню не отображается

Нажатие кнопки MENU в течение 1,5 секунды позволяет включить экран (Установка).

#### **Для отмены настройки (Установка)**

Выберите опцию [Отмена], если она появится, а затем нажмите мульти-селектор в центре. Если она не появляется, выберите еще раз предыдущую настройку.

• Эта настройка сохранится в памяти даже после выключения питания.
# **Согласование функций съемки с условиями фотосъемки**

После ознакомления с Вашим фотоаппаратом выполните съемку изображения в различных ситуациях с изменением некоторых настроек. В данном разделе описаны некоторые характерные примеры фотосъемки.

# **Q: Выполнить съемку портрета с размытым фоном**

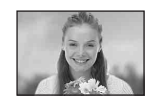

# , **Фотосъемка в режиме с приоритетом диафрагмы [\(стр. 41\)](#page-40-0)**

Если вы хотите выделить человека на размытом фоне, отрегулируйте диафрагму вручную. Чем больше открыта диафрагма (величина диафрагмы становится меньше), тем уже фокусировка. Соответственно, фон размывается.

### • Вы можете использовать вспышку в пределах досягаемости света вспышки.

# **Q: Выполнить съемку ночной сцены**

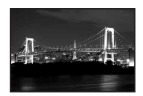

# , **Фотосъемка в режиме с приоритетом скорости затвора [\(стр. 40\)](#page-39-0)**

Использование вспышки в режиме автоматической регулировки ограничивает скорость затвора, и свет вспышки не достигает отдаленных объектов. Поэтому изображение не фиксируется четко. В этом случае замедлите скорость затвора вручную, установите вспышку в режим **(3)** (без вспышки), и уменьшите свет, используя регулировку EV. После этого Вы можете выполнить четкую съемку ночной сцены.

# **Q: Выполнить съемку портрета против света**

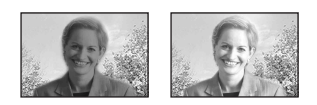

# ,**Выбор режима вспышки [\(стр. 56\)](#page-55-0)**

Съемка человека в ярко освещенном месте может привести к возникновению лицевых теней. Это происходит, когда фон ярче человека. В этом случае установите вспышку в режим (Принудительная вспышка). Вы можете снять как человека, так и фон четко.

# **Q: Выполнить съемку без вспышки**

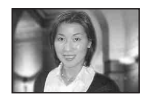

# , **Выбор чувствительности ISO [\(стр. 49\)](#page-48-0)**

Если Вы не можете использовать вспышку или установить меньшую скорость затвора, увеличьте параметр ISO. Установка более высокого значения параметра ISO позволяет максимально использовать эффект окружающего света для съемки.

Мы рекомендуем Вам устанавливать чувствительность ISO в соответствии со скоростью затвора, при которой не отображается предупреждающий индикатор вибрации [\(стр. 140\)](#page-139-0).

# **Q: Выполнить съемку движущегося объекта**

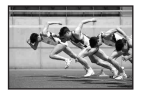

# , **Фотосъемка в режиме с приоритетом скорости затвора [\(стр. 40\)](#page-39-0)**

При съемке движущегося человека или объекта установите скорость затвора выше для фиксации движения или установите скорость затвора ниже для получения течения движения объекта. Отрегулируйте скорость затвора для отображения момента, выходящего за пределы скорости невооруженного глаза.

# **Q: Для съемки прекрасной вечерней зари захода солнца**

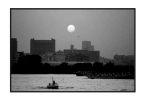

# **-**• Регулировка цветовых **тонов [\(стр. 62\)](#page-61-0)**

Если изображение, которое Вы сняли, не отображается в любимой Вами цветовой гамме, измените режим баланса белого. Установка баланса белого в режим  $\bullet$  (дневной свет) усиливает красноту захода солнца.

# **Настройка экспозиции**

**Съемка с использованием программной автоматической регулировки**

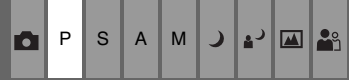

В режиме программной автоматической регулировки фотоаппарат автоматически регулирует скорость затвора и диафрагму в соответствии с яркостью объекта, как в режиме автоматической регулировки (диск переключения режимов:  $\bullet$ ). Кроме того, режим программной автоматической регулировки может изменять настройки съемки в меню, функцию, которую не имеет режим автоматической регулировки [\(стр. 151\).](#page-150-0)

# **Переключение программы**

Вы можете изменить комбинацию величины диафрагмы и скорости затвора, сохраняя яркость фиксированной.

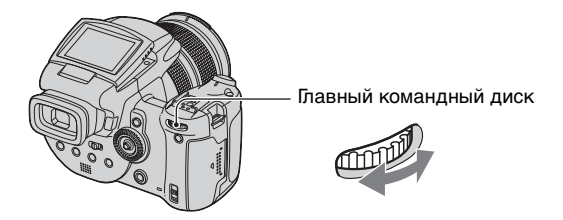

1 Выберите комбинацию величины диафрагмы и скорости затвора с помощью главного командного диска.

Индикация Р\* отображается при смещении комбинации величины диафрагмы и скорости затвора.

2 Снимите изображение.

Для отмены переключения программы поверните главный командный диск из положения  $P^*$  в положение Р.

- Вы не можете сместить комбинацию величины диафрагмы и скорости затвора, если кнопка затвора наполовину нажата вниз.
- При изменении яркости величина диафрагмы и скорость затвора также изменяются, поддерживая постоянной величину смещения.
- Возможно, Вы не сможете изменить комбинацию величины диафрагмы и скорости затвора в зависимости от Ваших условий съемки.
- При изменении настройки режима вспышки, программное смещение будет отменено.
- Настройка диска переключения режимов в положение, отличное от Р, или выключение питания отменяет программное смещение.

#### <span id="page-39-0"></span>**Фотосъемка в режиме с приоритетом**   $P$  S A M n **скорости затвора**

Вы можете отрегулировать скорость затвора вручную. Если Вы выполняете съемку движущегося объекта при высокой скорости затвора, на изображении он будет выглядеть застывшим. При низкой скорости затвора объект будет иметь вид, как будто он течет.

Величина диафрагмы автоматически регулируется для получения правильной экспозиции в соответствии с яркостью объекта.

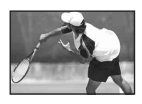

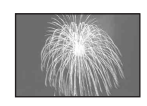

Высокая скорость затвора

Низкая скорость затвора

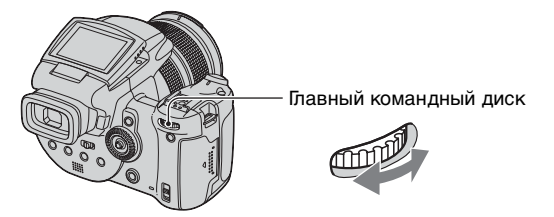

- 1 Выберите скорость затвора с помощью главного командного диска. Вы можете выбрать следующие скорости затворов. Если ISO равно от [160] до [800]: От 1/2000 до 30 секунд Если ISO равно от [1600] до [3200]: От 1/2000 до 8 секунд
- 2 Снимите изображение.
- Скорости затвора величиной в одну секунду или более указываются при помощи ["], например, 1".
- Если Вы устанавливаете более медленные скорости затвора, рекомендуется использовать штатив для предотвращения влияния вибрации.
- Если после выполнения настроек нужная экспозиция не достигнута, индикаторы значения настройки на экране будут мигать, если кнопка затвора наполовину нажата вниз. Вы можете выполнять съемку в этих условиях, но мы рекомендуем Вам отрегулировать значения вспышки еще раз.
- Вспышка устанавливается в режим  $\frac{1}{4}$  (принудительная вспышка),  $\frac{1}{4}$  (принудительная вспышка с уменьшением эффекта красных глаз) или (без вспышки).
- При высокой скорости затвора интенсивность света вспышки может быть недостаточной, даже при срабатывании вспышки.

### $\ddot{\mathbf{C}}$  Медленный затвор NR

Режим медленного затвора NR позволяет уменьшить шум записываемых изображений, обеспечивая четкие изображения. При использовании определенных скоростей\* затвора фотоаппарат автоматически работает в режиме медленного затвора NR и индикация "NR" отображается вслед за индикатором скорости затвора.

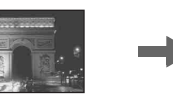

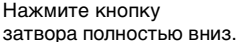

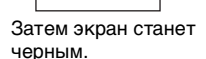

Окончательно изображение записывается, когда исчезнет индикация "Обработка".

**Захват Обработка**

- \* Если ISO равно от [160] до [400]: 1/6 секунды или медленнее Если ISO равно от [800] до [3200]: 1/25 секунды или медленнее
- Для устранения эффектов вибрации рекомендуется использование штатива.
- При установленной низкой скорости затвора обработка может занять некоторое время. Это вызвано тем, что фотоаппарат работает над устранением шума в течение времени, установленного настройкой скорости затвора.

### Технические приемы съемки

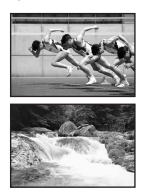

При съемке движущегося человека, автомобиля или брызг морской воды и т.п. с использованием высокой скорости затвора Вы можете запечатлеть момент, находящийся за пределами того, что может видеть человеческий глаз.

При съемке объекта, такого, как течение реки, при низкой скорости затвора Вы можете создать изображение, фиксирующее движение течения объекта. В этом случае рекомендуется использовать штатив для предотвращения тряски фотоаппарата.

• Если Вы держите фотоаппарат в руках, мы рекомендуем Вам отрегулировать скорость затвора в диапазоне, в котором не указан "Шу" (предупреждающий индикатор вибрации).

<span id="page-40-0"></span>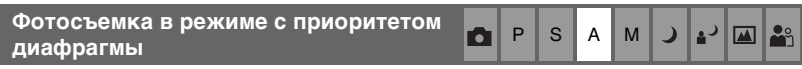

Вы можете отрегулировать количество света, проходящего через объектив. Если Вы откроете диафрагму (меньшее число F), количество света, пропускаемого через объектив, увеличится, и диапазон в пределах фокусировки станет уже. Только главный объект будет тогда находиться в пределах фокусировки. При закрытой диафрагме (большее число F) количество света уменьшается, и диапазон в пределах фокусировки становится шире. Все изображение становится резче.

Скорость затвора регулируется автоматически для получения правильной экспозиции в соответствии с яркостью объекта.

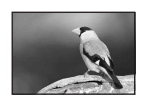

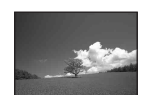

Откройте диафрагму Закройте диафрагму

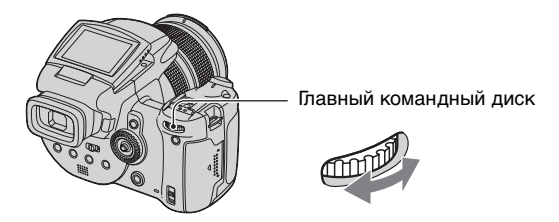

- 1 Выберите величину диафрагмы с помощью главного командного диска.
	- Если увеличение полностью установлено на сторону W, Вы можете выбрать величину диафрагмы в диапазоне от F2,8 до F16.
	- Если увеличение полностью установлено на сторону T, Вы можете выбрать величину диафрагмы в диапазоне от F4,8 до F16.
- 2 Снимите изображение.
- Скорость затвора автоматически регулируется в диапазоне от 1/2000 до 8 секунд.
- Если после выполнения настроек нужная экспозиция не достигнута, индикаторы значения настройки на экране будут мигать, если кнопка затвора наполовину нажата вниз. Вы можете выполнять съемку в этих условиях, но мы рекомендуем Вам отрегулировать значения вспышки еще раз.
- Вспышка устанавливается в режим  $\frac{1}{4}$  (принудительная вспышка),  $\frac{1}{4}$  (принудительная вспышка с уменьшением эффекта красных глаз),  $t_{SL}$  (медленная синхронизация), (медленная синхронизация с уменьшением эффекта красных глаз) или (без вспышки).

### <span id="page-41-0"></span>ζϔ Технические приемы съемки

Глубиной поля является диапазон фокусировки. Открытие диафрагмы делает глубину поля меньше (диапазон фокусировки становится уже), а закрытие диафрагмы делает глубину поля шире (диапазон фокусировки становится шире).

Откройте диафрагму Объект четкий, а его фон размытый.

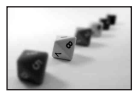

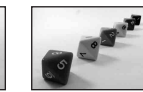

Закройте диафрагму Как объект, так и его фон сфокусированы.

Отрегулируйте диафрагму в соответствии с Вашим намерением, либо для того, чтобы сделать резче определенную область изображения, либо для того, чтобы выполнить фокусировку на все изображение.

#### Съемка в режиме ручной экспозиции **Folle S A M**  $\frac{23}{2}$   $\frac{1}{2}$   $\frac{28}{2}$

Вы можете отрегулировать вручную скорость затвора и величины диафрагмы. Фотоаппарат поддерживает установку, даже когда питание выключено. После того, как Вы установите нужное значение, Вы можете воспроизвести ту же экспозицию, просто установив диск переключения режимов в положение M.

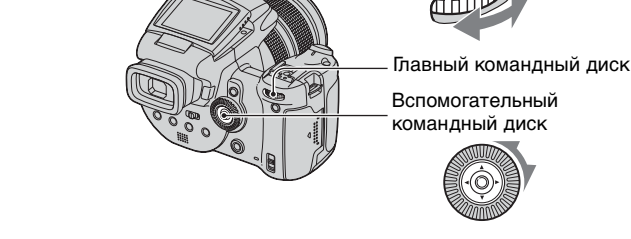

- 1 Выберите скорость затвора с помощью главного командного диска.
- 2 Выберите величину диафрагмы с помощью вспомогательного командного диска. Разница между настройками и правильной экспозицией, определяемой фотоаппаратом, появится на шкале EV [\(стр. 45\)](#page-44-0) на экране. 0EV считается величиной, наиболее подходящей для фотоаппарата.

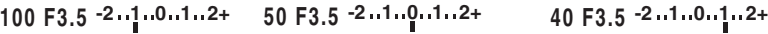

$$
40 F3.5 - 2 \cdot 1 \cdot 0 \cdot 1 \cdot 2 +
$$

Недоэкспонирование Правильное Переэкспонирование

экспонирование

3 Снимите изображение.

- Если после выполнения настроек нужная экспозиция не достигнута, индикаторы значения настройки на экране будут мигать, если кнопка затвора наполовину нажата вниз. Вы можете выполнять съемку в этих условиях, но мы рекомендуем Вам отрегулировать значения вспышки еще раз.
- Вспышка устанавливается в режим  $\sharp$  (принудительная вспышка),  $\sharp^{\circ}$  (принудительная вспышка с уменьшением эффекта красных глаз) или (без вспышки).

# ζ Съемка с использованием функции TIME

Вы можете выполнить экспозицию в нужное время. Например, снимая фейерверк, нажмите кнопку затвора для начала экспонирования в момент, когда фейерверк поднимается, и освободите затвор в момент взрыва фейерверка.

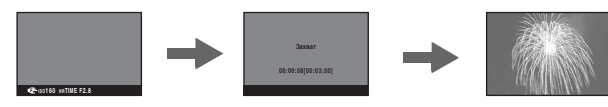

- 1 Выберите опцию [TIME] из опций скорости затвора. Она указана за [30"].
- 2 Нажмите кнопку затвора, чтобы фотоаппарат начал выполнять экспозицию, и нажмите кнопку затвора еще раз, чтобы фотоаппарат завершил экспозицию.
- Опция ISO установлена в положение [160].
- При съемке с использованием функции TIME максимальное возможное время составляет до трех минут. По истечении трех минут затвор будет освобожден автоматически (при низком уровне заряда батареи затвор освобождается примерно через 30 секунд).
- Мы рекомендуем Вам использовать штатив (не прилагается).

## **Выбор режима фотометрии P P S A M**

Выбирает режим фотометрии, устанавливающий, какую часть объекта следует использовать для определения экспозиции.

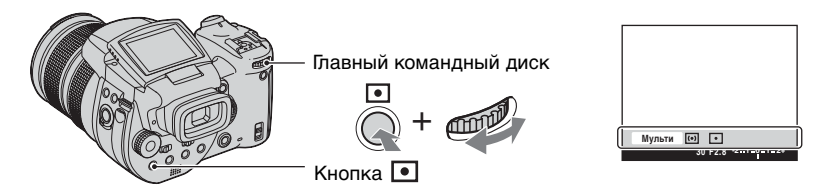

Нажмите и удерживайте кнопку (Режим фотометрии) и поверните главный командный диск для выбора нужной настройки.

(√: Настройка по умолчанию)

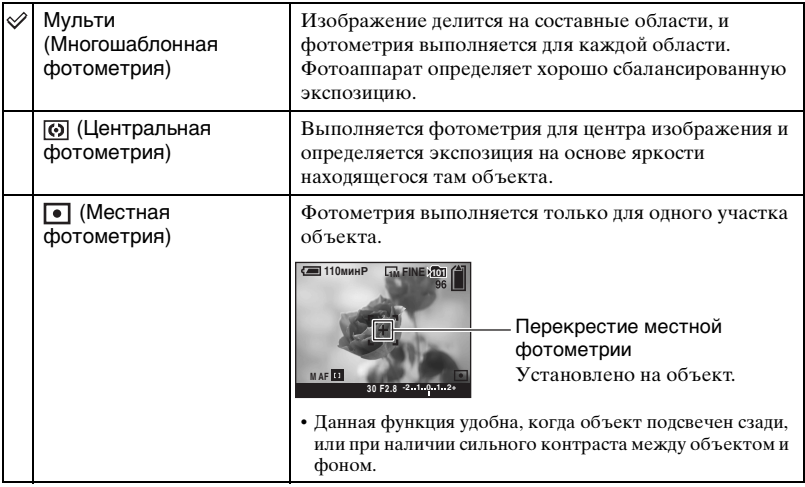

• Подробные сведения об экспозиции  $\rightarrow$  [стр. 12](#page-11-0)

• При использовании режима  $\bullet$  (местная фотометрия) или  $\ddot{\odot}$  (центральная фотометрия) рекомендуется установка рамки искателя диапазона АФ в положение (центр АФ) для выполнения фокусировки на позицию фотометрии [\(стр. 51\).](#page-50-0)

# <span id="page-44-0"></span>**Регулировка экспозиции**  - регулировка EV

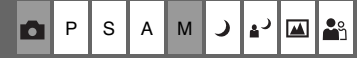

Вы можете вручную изменить величину экспозиции, определенную фотоаппаратом. Используйте этот режим, когда Вы не получаете надлежащей экспозиции, например, когда объект и его фон имеют большой контраст (светлый и темный).

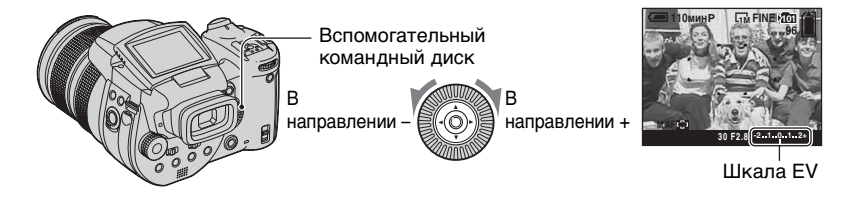

Поверните вспомогательный командный диск для выбора величины регулировки EV.

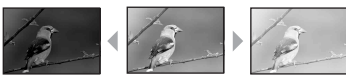

В направлении +: Делает изображение более ярким. 0EV: Экспозиция автоматически

определяется фотоаппаратом.

В направлении – В направлении + В направлении -: Делает изображение более темным.

- Подробные сведения об экспозиции  $\rightarrow$  [стр. 12](#page-11-0)
- Величина компенсации может быть установлена с интервалом в 1/3EV.
- Если съемка объекта выполняется в крайне ярких или темных условиях или же используется вспышка, регулировка экспозиции может быть неэффективной.
- $\ddot{\mathbf{y}}$  Регулировка EV (величины экспозиции) при помощи проверки экрана (гистограмма/ шаблон зебра)

Шаблон зебра

Индикатор зебра

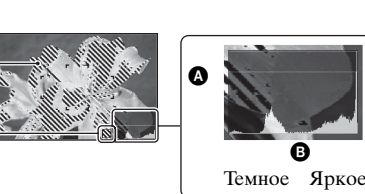

A Количество пикселов B Яркость

# **Гистограмма**

Гистограмма представляет собой схему, показывающую яркость изображения. Нажмите кнопку (состояние экрана) повторно для отображения гистограммы внутри экрана. Графическая индикация будет указывать яркое изображение при смещении в правую сторону и темное изображение при смещении в левую сторону. Отрегулируйте EV, проверяя экспозицию с помощью гистограммы.

- Гистограмма появляется также в следующих случаях, но Вы не сможете отрегулировать экспозицию.
	- Когда диск переключения режимов установлен в положение  $\bullet$  или М
	- При воспроизведении одиночного изображения

# **Шаблон зебра**

Если опция [Полосатый] установлена в положение [Вкл] в меню (Установка) [\(стр. 90\)](#page-89-0), и отображается гистограмма, шаблон зебра (диагональные полосы) будет отображаться на участках с наивысшим уровнем яркости (где яркость превышает определенный уровень и теряет тон). Отрегулируйте экспозицию, проверяя участки, указанные шаблоном зебра.

• Шаблон зебра не записывается на изображении.

### го Технические приемы съемки

Во время съемки изображений фотоаппарат автоматически определяет экспозицию. При съемке полностью белесоватого изображения, такого, как подсвеченный сзади объект или снежная сцена, фотоаппарат определяет, что объект слишком яркий, и может установить более темную экспозицию для изображения. В таких случаях эффективна регулировка экспозиции в направлении + плюс.

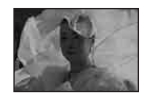

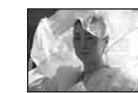

Отрегулируйте в направлении +

Отрегулируйте в направлении –

При съемке полностью темноватого изображения, фотоаппарат определяет, что объект темный и может установить более яркую экспозицию для изображения. В таких случаях эффективна регулировка экспозиции в направлении – минус.

Вы можете проверить экспозицию, обращаясь к схеме гистограммы. Будьте внимательны, чтобы не переэкспонировать или недоэкспонировать Ваш объект(получая белесоватое или темноватое изображение).

Вы можете попытаться отрегулировать экспозицию по Вашему вкусу.

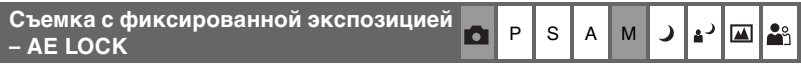

Вы можете зафиксировать экспозицию перед перекомпоновкой изображения. Это полезно, когда контраст между объектом и его фоном чрезвычайно высокий, или Вы выполняете съемку подсвеченного сзади объекта.

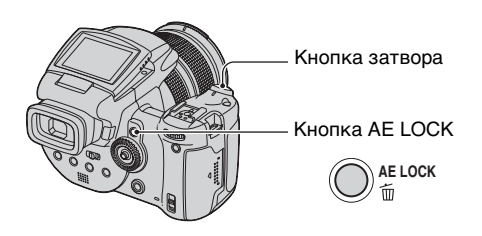

1 Нацельтесь на объект, для которого Вы хотите измерить экспозицию, а затем нажмите кнопку AE LOCK.

Экспозиция будет зафиксирована, и появится индикатор  $\bigstar$ .

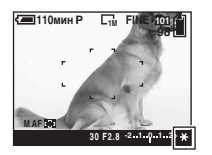

2 Перекомпонуйте изображение и нажмите и удерживайте кнопку наполовину нажатой вниз.

Фокусировка будет автоматически отрегулирована.

- 3 Нажмите кнопку затвора полностью вниз.
	- Функция AE LOCK будет отменена, если Вы отпустите кнопку затвора или выполните съемку изображения. Если Вы хотите сохранить экспозицию для следующего снимка, нажмите и удерживайте кнопку AE LOCK, а затем выполните съемку следующего изображения.

# ζζ Технические приемы съемки Фотоаппарат автоматически регулирует экспозицию в соответствии с объектом. Если Вы измените композицию Вашего снимка, экспозиция может измениться, например, за счет изменения яркости фона. В таких случаях используйте функцию фиксации AE. Вы можете свободно выполнить съемку, независимо от яркости объекта. 1 Для определения экспозиции измерьте экспозицию нужного участка объекта, используя функцию центральной фотометрии либо местной фотометрии. 2 Нажмите кнопку AE LOCK для фиксации фотометрии, а затем перекомпонуйте изображение и выполните съемку. Участок изображения, используемый для определения экспозиции

<span id="page-47-0"></span>**Съемка трех изображений со смещенной экспозицией – Пакетная экспозиция**

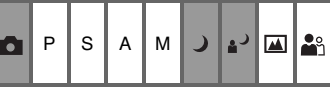

В дополнение к изображению с экспозицией, автоматически устанавливаемой фотоаппаратом, записываются два других изображения с величинами экспозиции, смещенными в стороны + и –.

Если Вы не можете выполнить съемку с надлежащей яркостью вследствие яркости объекта, используйте режим пакетной экспозиции. Вы можете выбрать изображение, имеющее подходящую экспозицию после съемки.

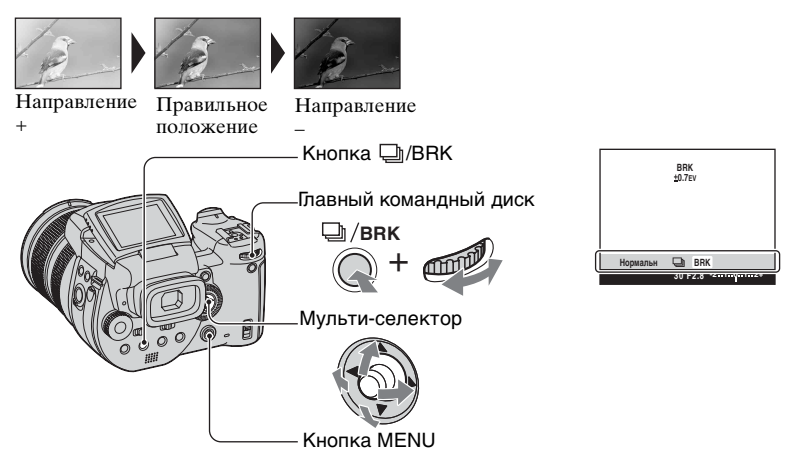

- 1 Нажмите и удерживайте кнопку /BRK (пакетная экспозиция), и поверните командный диск для выбора [BRK].
- 2 Нажмите кнопку MENU.
- 3 Выберите опцию [BRK] (Шаг задержки) перемещая мульти-селектор в направлении  $\blacklozenge$ , а затем выберите величину нужного шага пакета, перемещая в направлении ▲/▼.

(√: Настройка по умолчанию)

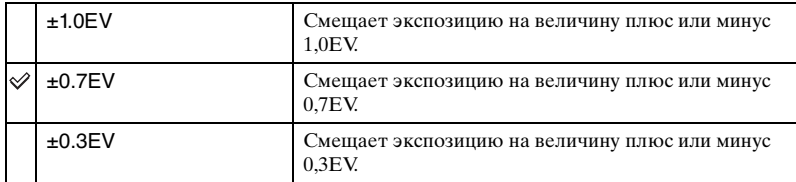

- Вспышка установлена в положение  $\circledast$  (без вспышки).
- Фокус и баланс белого регулируются для первого изображения, и эти настройки используются также для других изображений.
- Когда экспозиция регулируется вручную, [\(стр. 45\),](#page-44-0) она смещается на основе ранее отрегулированной яркости.
- Интервал записи составляет приблизительно 0,32 секунды.
- Если объект слишком яркий или слишком темный, возможно, Вам не удастся выполнить съемку должным образом с выбранной величиной шага задержки.
- Скорость затвора ограничивается следующим образом Если ISO равно от [160] до [400]: 1/2000 – 1/8 секунд Если ISO равно от [800] до [3200]: 1/2000 – 1/30 секунд

<span id="page-48-1"></span><span id="page-48-0"></span>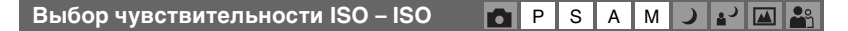

Выбирает чувствительность к световому потоку в единицах ISO. Чем больше число, тем выше чувствительность.

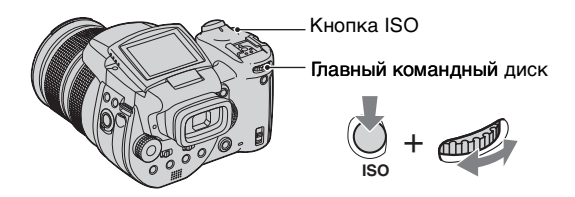

Нажмите и удерживайте кнопку ISO и поверните главный командный диск для выбора нужной настройки.

(√: Настройка по умолчанию)

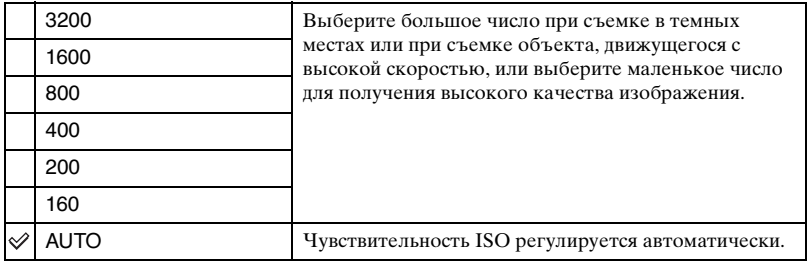

• Подробные сведения об чувствительности ISO  $\rightarrow$  [стр. 13](#page-12-0)

• Имейте ввиду, что по мере увеличения показателя чувствительности ISO имеется тенденция к усилению зашумленности изображения.

• В режиме сцены опция ISO установлена в положение [AUTO].

# **Настройка фокусировки**

<span id="page-50-0"></span>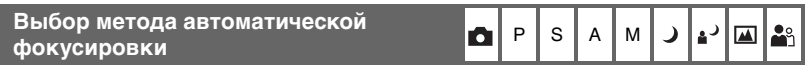

Вы можете установить рамку искателя диапазона АФ и режим АФ.

# **Выбор рамки искателя диапазона фокусировки – искатель диапазона АФ.**

Вы можете изменить метод фокусировки. Используйте меню, когда трудно получить надлежащий фокус в режиме автоматической фокусировки.

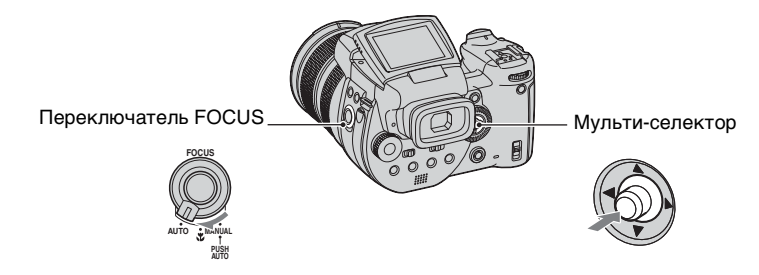

- 1 Установите переключатель FOCUS в положение AUTO.
- 2 Нажимайте повторно мульти-селектор в центре для выбора нужного режима. («): Настройка по умолчанию)

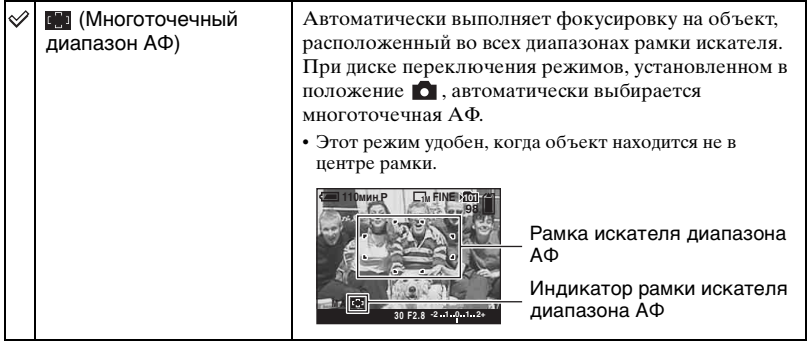

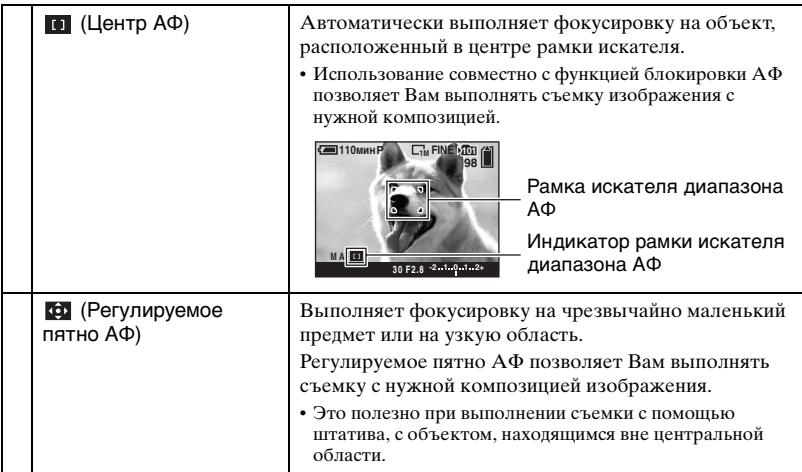

- АФ означает автоматическую фокусировку.
- Если Вы используете функции цифрового увеличения или подсветки АФ, приоритет движения АФ отдается объектам, находящимся вблизи или в центре кадра. В этом случае будет мигать индикатор  $\left( \bullet \right)$ ,  $\left( \bullet \right)$  или  $\left( \bullet \right)$ , а рамка искателя диапазона АФ не отображается.

# **Для установки регулируемого пятна AФ**

- 1 Нажимайте повторно мульти-селектор в центре для выбора опции (Регулируемое пятно АФ).
- 2 Передвиньте рамку искателя диапазона АФ в положение, в котором Вы хотите выполнить фокусировку, перемещая мульти-селектор в направлении  $\triangle$ / $\blacktriangledown$ / $\triangle$ / $\blacktriangleright$ .

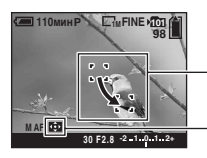

Рамка искателя диапазона AФ

Индикатор рамки искателя диапазона АФ

Когда Вы нажмете и будете удерживать кнопку затвора наполовину нажатой вниз, и будет выполняться регулировка фокусировки, цвет рамки искателя диапазона АФ изменится с белого на зеленый.

• При выполнении съемки движущегося предмета соблюдайте осторожность, устойчиво держите фотоаппарат, чтобы предмет не отклонялся из кадра искателя диапазона.

# **Выбор операции автофокусировки – режим АФ**

Выбирается режим функционирования автоматической фокусировки.

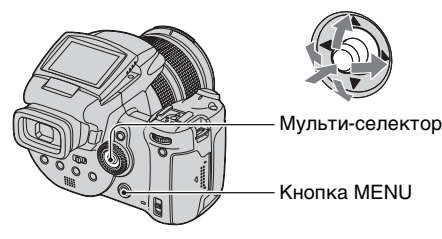

- 1 Отобразите экран (Установка) [\(стр. 35\)](#page-34-0).
- 2 Выберите опцию (Фотоаппарат 1), перемещая мульти-селектор в направлении **1** $\blacktriangle$ , а затем выберите опцию [Режим  $\overrightarrow{Ap}$ ] перемещая в направлении  $\blacktriangleright/\blacktriangle$ .
- $\circled{3}$  Выберите нужный режим, перемещая в направлении  $\blacktriangleright/\blacktriangle/\blacktriangledown$ , а затем нажмите мульти-селектор в центре.

(«): Настройка по умолчанию)

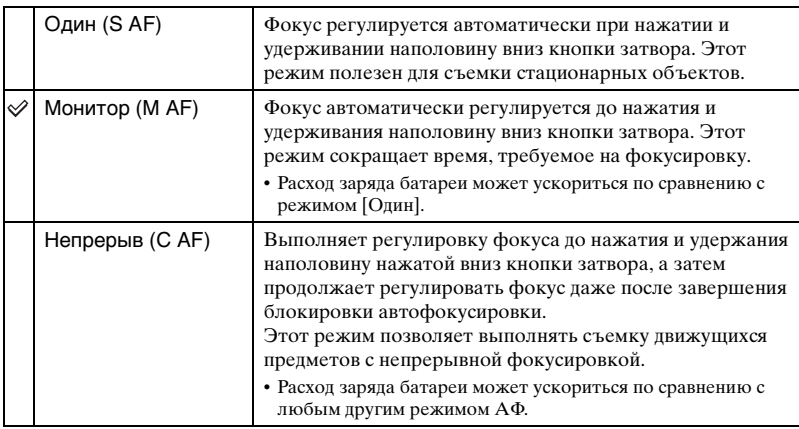

О функции [Непрерыв (C AF)]

- Возможно, регулировка фокуса не сможет поддерживаться при съемке быстро движущихся предметов.
- Кадр искателя диапазона АФ установлен в положение центральной АФ [\(стр. 51\)](#page-50-0).
- В следующих случаях фокус не регулируется после завершения блокировки, и мигает индикатор "C AF". Фотоаппарат функционирует в режиме [Монитор].
	- При съемке в темных местах
	- При съемке с медленной скоростью затвора
- При достижении фокуса звуковой сигнал блокировки не производится.
- При нажатии кнопки затвора до конца вниз с помощью таймера самозапуска фокус блокируется.

# **Ручная фокусировка P S A M**

При съемке объекта через сеть или через оконное стекло трудно получить надлежащий фокус в режиме автоматической фокусировки. В этих случаях удобно отрегулировать фокусировку вручную.

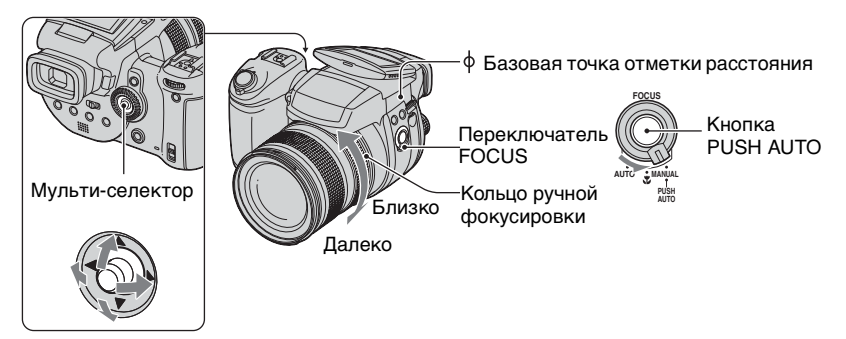

1 Установите переключатель FOCUS в положение MANUAL. На экране появится индикатор **(F** (ручная фокусировка) и PUSH АF/Рамка расширенной фокусировки.

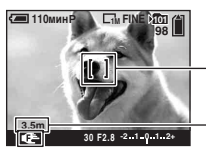

PUSH AF/Рамка расширенной фокусировки

Расстояние от базовой точки отметки дистанции Сторона Т: Примерно 40 см –  $\infty$ Сторона W: Примерно 35 см –  $\infty$ 

2 Переместите PUSH AF/Рамку расширенной фокусировки к участку, на который Вы хотите выполнить фокусировку, перемещая мульти-селектор в направлении  $\triangle$ / $\blacktriangledown$ / $\triangle$ / B.

При использовании функции расширенной фокусировки [\(стр. 83\)](#page-82-0), область вокруг PUSH AF/Рамки расширенной фокусировки увеличится в два раза (индикатор высветится желтым цветом), так, что Вы сможете легко выполнить фокусировку на объект. После того, как Вы перестанете поворачивать кольцо ручной фокусировки, расширенный дисплей будет отменен примерно через две секунды (индикатор высветится белым цветом).

- 3 Поверните кольцо ручной фокусировки для получения резкой фокусировки. Если мигает индикатор  $\blacktriangleright$ , это означает, что фокусное расстояние достигло своего предела.
- Информация о расстоянии ручной фокусировки является приблизительной.
- PUSH AF/Рамка расширенной фокусировки не отображается при использовании цифрового увеличения.
- Для отмены функции расширенной фокусировки  $\rightarrow$  [стр. 83](#page-82-0)

## $\ddot{Q}$  Удобная функция регулировки фокусировки

Нажатие на кнопку PUSH AUTO позволяет выполнить фокусировку на объект, находящийся возле PUSH АF/Рамки расширенной фокусировки (индикатор  $\bullet$  высветится в виде  $\bullet$ ). Поскольку это позволяет легко достичь фокусировки, Вы можете использовать эту функцию в качестве подготовительного этапа перед точной регулировкой с помощью кольца ручной фокусировки.

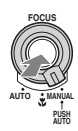

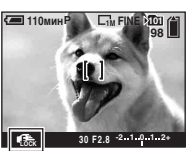

Индикатор блокировки ручной фокусировки Мигание индикатора  $\rightarrow$  Индикатор загорается (примерно на пять секунд)

# **Вспышка**

# <span id="page-55-1"></span><span id="page-55-0"></span>**Выбор режима вспышки P S A M**

∡>l⊡las.

Обычно вспышка срабатывает автоматически при темном освещении. Вы можете специально изменить режим вспышки.

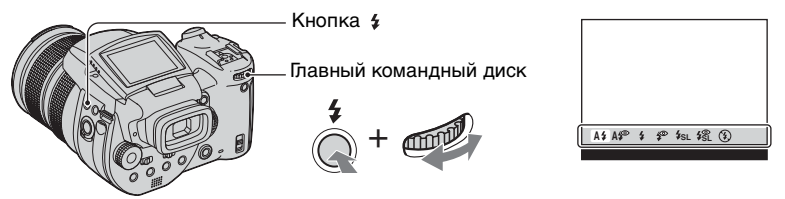

Нажмите и удерживайте кнопку (Вспышка) и поверните главный командный диск для выбора нужного режима.

(√: Настройка по умолчанию)

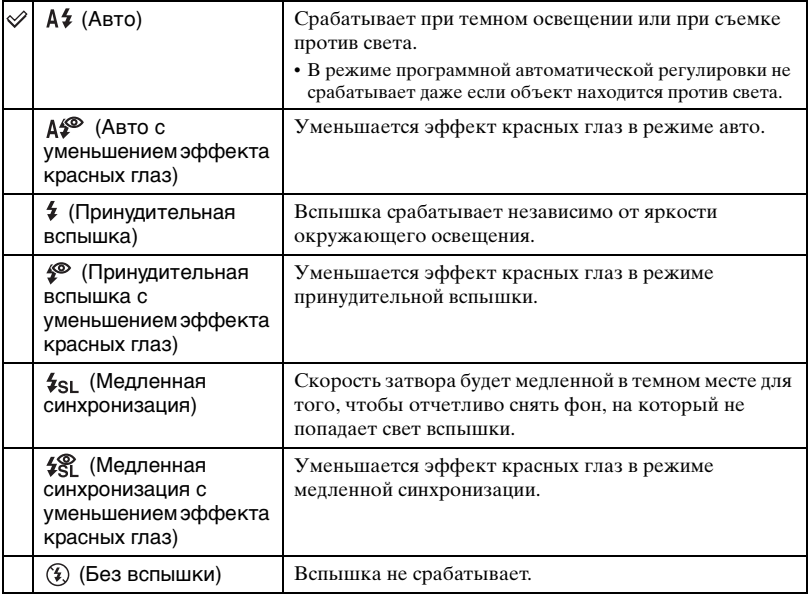

• Обратите внимание, что поверхность излучателя вспышки может быть горячей сразу после того, как Вы несколько раз подряд использовали вспышку.

- Рекомендуемое расстояние от базовой точки отметки расстояния  $\Phi$  при использовании вспышки составляет примерно от 0,5 м до 8,5 м (W)/от 0,4 м до 5,0 м (T) (при опции ISO, установленной в положение [AUTO]).
- Прикрепление прилагаемой светозащитной бленды объектива или прибретаемого отдельно адаптера объектива перекрывает свет вспышки.
- Поскольку скорость затвора в темных условиях ниже при выборе режимов  $\mathfrak{s}_{s}$  (медленная синхронизация), (медленная синхронизация с уменьшением эффекта красных глаз) или (без вспышки), рекомендуется использовать штатив.
- Пока заряжается вспышка, мигает лампочка  $\frac{4}{10}$  /CHG. После завершения зарядки лампочка гаснет.
- Вы можете изменить яркость вспышки при помощи опции [Уров. вспышки] в настройках меню [\(стр. 71\)](#page-70-0).
- В темной окружающей обстановке излучается заполняющий свет для выполнения фокусировки на объект. Если Вы не используете этот свет, установите опцию [Подсветка  $\overline{A}\Phi$ ] в положение [Выкл] [\(стр. 81\).](#page-80-0)
- Вы можете установить внешнюю вспышку на данный фотоаппарат [\(стр. 59\)](#page-58-0).

### О функции [Уменьшение эффекта красных глаз]

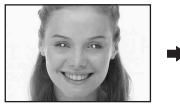

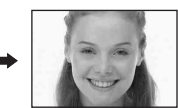

Уменьшает эффект красных глаз при использовании вспышки. Индикатор (Уменьшение эффекта красных глаз) появится на экране.

- Вспышка предварительно срабатывает два или более раз перед съемкой.
- Поскольку, пока щелкнет затвор, требуется около секунды, прочно удерживайте фотоаппарат для предотвращения эффекта вибрации. Не допускайте также движения объекта.
- Уменьшение эффекта красных глаз может не принести желаемого результата в зависимости от индивидуальных особенностей, расстояния до объекта, если объект не видит вспышку в момент ее срабатывания, и при других условиях.

**Использование вспышки вручную – Режим выдвижения вспышки** <sup>P</sup> <sup>S</sup> <sup>A</sup> <sup>M</sup>

Вы можете сделать так, чтобы вспышка срабатывала, только когда Вы захотите ее использовать. Установите опцию [Подним.вспышка] в положение [Ручн регул] в меню (Установка) [\(стр. 83\)](#page-82-1).

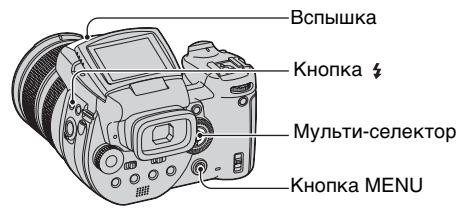

- 1 Нажмите кнопку (вспышка) и выдвиньте вспышку.
- 2 Выберите режим вспышки [\(стр. 56\)](#page-55-1).
- 3 Снимите изображение.
- Вспышка не срабатывает в режиме  $\bigcup$  (сумерки) в режиме сцены или в режиме серии изображений/пакетной экспозиции.
- Закройте вспышку, если Вы не хотите ее использовать.
- Для установки автоматического режима выдвижения вспышки установите опцию [Подним.вспышка] в положение [Авто] в меню (Установка).

#### $\widetilde{\mathbf{Q}}$  Технические приемы съемки

Сделать вспышку наилучшей позволяют Вам различные опции.

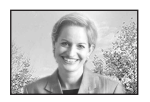

Если Вы установите режим вспышки в положение  $\sharp$  (принудительная вспышка) или  $\mathcal{L}$  (принудительная вспышка с уменьшением эффекта красных глаз), Вы можете выполнить яркую съемку подсвеченного сзади объекта. Возможен также эффект, при котором вспышка отображается в глазах объекта.

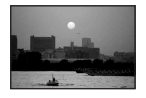

Если режим вспышки установлен в положение  $\Lambda$   $(2)$  (авто с авто с авто с уменьшением эффекта красных глаз), вспышка может срабатывать независимо от Вашего желания. В таких ситуациях установка режима вспышки в положение (без вспышки) автоматически уменьшит скорость затвора. Это эффективно, когда Вы выполняете съемку следа автомобиля, спектра света или заход солнца. Для предотвращения тряски фотоаппарата мы рекомендуем Вам использовать штатив.

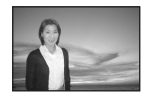

Режим  $\frac{1}{2}$ я (медленная синхронизация) или  $\frac{1}{2}$  (медленная синхронизация с уменьшением эффекта красных глаз) эффективен, когда Вы выполняете съемку человека во время захода солнца и в подобных случаях. Вы можете выполнить съемку человека четко, используя свет вспышки, и фона, используя продолжительную экспозицию. Если фотоаппарат не может выполнить съемку четко при помощи медленного затвора, он автоматически увеличит число ISO. Для предотвращения тряски фотоаппарата мы рекомендуем Вам использовать штатив.

### **Выбор синхронизации вспышки P P S A M**

Выберите время срабатывания вспышки.

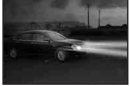

Передний Задний

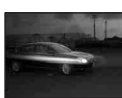

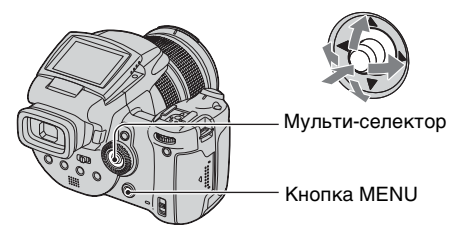

- 1 Отобразите экран (Установка) [\(стр. 35\).](#page-34-0)
- 2 Выберите опцию (Фотоаппарат 2), перемещая мульти-селектор в направлении **2** $\triangle$ / $\nabla$  а затем выберите опшию [Синх.вспыш], перемещая в направлении  $\triangleright$  $\triangle$ / $\nabla$ .
- 3 Выберите нужный режим, перемещая в направлении  $\blacktriangleright/\blacktriangle/\blacktriangledown$ , а затем нажмите мульти-селектор в центре.

(« : Настройка по умолчанию)

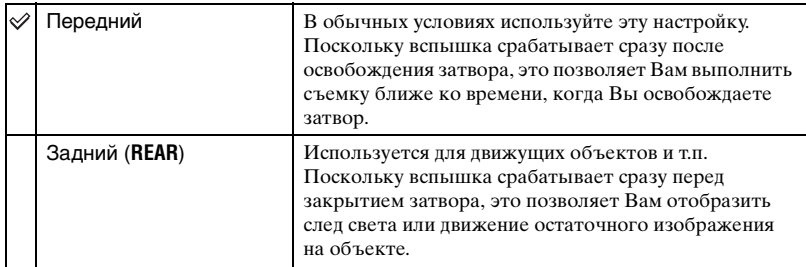

## О функции [Задний]

- Если скорость затвора слишком высока, эффект настройки [Задний] может быть не доступен.
- Если выбрана функция уменьшения эффекта красных глаз, она может быть недоступна при низких скоростях затвора.

<span id="page-58-0"></span>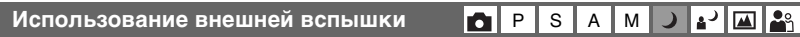

Вы можете установить приобретаемую отдельно внешнюю вспышку. Использование внешней вспышки увеличивает освещенность и позволит Вам выполнить съемку более ярких изображений со вспышкой, чем при использовании встроенной вспышки.

Подробные сведения приведены в инструкции по эксплуатации, прилагаемой к Вашей вспышке.

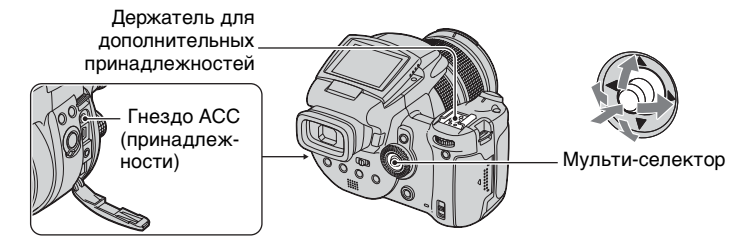

- При установке внешней вспышки ее вес препятствует устойчивости участка объектива. Мы рекомендуем поддерживать участок объектива Вашей левой рукой или использовать для записи штатив.
- Внешняя вспышка и встроенная вспышка не могут срабатывать одновременно.
- Если Вы выполняете съемку с использованием двух или более внешних вспышек, подсоединенных к держателю для дополнительных принадлежностей, обратите внимание, что фотоаппарат, возможно, не сможет функционировать надлежащим образом, или это может привести к неисправности.

• Если при использовании внешней вспышки не установлен правильный баланс белого, установите режим вспышки в положение (принудительная вспышка),  $\clubsuit$  (принудительная вспышка с уменьшением эффекта красных глаз),  $\epsilon$ s (медленная синхронизация) или  $\frac{4}{3}$  (медленная синхронизация с уменьшением эффекта красных глаз),

а затем установите баланс белого при помощи опции (Настройка одним нажатием) [\(стр. 62\).](#page-61-1)

# **Использование вспышки Sony**

Вы можете установить следующие вспышки Sony на держатель для дополнительных принадлежностей Вашего фотоаппарата.

- HVL-F1000
- HVL-F32X (оснащена функциями автоматической регулировки уровня вспышки и съемки с заполняющим светом АФ)
- 1 Установите внешнюю вспышку на держатель для дополнительных принадлежностей.
- 2 Подключите вспышку в гнездо ACC (принадлежности). При использовании вспышки HVL-F32X пропустите выполнение действий пункта  $(2)$ .
- 3 Включите внешнюю вспышку.
- 4 Снимите изображение.
- Проверьте, установлена ли опция [Вспышка] в положение [Внутр.] в меню  $\blacksquare$  (Установка) [\(стр. 83\).](#page-82-2)
- Если опция ISO установлена в положение [800], [1600] или [3200], Вы не можете использовать режим AUTO "B" вспышки HVL-F32X.

• При использовании режима "B" HVL-F1000/F32X, уровень вспышки (стр. 71) устанавливается в следующие две опции. При опции [Уров. вспышки], установленной в положение между +0,3EV и +2,0EV: Сильная При опции [Уров. вспышки], установленной в положение между –0,3EV и –2,0EV: Слабая

• При использовании вспышки для более широких углов, чем фокусное расстояние 35 мм, периферийная область может быть затемнена. Мы рекомендуем Вам использовать широкоугольную панель.

### **Использование имеющихся в продаже внешних вспышек**

Вы можете установить имеющуюся в продаже внешнюю вспышку, которая подходит к держателю для дополнительных принадлежностей.

- 1 Установите внешнюю вспышку на держатель для дополнительных принадлежностей.
- 2 Отобразите экран (Установка) [\(стр. 35\)](#page-34-0).
- **3** Выберите опцию (Фотоаппарат 2), перемещая мульти-селектор в направлении  $\triangle$ / $\nabla$ , опцию [Вспышка], перемещая в направлении  $\nabla/\triangle$ / $\nabla$ , опцию [Внешн.], перемещая в направлении  $\blacktriangleright/\blacktriangle$ , а затем нажмите мульти-селектор в центре.
- 4 Включите внешнюю вспышку.
- 5 Установите диск переключения режимов в положение M или A. Вспышка также срабатывает, когда диск переключения режимов не установлен в положение M или A, но мы рекомендуем выполнять запись при диске переключения режимов, установленном в положение M или A.
- 6 Снимите изображение.
- Если Вы выполняете запись при опции [Вспышка], установленной в положение [Внутр.] в меню (Установка), встроенная вспышка может выдвинуться. Если это произойдет, верните встроенную вспышку в ее исходное положение и установите опцию [Вспышка] в положение [Внешн.] [\(стр. 83\).](#page-82-2)
- Когда Вы установите опцию [Вспышка] в положение [Внешн.] в меню  $\blacksquare$  (Установка), отобразится индикатор EXT4. В этом случае встроенная вспышка будет отключена.
- Установите наиболее подходящую величину диафрагмы в соответствии с ведущим числом используемой вспышки и расстоянием до объекта.
- Велущее число вспышки изменяется в зависимости от чувствительности ISO (стр. 49) фотоаппарата, поэтому не забудьте проверить число ISO.
- Обратите внимание, что фотоаппарат может не функционировать надлежащим образом или может выйти из строя при использовании вспышки, изготовленной другой фирмой для специального фотоаппарата (обычно вспышка с несколькими контактными точками на держателе для дополнительных принадлежностей), вспышки высокого напряжения или принадлежностей вспышки.
- В зависимости от типа имеющейся в продаже внешней вспышки, Вы, возможно, не сможете использовать некоторые функции, и другие операции могут быть затруднены.

# <span id="page-61-0"></span>**Настройка цвета**

<span id="page-61-1"></span>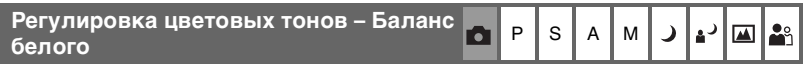

Обычно фотоаппарат автоматически регулирует цветовые тона. Однако Вы можете также отрегулировать их в соответствии с условиями освещения.

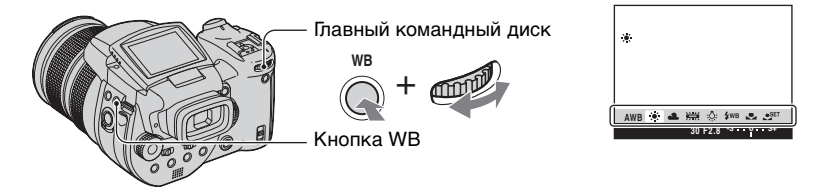

Нажмите и удерживайте кнопку WB (баланс белого) и поверните главный командный диск для выбора нужной настройки.

( : Настройка по умолчанию)

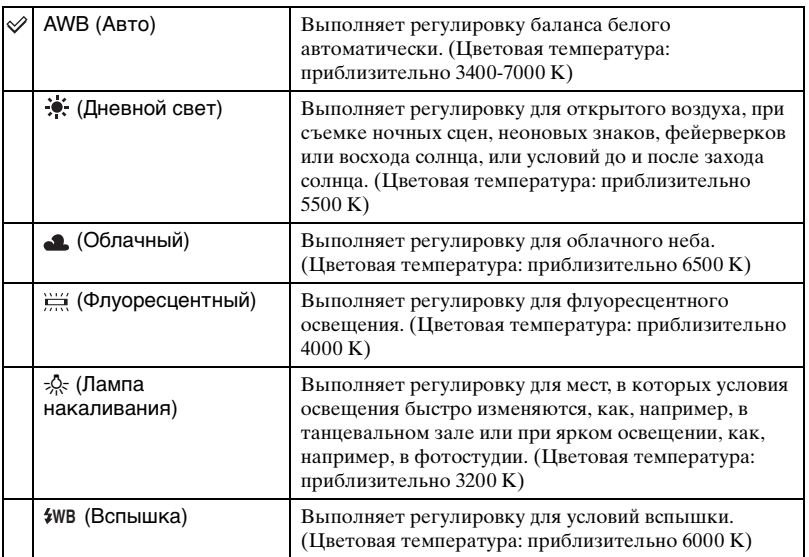

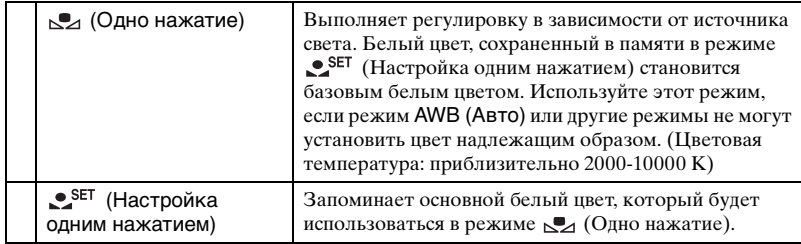

- Подробные сведения о балансе белого  $\rightarrow$  [стр. 14](#page-13-0)
- При мерцающем флуоресцентном освещении функция баланса белого может работать не правильно, даже если Вы выберете режим [ $\Box$ ] (Флуоресцентный).
- За исключением режимов [\$WB] (вспышка) или [عصص] (одно нажатие), при срабатывании вспышки баланс белого устанавливается в режим AWB (авто).
- Некоторых опций нет в наличии в зависимости от режима вспышки [\(стр. 56\)](#page-55-1).
- Некоторые опции недоступны, в зависимости от режима съемки [\(стр. 33\).](#page-32-0)

# **Для фиксации базового белого цвета в режиме (настройка одним нажатем)**

- 1 Нажмите и удерживайте кнопку WB (баланс белого) и поверните главный командный диск для выбора опции  $\lceil \bullet^\text{SET} \rceil$  (настройка одним нажатем).
- 2 Наведите кадр на белый предмет, такой как лист бумаги, чтобы он заполнил экран, при тех же условиях съемки, при которых Вы будете снимать объект.
- 3 Нажмите мульти-селектор в центре. Экран на мгновение станет черным, и будет быстро мигать индикатор  $\bullet$  SET. После регулировки и сохранения в памяти баланса белого выбирается опция  $\sum$  (одно нажатие).
- Если индикатор  $\blacktriangleright$  мигает медленно, баланс белого не был установлен или не может быть установлен. Используйте автоматический баланс белого.
- Не допускайте тряски и толчков фотоаппарата, пока индикатор  $\mathcal{S}^{\text{E}\text{T}}$  быстро мигает.
- Если режим вспышки установлен в положение  $f$  (принудительная вспышка),  $\mathscr{L}$  (принудительная вспышка с уменьшением эффекта красных глаз)  $\mathfrak{z}_{s}$  (медленная синхронизация) или (медленная синхронизация с уменьшением эффекта красных глаз), баланс белого регулируется в соответствии с условиями при излучении вспышки.

# **Для выполнения точной регулировки**

Используя эту регулировку, Вы можете выполнить съемку с эффектом цветового преобразовательного фильтра. Регулировка может быть установлена на ±3 шага, и ее компенсация эквивалентна 10 майред за каждый шаг (см. ниже). Эта регулировка недоступна в режиме AWB (авто).

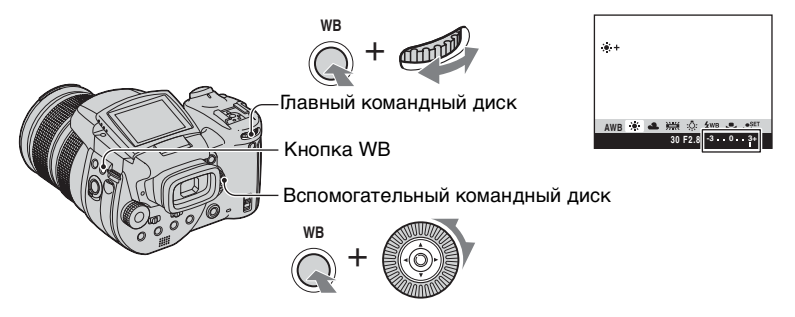

- 1 Нажмите и удерживайте кнопку WB (баланс белого) и поверните главный командный диск для выбора режима, близкого к условиям освещения.
- 2 Нажмите и удерживайте кнопку WB (баланс белого) и поверните вспомогательный командный диск для установки величины точной регулировки. Индикация + или – отобразится за пиктограммой выбранного режима.
- В зависимости от типа флуоресцентного освещения точная регулировка может быть не выполнена надлежащим образом, даже если Вы выберите режим  $\frac{\hat{h} \cdot \hat{h}}{\hat{h} \cdot \hat{h}}$  (флуоресцентный).
- При использовании вспышки, за исключением режимов <sup>\$WB</sup> (вспышка) или <sub>N2</sub> (одно нажатие), Вы не сможете выполнить точную регулировку, поскольку баланс белого устанавливается в положение Авто.

# ΰ Ο термине майред

Майред – это единица измерения, представляющая собой произведение обратного числа цветовой температуры на  $10^6\,$  Что касается цветовой температуры, независимо от диапазона ее изменения, чем ниже цветовая температура, тем выше температурная разность, и наоборот. Майред выражает диапазон изменения в приблизительной пропорции и используется в качестве единицы измерения цветовых преобразовательных фильтров.

Диапазон изменения 1000 К: Разность майред (М) 4000-3000 К: 83 М 7000-6000 К: 23 М

# <span id="page-64-0"></span>**Выбор воспроизведения цвета** P S A M

# コロロ

Выбирается режим воспроизведения цвета.

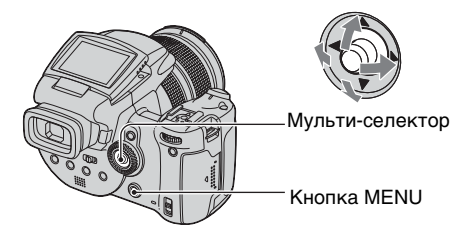

- 1 Нажмите кнопку MENU.
- 2 Выберите опцию COLOR (Цвет), перемещая мульти-селектор в направлении  $\blacktriangleleft/\blacktriangleright$ , а затем выберите нужный режим, перемещая в направлении  $\blacktriangle/\blacktriangledown$ .

( $\mathcal{Q}$ : Настройка по умолчанию)

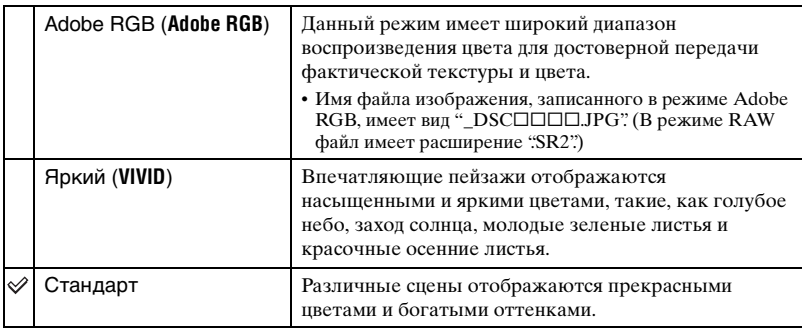

# $\ddot{\mathbf{\mathsf{g}}}$  О формате Adobe RGB

Этот формат имеет широкий диапазон цветового пространства и подходит для печати.

- При отображении изображений, записанных в режиме Adobe RGB на экранах телевизоров/ мониторах ЖКД, не совместимых с Adobe RGB (DCF2.0/Exif2.21), изображения отображаются с более низким уровнем интенсивности. Также при использовании несовместимых принтеров изображения могут быть выведены на печать с более низким уровнем интенсивности.
- При записи изображений в режиме Adobe RGB изображения отображаются на ЖКД/ видоискателе фотоаппарата с более низким уровнем интенсивности. Используя принтеры, совместимые с Adobe RGB (DCF2.0/Exif2.21), Вы можете вывести их на печать с достоверной передачей фактической текстуры и цвета.
- В режимах [Стандарт] и [Яркий] изображения записываются в формате sRGB (цветовое пространство), применимом для обычных мониторов персональных компьютеров.

# **Непрерывная съемка**

# **Режим серии изображений P S A M**

 $\blacksquare$ 

Записывается максимум три изображения последовательно при нажатии и удерживании нажатой кнопки затвора.

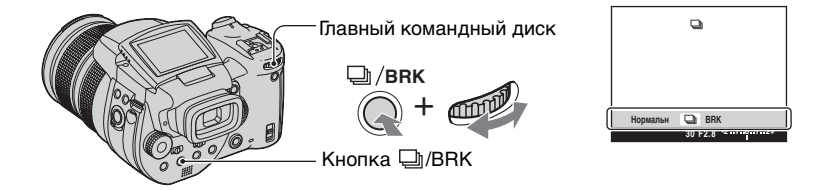

Нажмите и удерживайте кнопку  $\Box$ /BRK (пакетная экспозиция), и поверните командный диск для выбора [-].

- Когда сообщение "Выполнение залиси" исчезнет, Вы можете выполнить съемку следующего изображения. Однако, если Вы нажмете кнопку затвора при горящей лампочке доступа, максимальным количеством изображений будет два.
- Вспышка установлена в положение (4) (без вспышки).
- Интервал записи составляет приблизительно 0,32 секунды.
- Скорость затвора ограничивается следующим образом. Если ISO равно от [160] до [400]: 1/2000 – 1/8 секунд Если ISO равно от [800] до [3200]: 1/2000 – 1/30 секунд
- При низком уровне заряда батареи, а также когда носитель информации заполнен, серия изображений останавливается.

# **Съемка в режиме RAW**

Фотоаппарат записывает зафиксированные данные непосредственно на датчик КМОП без сжатия. Файл имеет расширение ".SR2" [\(стр. 102\).](#page-101-0) После копирования изображений на Ваш компьютер данные могут быть воспроизведены со значительно меньшим искажением в обработке изображения и отображены с помощью специально предусмотренного программного обеспечения. Одновременно записывается изображение в сжатом формате JPEG, наподобие того, которое записывается при обычной съемке.

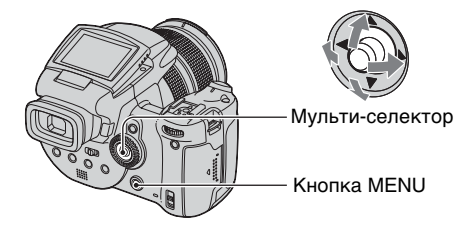

- 1 Нажмите кнопку MENU.
- 2 Выберите опцию [Mode] (Режим ЗАПИСИ), перемещая мульти-селектор в направлении  $\blacktriangleleft\blacktriangleright$ , а затем выберите опцию [RAW], перемещая в направлении  $\blacktriangleleft\blacktriangledown$ .
- Для воспроизведения файлов данных RAW при помощи компьютера требуется специальное программное обеспечение. Установите специальное программное обеспечение, содержащееся на прилагаемом диске CD-ROM (Image Data Converter SR Ver.1.0) (Windows/Macintosh) на Ваш компьютер. Поскольку файл данных RAW представляет собой особый тип файла, общее программное обеспечение не сможет открыть файл данных RAW (стр. [107,](#page-106-0) [111\)](#page-110-0).
- Изображение JPEG также записывается с размером изображения, выбранным установкой размера изображения  $(\rightarrow n$ ункт 4 в "Для ознакомления в первую очередь"). Поскольку данные изображения RAW записываются с размером [10M], для этих данных используется большая емкость носителя информации.
- Для записи данных требуется больше времени, чем в обычном режиме записи.
- Цифровое увеличение использоваться не может.
- В режиме воспроизведения отображается записанное одновременно изображение JPEG, и операции меню, такие, как поворот изображения, обрезка выполняются только для изображения JPEG. Файлы данных RAW не могут быть воспроизведены или модифицированы при помощи фотоаппарата.

#### <span id="page-66-0"></span> $\mathbf{P}$   $\mathbf{E}$ **Режим RAW PERSIA M**  $\lambda$

# **Компоновка Вашего фотоснимка**

# **Отображение линий сетки P S A M**

 $\sim$   $\sqrt{2}$ 

Сверяясь с линиями сетки, Вы можете легко установить объект в горизонтальном/вертикальном положении.

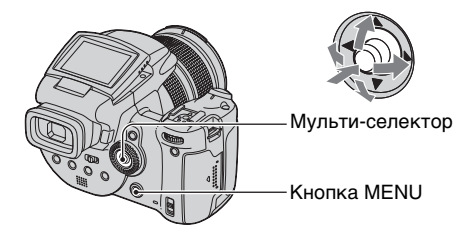

- 1 Отобразите экран (Установка) [\(стр. 35\).](#page-34-0)
- 2 Выберите опцию (Фотоаппарат 2), перемещая мульти-селектор в направлении **2** $\triangle$ / $\nabla$ , опцию [Линия сетки] перемещая в направлении  $\triangleright$ / $\triangle$ / $\nabla$ .
- 3 Выберите опцию [Вкл], перемещая мульти-селектор в направлении  $\blacktriangleright/\blacktriangle/\blacktriangledown$ , а затем нажмите мульти-селектор в центре.

(√: Настройка по умолчанию)

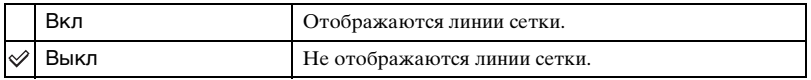

• Линии сетки не записываются.

### ζζ Τехнические приемы съемки

• При компоновке Вашего фотоснимка эффективно попытаться использовать "разделение на три направления". Отобразите линии сетки для разделения экрана на три части по высоте и по ширине и расположите объект в одной из точек на пересечении горизонтальной линии сетки с вертикальной. Таким образом Вы сможете получить устойчивую и хорошо сбалансированную композицию. Также эффективно расположение двух объектов на двух точках пересечения по диагонали.

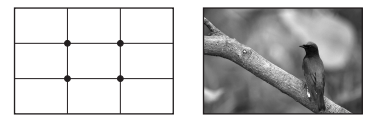

# **Установка режима монитора**

# **Уменьшение мерцания P S A M**

 $\mathbf{P}$   $\mathbf{E}$ د

При выполнении съемки в условиях флуоресцентного освещения на экране может появиться мерцание в зависимости от области. Вы можете уменьшить это мерцание.

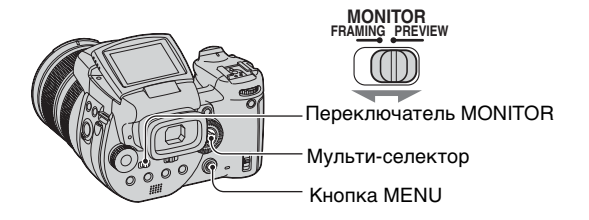

Установите переключатель MONITOR в нужный режим.

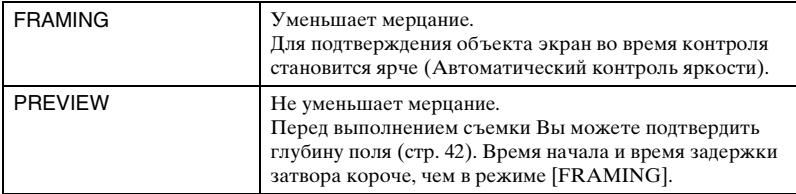

# **Если мерцание не уменьшается в режиме [FRAMING]**

Обычно фотоаппарат автоматически определяет мерцающий цикл и уменьшает мерцание. Однако если он не определяется правильно, установите частоту источника питания (50Гц/60Гц) Вашего региона заранее. Мерцание будет уменьшено.

- 1 Отобразите экран (Установка) [\(стр. 35\)](#page-34-0).
- 2 Выберите опцию (Фотоаппарат 2), перемещая мульти-селектор в направлении **2** $\triangle$ / $\nabla$ , опцию [Уменьш.дрож.] перемещая в направлении  $\triangleright$ / $\triangle$ / $\nabla$ .
- $\circled{3}$  Выберите нужный режим, перемещая в направлении  $\blacktriangleright/\blacktriangle/\blacktriangledown$ , а затем нажмите мульти-селектор в центре.

(  $\mathcal{Q}$ : Настройка по умолчанию)

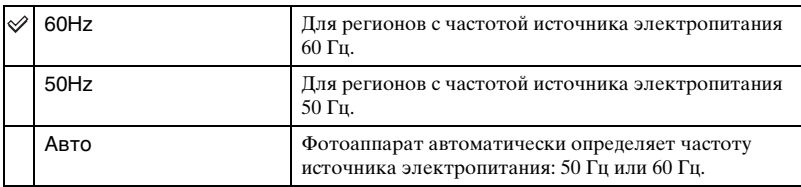

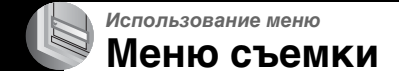

Настройки по умолчанию отмечены с помощью  $\mathcalemptyset$ .

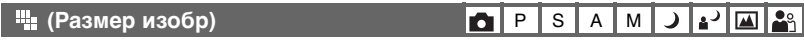

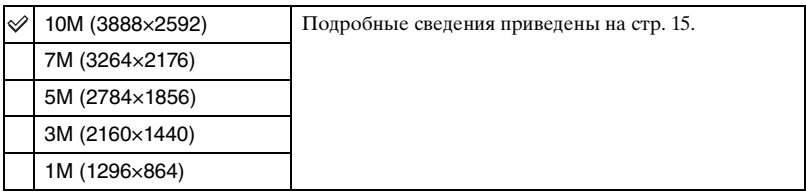

 **(Качеств изобр)** P S A M

ر 고기

D 3

Выбирает качество фотоснимка.

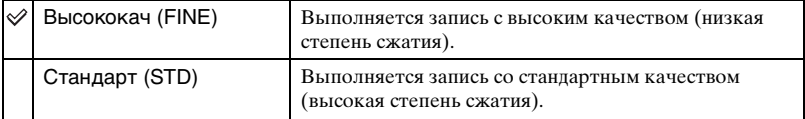

• Подробные сведения о качестве изображения  $\rightarrow$  [стр. 14](#page-13-1)

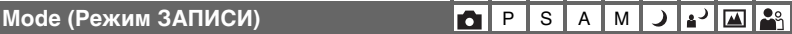

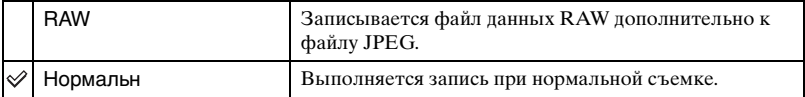

• Подробные сведения приведены на стр. [67](#page-66-0).

# **BRK (Шаг задержки) P S A M**

Выполняется запись серии из трех изображений с автоматическим смещением величины экспозиции.

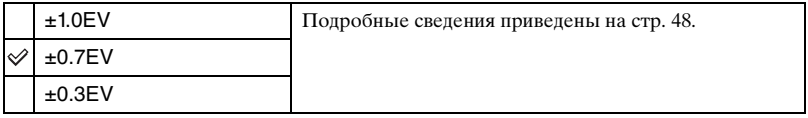

# <span id="page-70-0"></span>*f* (Уров. вспышки) P S A M

# $\overline{\mathbf{r}^{\prime}}$

Регулирует количество света вспышки.

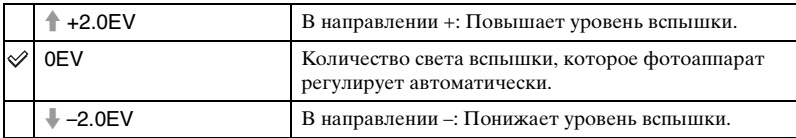

- Уровень вспышки может быть установлен с интервалами в 1/3 EV.
- Величина не отображается на экране. Она указывается как + или –.
- Для изменения режима вспышки  $\rightarrow$  [стр. 56](#page-55-0)
- Если объект слишком яркий или темный, эта регулировка может быть неэффективной.
- Если режим вспышки установлен в положение  $\circledast$  (без вспышки), Вы не можете регулировать уровень вспышки.

# **PFX (Эффекты изобр) PFX (Эффекты изобр)**

Позволяет Вам выполнять съемку изображения со специальными эффектами.

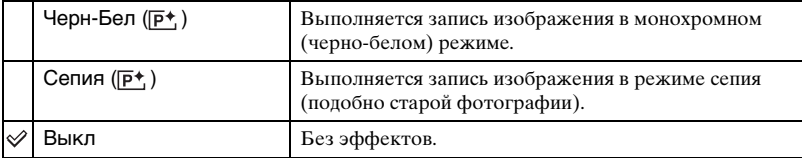

• Данная настройка не сохраняется при выключении питания.

**COLOR (Цвет)** P S A M

Выбирается режим воспроизведения цвета.

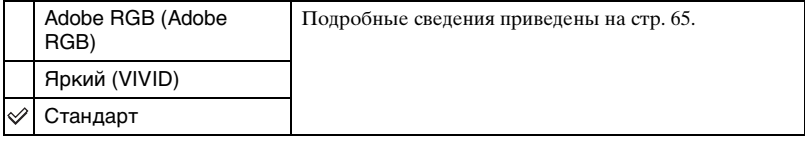

**(3)** (Насыщен) **P S A M** 

Регулирует насыщенность изображения.

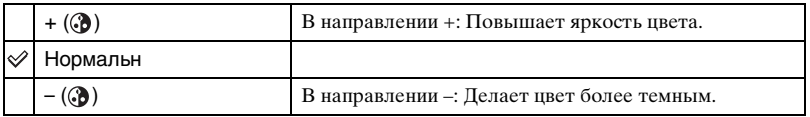

⊠ ≳∘

 $\mathbf{r}$ 

ادړ

# *Подробные сведения*  $o$ б эксплуатации  $\rightarrow$  стр. [34](#page-33-0)

**(3)** (Контраст) **P S A M J P S** 

# Регулирует контрастность изображения.

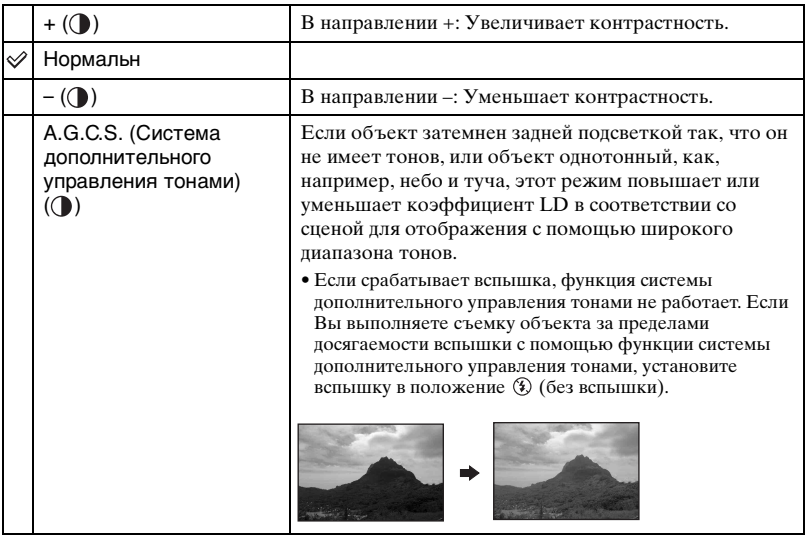

**(Executed)** P S A M D P S A M D P M P

Регулирует резкость изображения.

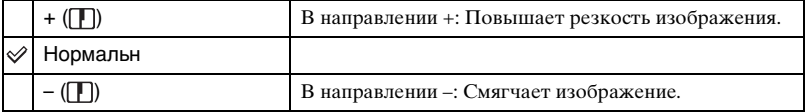

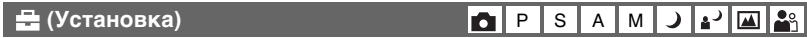

См. стр. [35](#page-34-0), [79](#page-78-0).
# **Меню просмотра**

Настройки по умолчанию отмечены с помощью  $\mathcal{O}$ .

# <span id="page-72-1"></span> **(Папка)**

Выбирается папка, содержащая изображение, которое Вы хотите воспроизвести, используя фотоаппарат с носителем информации.

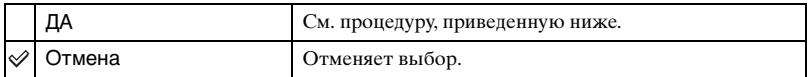

 $\odot$  Выберите нужную папку, перемещая мульти-селектор в направлении  $\blacktriangleleft\blacktriangleright$ .

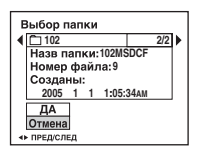

2 Выберите опцию [ДА], перемещая в направлении  $\blacktriangle$ , а затем нажмите мультиселектор в центре.

### ΰ Ο режиме папки

Фотоаппарат сохраняет изображения в определенной папке носителя информации (стр. [85](#page-84-0), [87](#page-86-0)). Вы можете изменить папку или создать новую.

- Для создания новой папки  $\rightarrow$  [\[Созд папку ЗАПИСИ\]](#page-84-0) (стр. [85](#page-84-0), [87\)](#page-86-0)
- Для изменения папки для записи изображений  $\rightarrow$  [\[Изм папку ЗАПИСИ\]](#page-85-0) (стр. [86](#page-85-0), [88\)](#page-87-0)
- Если на носителе информации создано несколько папок, и отображается первое или последнее изображение в папке, появится следующий индикатор.
	- : Переход к предыдущей папке.
	- : Переход к следующей папке.
	- : Переход либо к предыдущей папке, либо к следующей папке.

#### - **(Защитить)**

Предохраняет изображения от случайного стирания.

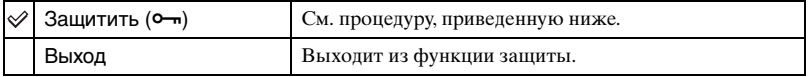

### <span id="page-72-0"></span>**Для защиты изображений в режиме одиночного изображения**

- 1 Отобразите изображение, которое Вы хотите защитить.
- 2 Нажмите кнопку MENU для отображения меню.
- 3 Выберите опцию  $[\bullet_{\blacksquare}]$  (Защитить), перемещая мульти-селектор в направлении  $\blacktriangleleft/\blacktriangleright$ , а затем нажмите мульти-селектор в центре. Изображение будет защищено, и индикатор  $\sim$  (защиты) появится на изображении.

# *Подробные сведения*  $o$ б эксплуатации → стр. [34](#page-33-0)

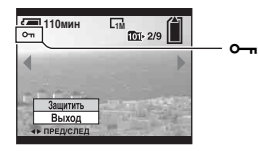

4 Для защиты других изображений выберите нужное изображение, перемещая в направлении  $\blacktriangleleft$ , а затем нажмите мульти-селектор в центре.

### <span id="page-73-0"></span>**Для защиты изображений в индексном режиме**

- 1 Нажмите кнопку / (индекс) для отображения индексного экрана.
- 2 Нажмите кнопку MENU для отображения меню.
- 3 Выберите опцию  $[\bullet_{\blacksquare}]$  (Защитить), перемещая мульти-селектор в направлении  $\blacktriangleleft/\blacktriangleright$ , а затем нажмите мульти-селектор в центре.
- $\Phi$  Выберите опцию [Выбор], перемещая в направлении  $\blacktriangle$  , а затем нажмите мультиселектор в центре.
- $6$  Выберите изображение, которое Вы хотите защитить, перемещая в направлении  $\blacktriangle/$ V/b/B, а затем нажмите мульти-селектор в центре. На выбранном изображении появится зеленый индикатор •-

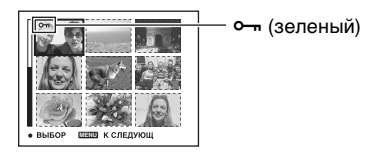

- 6 Повторите действия пункта 5, чтобы защитить другие изображения.
- 7 Нажмите кнопку MENU.
- $\circledR$  Выберите опцию [ДА], перемещая в направлении  $\blacktriangleright$ , а затем нажмите мультиселектор в центре. Индикатор • высветится белым цветом. Выбранные изображения будут

защищены.

• Для защиты всех изображений в папке выберите опцию [Все в папке] при выполнении действий пункта (4), и нажмите мульти-селектор в центре. Выберите опцию [Вкл], перемещая в направлении B, а затем нажмите мульти-селектор в центре.

### **Для отмены защиты**

В режиме одиночного изображения

Нажмите мульти-селектор в центре при выполнении действий пункта  $\circled{3}$  или  $\circled{4}$ раздела "[Для защиты изображений в режиме одиночного изображения](#page-72-0)".

#### В индексном режиме

1 Выберите изображение, для которого Вы хотите снять защиту, при выполнении действий пункта ® раздела ["Для защиты изображений в индексном режиме"](#page-73-0).

- 2 Нажмите мульти-селектор в центре для включения серого индикатора  $-$ .
- 3 Повторите приведенную выше операцию для всех изображений, с которых снимается защита.
- 4 Нажмите кнопку MENU, выберите опцию [ДА], перемещая мульти-селектор в направлении  $\blacktriangleright$ , а затем нажмите мульти-селектор в центре.

### **Для отмены защиты всех изображений в папке**

Выберите опцию [Все в папке] при выполнении действий пункта 4 раздела "[Для](#page-73-0)  [защиты изображений в индексном режиме"](#page-73-0), и нажмите мульти-селектор в центре. Выберите опцию [Выкл], перемещая мульти-селектор в направлении  $\blacktriangleright$ , а затем нажмите мульти-селектор в центре.

- Обратите внимание, что при форматировании носителя информации удаляются все данные, сохраненные на носителе информации, даже если изображения защищены, и эти изображения не могут быть восстановлены.
- Для защиты изображения может понадобиться некоторое время.

#### **DPOF**

Добавляет метку (Команда печати) на изображения, которые Вы хотите напечатать [\(стр. 118\)](#page-117-0).

#### **(Печатать)**

См. стр. [113.](#page-112-0)

#### **(Слайд)**

Воспроизводит записанные изображения по порядку (Демонстрация слайдов).

#### **Интервал**

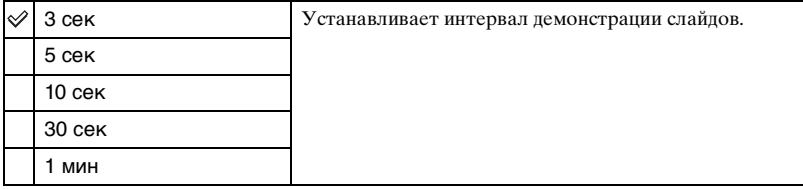

# *Подробные сведения об эксплуатации* → стр. [34](#page-33-0)

#### **Изображение**

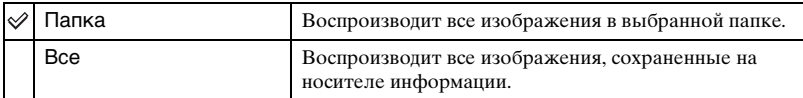

#### **Повтор**

 $\mathscr Q$ 

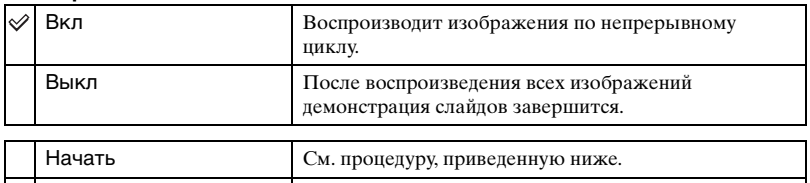

1 Выберите опции [Интервал], [Изображение] и [Повтор], перемещая мультиселектор в направлении  $\triangle$ / $\blacktriangledown$ / $\triangle$ / $\triangleright$ .

Отмена Отменяет демонстрацию слайдов.

2 Выберите опцию [Начать], перемещая в направлении V/B, а затем нажмите мультиселектор в центре.

Начнется демонстрация слайдов.

Для завершения демонстрации слайдов нажмите мульти-селектор в центре, выберите опцию [Выход], перемещая в направлении ▶, а затем нажмите мульти-селектор в центре.

- Во время демонстрации слайдов Вы можете отобразить предыдущее/следующее изображение, перемещая в направлении  $\blacktriangleleft/\blacktriangleright$ .
- Время интервала является ориентировочным и может отличаться в зависимости от размера изображения и т.п.

#### **(Изм размер)**

Вы можете изменить размер записанного изображения (изменение размера) и сохранить его в новом файле. Исходное изображение будет сохранено даже после изменения размера.

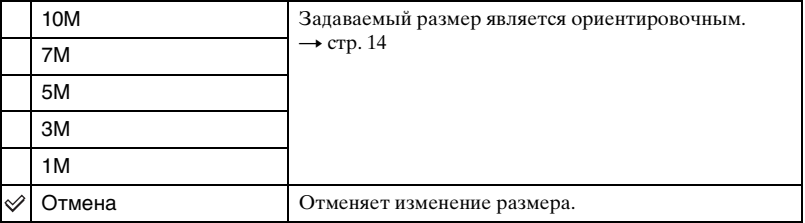

1 Отобразите изображение, размер которого Вы хотите изменить.

2 Нажмите кнопку MENU для отображения меню.

- **3** Выберите опцию  $\begin{bmatrix} \cdot \cdot \cdot \\ \cdot \cdot \end{bmatrix}$  (Изм размер), перемещая мульти-селектор в направлении  $\blacktriangleleft$ B, а затем нажмите мульти-селектор в центре.
- $\Phi$  Выберите нужный размер, перемещая в направлении  $\blacktriangle$  **V**, а затем нажмите мультиселектор в центре. Изображение с измененным размером будет записано в папку для записи как самый новый файл.
- Подробные сведения о [Размер изобр]  $\rightarrow$  пункт 4 в инструкции "Для ознакомления в первую очередь"
- Вы не можете изменить размер файлов данных RAW.
- При изменении от небольшого размера до большого размера качество изображения ухудшается.

### **(Поворот.)**

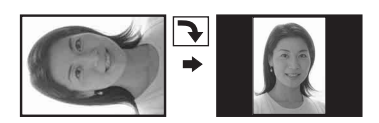

Поворачивает неподвижное изображение.

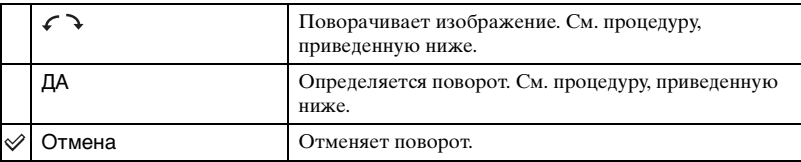

- 1 Отобразите изображение, которое нужно повернуть.
- 2 Нажмите кнопку MENU для отображения меню.
- 3 Выберите опцию  $\left[\left[\begin{matrix} \cdot & \cdot \\ \cdot & \cdot \end{matrix}\right]$  (Поворот.), перемещая мульти-селектор в направлении  $\blacktriangleleft/\blacktriangleright$ , а затем нажмите мульти-селектор в центре.
- $\Theta$  Выберите опцию  $\mathcal{L}$ , перемещая в направлении  $\blacktriangle$ , а затем поверните изображение, перемещая в направлении  $\overline{\blacktriangleleft}/\blacktriangleright$ .
- **5** Выберите опцию [ДА], перемещая в направлении  $\blacktriangle$  **V**, а затем нажмите мультиселектор в центре.
- Вы не можете поворачивать защищенные изображения, или файлы данных RAW.
- Вам, возможно, не удастся поворачивать изображения, снятые другими фотоаппаратами.
- При просмотре изображений на компьютере информация о повороте изображения может не отражаться в зависимости от программного обеспечения.

#### **(Установка)**

См. стр. [35](#page-34-0), [79](#page-78-0).

#### **Подгонка**

Записывает увеличенное изображение ( $\rightarrow$  пункт 6 в разделе "Для ознакомления в первую очередь") как новый файл.

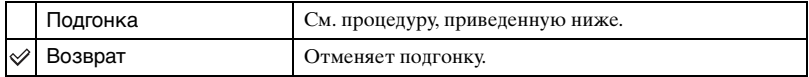

- 1 Нажмите кнопку MENU во время увеличения при воспроизведении для отображения меню.
- 2 Выберите опцию [Подгонка], перемещая мульти-селектор в направлении B, а затем нажмите мульти-селектор в центре.
- 3 Выберите размер изображения, перемещая в направлении ▲/▼, а затем нажмите мульти-селектор в центре. Изображение будет записано, а исходное изображение отобразится снова.
- Обратите внимание, что верхние и нижние участки отображаемых изображений отсекаются, и соотношение размеров их сторон становится 3:2.
- Подогнанное изображение будет записано как самый новый файл в выбранной папке для записи, а исходное изображение будет сохранено.
- Качество подогнанного изображения может ухудшиться.

<span id="page-78-0"></span>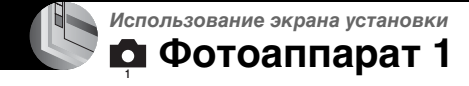

Настройки по умолчанию отмечены с помощью  $\mathcal{O}$ .

#### **Режим АФ**

Выбирается режим функционирования автоматической фокусировки.

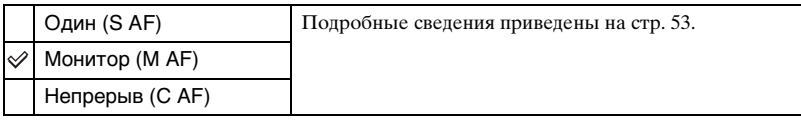

#### **Цифров увелич**

Увеличивает изображения при помощи цифровой обработки. Фотоаппарат использует интеллектуальное или прецизионное цифровое увеличение.

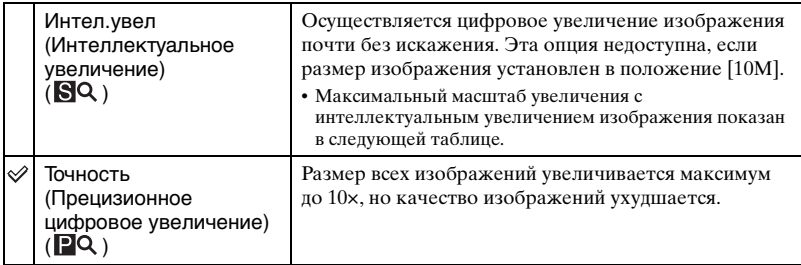

- Масштаб максимального увеличения интеллектуального/прецизионного увеличения включает масштаб оптического увеличения.
- Рамка искателя диапазона AФ не появится при использовании цифрового увеличения. Будет мигать индикатор , или , и АФ будет функционировать с приоритетом на объект, находящийся вблизи центра кадра.

# **Для выполнения цифрового увеличения**

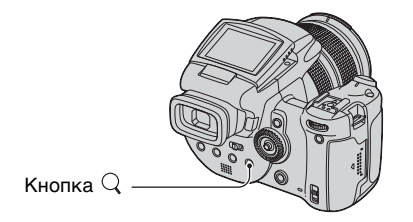

Нажмите кнопку  $Q$  (Цифровое увеличение). Для отмены цифрового увеличения нажмите кнопку  $Q$  еще раз. Цифровое увеличение вернется к числу, действовавшему при использовании оптического увеличения.

# *Подробные сведения*  $o$ б эксплуатации → стр. [35](#page-34-0)

#### О режиме [Интел.увел]

• Максимальный масштаб увеличения изображения приведен ниже, и он зависит от размера изображения. Масштаб изображения, отображаемый на экране, является приблизительной величиной.

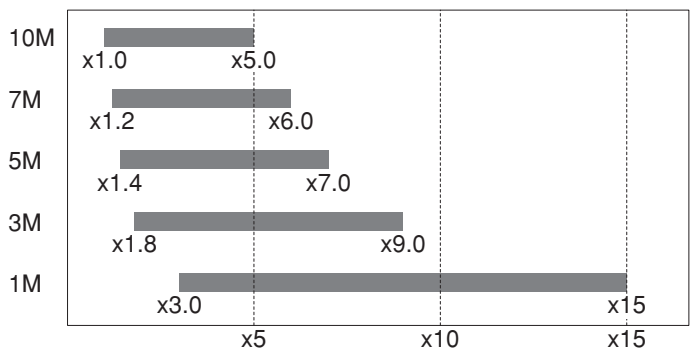

• При использовании интеллектуального увеличения изображение на экране может выглядеть грубым. Однако, это явление не оказывает влияния на записанное изображение.

#### **Эконом.питан.**

При выполнении съемки установите время переключения фотоаппарата в режим экономии питания. Когда фотоаппарат находится в режиме экономии питания, лампочка POWER меняет зеленый цвет на красный.

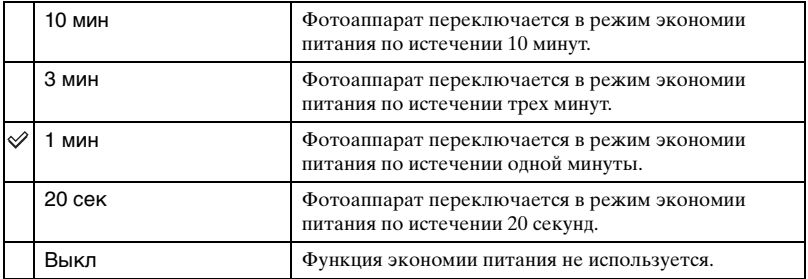

#### **Для отмены режима экономии питания**

Нажатие кнопки затвора позволяет вернуть фотоаппарат в режим съемки, а нажатие кнопки (воспроизведение) позволяет вернуть фотоаппарат в режим воспроизведения.

• Во время режима экономии питания заряд батареи все еще расходуется, так как питание не выключено.

- Когла фотоаппарат нахолится в режиме воспроизвеления, или отображается экран  $\blacksquare$ (Установка), время автоматически устанавливается на три минуты, и Вы не можете установить эту установку на [Выкл].
- Если переключатель FINDER/AUTO/LCD установлен в положение FINDER или AUTO, фотоаппарат определит, что он не эксплуатируется, если Вы приблизите Ваше лицо к видоискателю и оставите его в этом положении. В таких случаях фотоаппарат переключится в режим экономии питания по истечении выбранного времени.
- Режим экономии питания недоступен при использовании сетевого адаптера переменного тока или пульта дистанционного управления (не прилагается).

#### **Дата/Время**

Выбирается способ наложения даты или времени на изображение. Выберите это перед съемкой.

• Дата и время во время съемки не появляются, вместо этого появляется индикатор  $\Box\Box\Box$ Отображенные красным цветом дата и время появляются в правом нижнем углу экрана только во время воспроизведения.

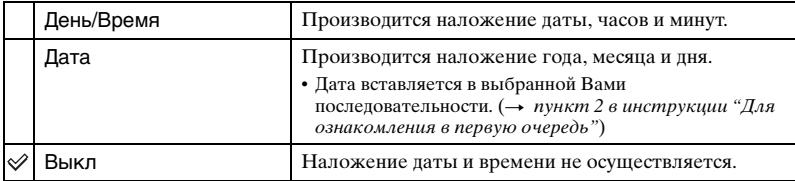

• Наложенные дата и время не могут быть удалены позже.

#### **Подсветка АФ**

Подсветка АФ излучает заполняющий свет для выполнения более легкой фокусировки на объект в темных окружающих условиях.

Подсветка АФ излучает красный свет, позволяющий фотоаппарату легко выполнить фокусировку при нажатой наполовину кнопке затвора, пока фокус не будет зафиксирован. В это время появится индикатор №<sub>ом</sub>.

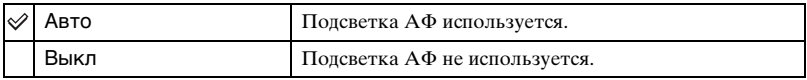

- Если свет подсветки AФ не достигает объекта в достаточной мере, или если объект не является контрастным, фокусировка не будет достигнута. (Рекомендуется расстояние приблизительно 2,7 м (увеличение: W)/2,3 м (увеличение: T).)
- Фокусировка будет достигнута, как только свет подсветки AФ достигнет объекта, даже если свет будет попадать слегка в сторону от центра объекта.
- При использовании ручной фокусировки [\(стр. 54\)](#page-53-0) подсветка АФ не функционирует.
- Рамка искателя диапазона АФ не появится. Будет мигать индикатор  $\blacksquare$ ,  $\blacksquare$  или  $\blacksquare$ , и АФ будет функционировать с приоритетом на объект, находящийся вблизи центра кадра.
- Подсветка АФ не работает, если в режиме сцены выбрана опция  $\bigcup$  (сумеречный режим) или (режим ландшафта), или если используется функция PUSH AUTO.

• Подсветка AФ испускает очень яркий свет. Несмотря на то, что проблем с безопасностью не возникает, не смотрите прямо на излучатель подсветки АФ в близком диапазоне.

### **Авто Просмотр**

Отображает записанное изображение на экране в течение приблизительно двух секунд сразу после фотосъемки.

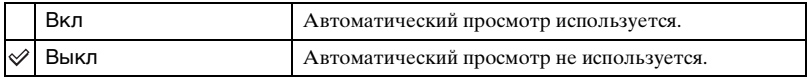

- Если в это время Вы нажмете наполовину вниз кнопку затвора, то дисплей записанного изображения исчезнет, и Вы немедленно сможете выполнить съемку следующего изображения.
- Записанное изображение отображается в режиме серии изображений или пакетной экспозиции независимо от настройки.

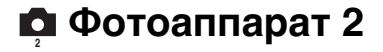

Настройки по умолчанию отмечены с помощью  $✓$ .

#### **Увелич фокус**

Увеличивает область вокруг PUSH AF/Рамки расширенной фокусировки в два раза в режиме ручной фокусировки [\(стр. 54\)](#page-53-0).

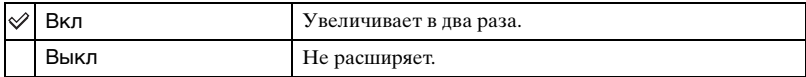

• Если используется прецизионное цифровое увеличение или интеллектуальное цифровое увеличение при размере изображения, установленном в положение [1M], функция расширенной фокусировки не доступна.

#### **Синх.вспыш**

Выбирается время срабатывания вспышки.

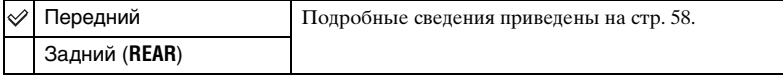

#### **Вспышка**

Выбирается использование внешней вспышки.

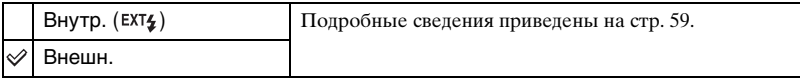

#### **Подним.вспышка**

Устанавливается автоматическое или ручное выдвижение вспышки.

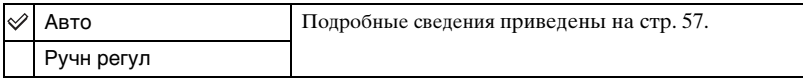

#### **Уменьш.дрож.**

Выбирается частота источника электропитания.

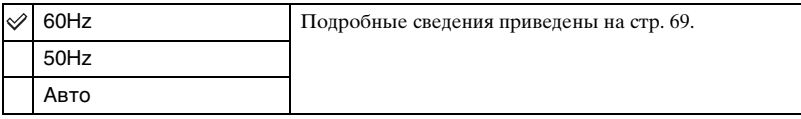

# **Линия сетки**

Выбирается отображение линий сетки.

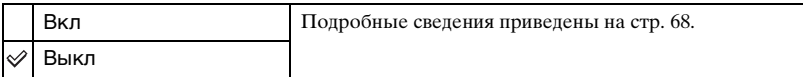

# **Средство Memory Stick**

Пункт появляется только когда переключатель /CF установлен в положение  $\mathbf{m}$ 

Настройки по умолчанию отмечены с помощью  $\mathcal{O}$ .

#### **Формат**

Выполняет форматирование карты памяти "Memory Stick". Имеющаяся в продаже карта памяти "Memory Stick" уже отформатирована и может быть сразу использована.

• Заметьте, что форматирование безвозвратно уничтожает все данные на карте памяти "Memory Stick", включая даже защищенные изображения.

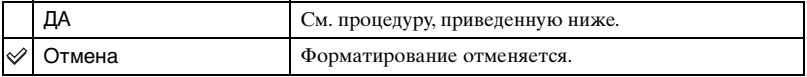

- $\Omega$  Выберите опцию [ДА], перемещая мульти-селектор в направлении  $\blacktriangle$  а затем нажмите мульти-селектор в центре. Появится сообщение "Все дан. в плате Memory Stick будут стерты Готовы?".
- 2 Выберите опцию [ДА], перемещая в направлении  $\blacktriangle$ , а затем нажмите мультиселектор в центре. Форматирование завершено.

#### <span id="page-84-0"></span>**Созд папку ЗАПИСИ**

Создает папку на карте памяти "Memory Stick" для записи изображений.

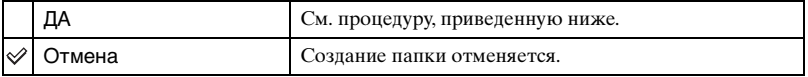

 $\odot$  Выберите опцию [ДА], перемещая мульти-селектор в направлении  $\blacktriangle$ , а затем нажмите мульти-селектор в центре. Появится экран создания папки.

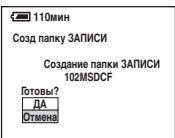

2 Выберите опцию [ДА], перемещая в направлении  $\blacktriangle$  а затем нажмите мультиселектор в центре.

Будет создана новая папка под номером, на единицу превышающим наибольший номер, и эта папка станет текущей папкой для записи.

- Подробные сведения о папке [см. на стр. 73](#page-72-1).
- Если Вы не создадите новую папку, в качестве папки для записи будет выбрана папка "101MSDCF".
- Вы можете создавать папки, обозначенные до "999MSDCF".
- Изображения будут записываться во вновь созданную папку до тех пор, пока не будет создана или выбрана другая папка.
- Вы не можете удалить папку с помощью фотоаппарата. Для удаления папки используйте Ваш компьютер и т.п.
- В одной папке может быть сохранено до 4000 изображений. Когда емкость папки превышается, автоматически создается новая папка.
- Дополнительная информация приведена в [разделе "Места хранения файлов изображения и](#page-101-0)  [имена файлов" \(стр. 102\).](#page-101-0)

#### <span id="page-85-0"></span>**Изм папку ЗАПИСИ**

Изменяет папку, используемую в настоящий момент для записи изображений.

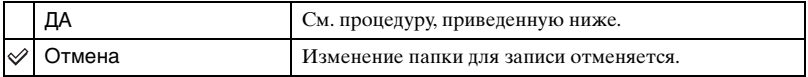

 $\Omega$  Выберите опцию [ДА], перемещая мульти-селектор в направлении **A**, а затем нажмите мульти-селектор в центре.

Появится экран выбора папки.

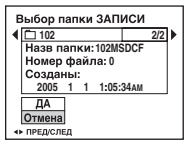

- 2 Выберите нужную папку, перемещая в направлении b/B, и [ДА], перемещая в направлении  $\blacktriangle$ , а затем нажмите мульти-селектор в центре.
- Вы не можете выбрать папку "100MSDCF" в качестве папки для записи.
- Вы не можете переместить записанные изображения в другую папку.

# **Средство карты CF**

Этот пункт появляется, только когда переключатель /CF установлен в положение "CF".

Настройки по умолчанию отмечены с помощью  $\mathcal{O}$ .

#### **Формат**

#### Форматируется карта Microdrive/CF.

• Обратите внимание, что при форматировании безвозвратно удаляются все данные на карте Microdrive/CF, включая даже защищенные изображения.

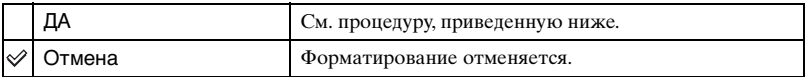

- $\Omega$  Выберите опцию [ДА], перемещая мульти-селектор в направлении  $\blacktriangle$  а затем нажмите мульти-селектор в центре. Появится сообщение "Все дан. в CF-карте будут стерты Готовы?".
- 2 Выберите опцию [ДА], перемещая в направлении  $\blacktriangle$ , а затем нажмите мультиселектор в центре. Форматирование завершено.
- Вы не сможете ее отформатировать, используя адаптер Memory Stick Duo, совместимый со слотом CompactFlash.

### <span id="page-86-0"></span>**Созд папку ЗАПИСИ**

Создается папка на карте Microdrive/CF для записи изображений.

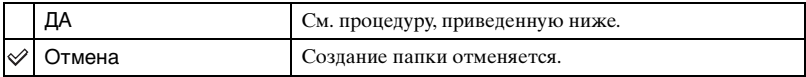

 $0$  Выберите опцию [ДА], перемещая мульти-селектор в направлении ▲ а затем нажмите мульти-селектор в центре. Появится экран создания папки.

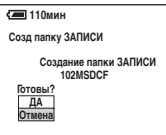

2 Выберите опцию [ДА], перемещая в направлении  $\blacktriangle$ , а затем нажмите мультиселектор в центре.

Будет создана новая папка под номером, на единицу превышающим наибольший номер, и эта папка станет текущей папкой для записи.

- Подробные сведения о папке [см. на стр. 73](#page-72-1).
- Если Вы не создадите новую папку, в качестве папки для записи будет выбрана папка "101MSDCF".
- Вы можете создавать папки, обозначенные до "999MSDCF"
- Изображения будут записываться во вновь созданную папку до тех пор, пока не будет создана или выбрана другая папка.
- Вы не можете удалить папку с помощью фотоаппарата. Для удаления папки используйте Ваш компьютер и т.п.
- В одной папке может быть сохранено до 4000 изображений. Когда емкость папки превышается, автоматически создается новая папка.
- Дополнительная информация приведена в [разделе "Места хранения файлов изображения и](#page-101-0)  [имена файлов" \(стр. 102\).](#page-101-0)

#### <span id="page-87-0"></span>**Изм папку ЗАПИСИ**

Изменяет папку, используемую в настоящий момент для записи изображений.

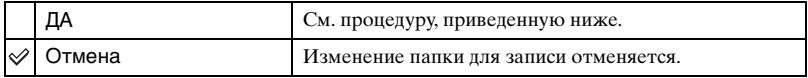

 $\odot$  Выберите опцию [ДА], перемещая мульти-селектор в направлении  $\blacktriangle$ , а затем нажмите мульти-селектор в центре. Появится экран выбора папки.

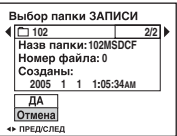

- 2 Выберите нужную папку, перемещая в направлении  $\blacktriangleleft\blacktriangleright$ , и [ДА], перемещая в направлении  $\blacktriangle$ , а затем нажмите мульти-селектор в центре.
- Вы не можете выбрать папку "100MSDCF" в качестве папки для записи.
- Вы не можете переместить записанные изображения в другую папку.

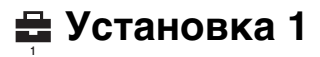

# *Подробные сведения об эксплуатации* → стр. [35](#page-34-0)

Настройки по умолчанию отмечены с помощью  $\mathcalemptyset$ .

#### **Задн.Подсв.ЖКД**

Выбирает яркость подсветки ЖКД при использовании фотоаппарата с батарейным блоком.

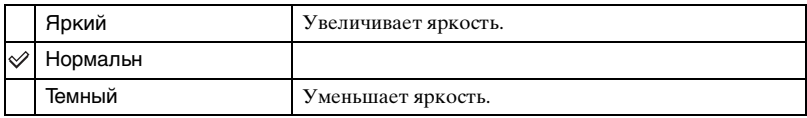

• При выборе опции [Яркий] заряд батареи расходуется быстрее.

#### **Подсв видоиск**

Выбирает яркость задней подсветки искателя.

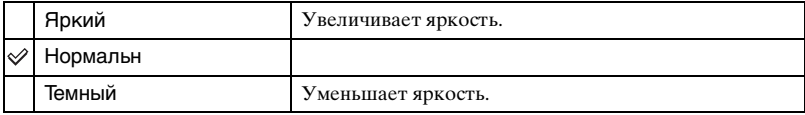

• При выборе опции [Яркий] заряд батареи расходуется быстрее.

#### **Зуммер сигн**

Выбираются звуковые сигналы во время работы Вашего фотоаппарата.

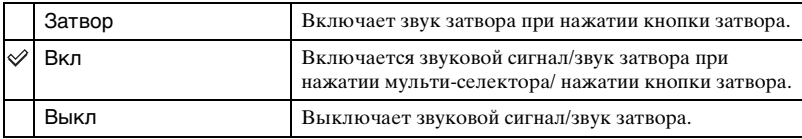

# **Полосатый**

Выбирается отображение шаблона зебра.

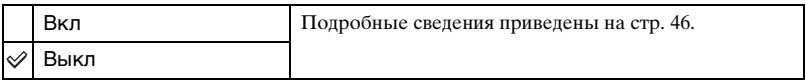

# **Язык**

Выбирается язык, используемый для отображения опций меню, предупреждений и сообщений.

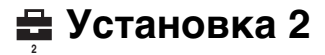

### *Подробные сведения об эксплуатации* → стр. [35](#page-34-0)

Настройки по умолчанию отмечены с помощью  $\mathcalemptyset$ .

#### **Номер файла**

Выбирается способ, используемый для присвоения номеров файлов изображениям.

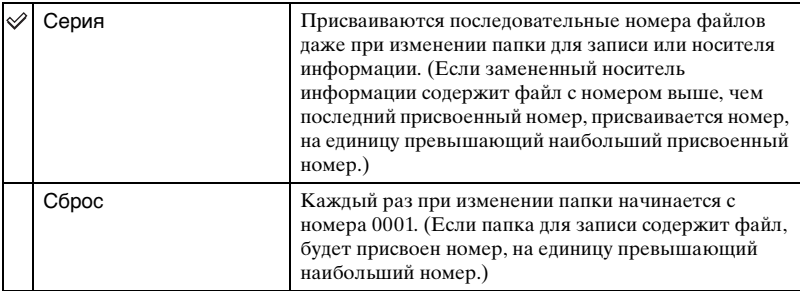

# <span id="page-90-0"></span>**Подсоед USB**

Выбирается режим USB, который будет использован при подсоединении фотоаппарата к компьютеру или к PictBridge-совместимому принтеру при помощи кабеля USB.

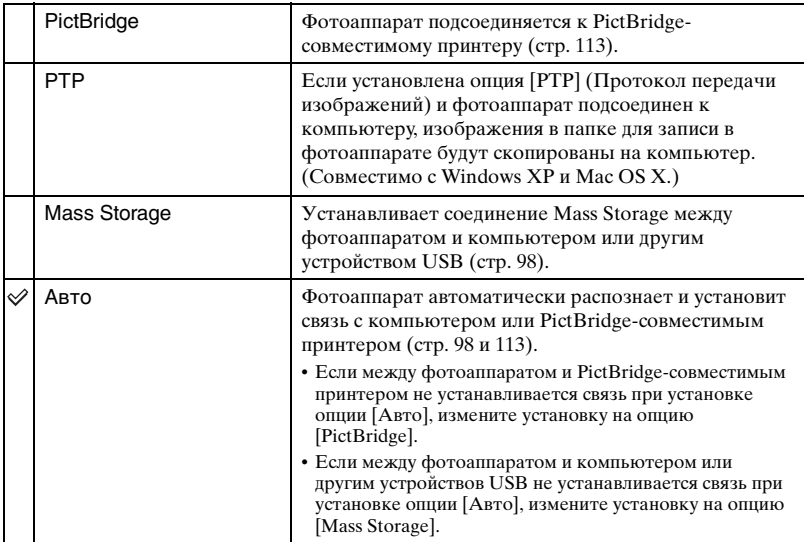

#### **Видеовыход**

Устанавливается выходной видеосигнал в соответствии с системой цветного телевидения подсоединенного видеооборудования. Разные страны и области используют различные системы цветного телевидения. Если Вы хотите просмотреть изображения на экране телевизора, обратитесь к [стр. 122](#page-121-0) за информацией о системе цветного телевидения страны или региона, в которых используется фотоаппарат.

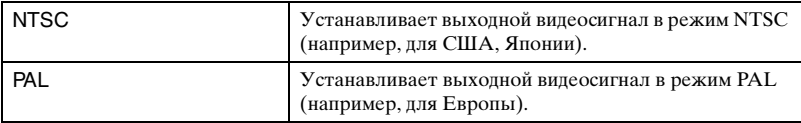

# **Устан часов**

Устанавливается дата и время.

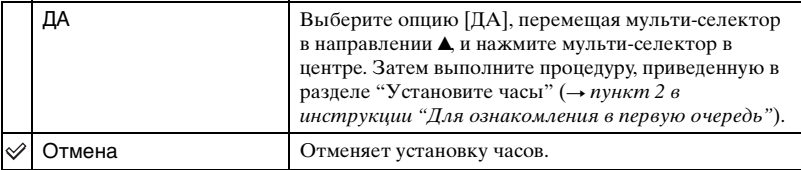

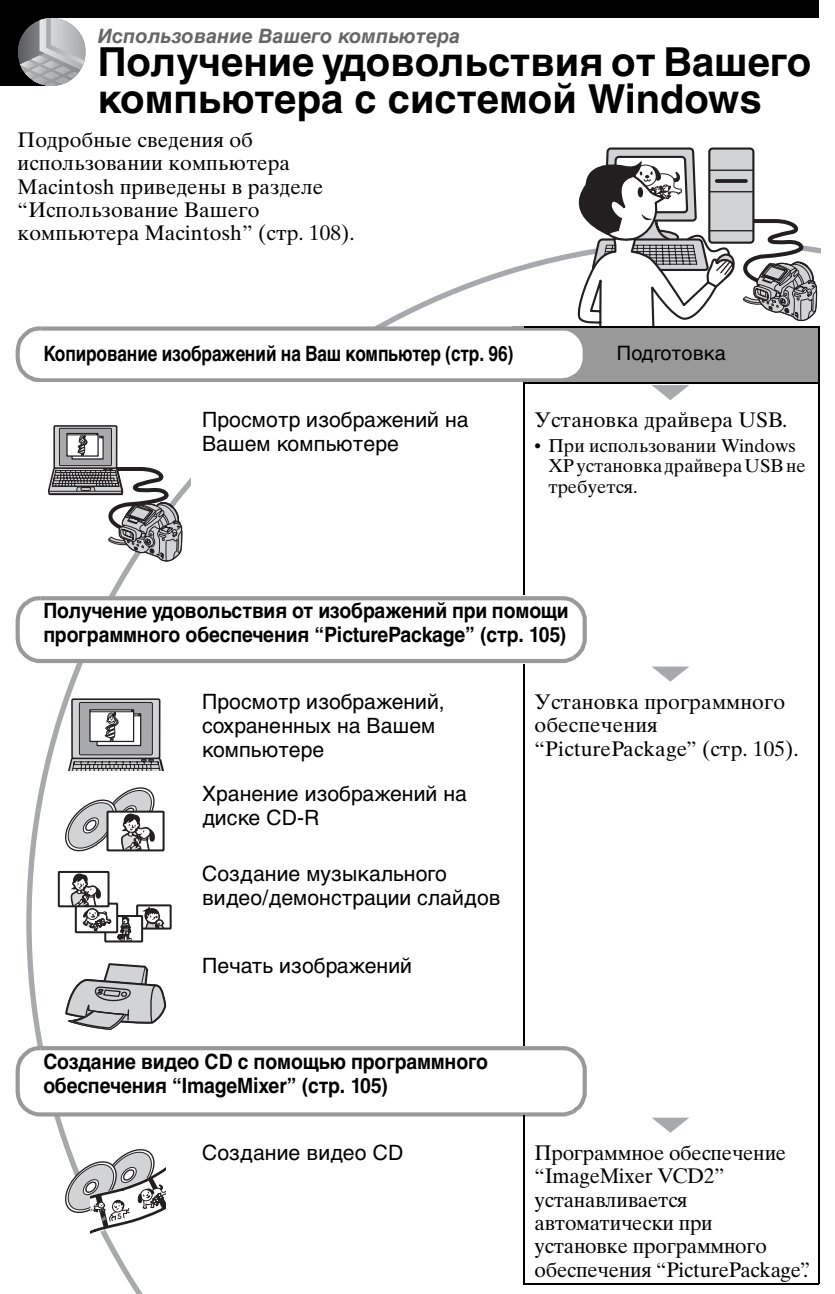

# **Рекомендуемая конфигурация компьютера**

Для компьютера, подсоединенного к фотоаппарату, рекомендуется следующая конфигурация.

#### **Рекомендуемая конфигурация для копирования изображений**

#### **Операционная система**

**(предварительно установленная):** Microsoft Windows 98, Windows 98SE, Windows 2000 Professional, Windows Millennium Edition, Windows XP Home Edition или Windows XP Professional

• Работа не гарантируется в конфигурации, основанной на модернизации операционных систем, описанных выше, или в мультизагрузочной среде.

**ЦП:** MMX Pentium 200 МГц или выше

- **Разъем USB:** Входит в стандартный комплект поставки
- **Дисплей:** 800 × 600 точек или более, High Color (16-битный цвет, 65000 цветов) или более

#### **Рекомендуемая конфигурация для использования программного обеспечения "PicturePackage"/"ImageMixer VCD2"**

#### **Программное обеспечение:**

Macromedia Flash Player 6.0 или более поздняя версия, Windows Media Player 7.0 или более поздняя версия, DirectX 9.0b или более поздняя версия

### **Звуковая карта:** 16-битная

стереофоническая звуковая карта с громкоговорителями

- **Память:** 64 Мб или более (Pекомендуется 128 Мб или более.)
- **Жесткий диск:** Требуемое дисковое пространство для установки приблизительно 500 Мб

#### **Дисплей:** Видеокарта (совместимая с драйвером Direct Draw) с 4 Мб видеопамяти

- Для автоматического создания музыкального видео/демонстрации слайдов [\(стр. 105\)](#page-104-0), требуется Pentium III 500 МГц или более быстрый центральный процессор.
- При использовании программного обеспечения "ImageMixer VCD2", рекомендуется Pentium III 800 МГц или более быстрый центральный процессор.
- Данное программное обеспечение совместимо с технологией DirectX. Для его использования необходимо установить программное обеспечение "DirectX".
- Для записи на диски CD-R требуется отдельное программное приложение для управления устройством записи.

#### **Рекомендуемая конфигурация для использования программного обеспечения "Image Data Converter SR Ver.1.0"**

#### **Операционная система**

**(предварительно установленная):** Microsoft Windows 2000 Professional, Windows XP Home Edition или Windows XP Professional

#### **ЦП:** MMX Pentium III 1 ГГц и выше

**Память:** 256 Мб или более (Pекомендуется 512 Мб или более.)

**Виртуальная память:** 700 Мб или более

**Дисплей:** 1024 × 768 точек или более, High Color (16-битный цвет, 65000 цветов) или более

#### **Примечания по подсоединению Вашего фотоаппарата к компьютеру**

- Функционирование не гарантируется для всех упомянутых выше рекомендуемых конфигураций компьютера.
- Если Вы подсоедините два или более устройства USB к одному компьютеру одновременно, некоторые устройства, включая Ваш фотоаппарат, могут не функционировать, в зависимости от используемых Вами типов устройств USB.
- Функционирование не гарантируется при использовании концентратора USB.
- Подсоединение Вашего фотоаппарата с помощью интерфейса USB, совместимого с Hi-Speed USB (совместимый с USB 2.0), позволяет выполнить

усовершенствованную передачу данных (высокоскоростную передачу), поскольку данный фотоаппарат совместим с Hi-Speed USB (совместимый с USB 2.0).

- Существует три режима соединения USB при подсоединении к компьютеру, режимы [Авто] (настройка по умолчанию), [Mass Storage] и [PTP]. В данном разделе в качестве примера описываются режимы [Авто] и [Mass Storage]. Подробные сведения о режиме [PTP] [см. стр. 91.](#page-90-0)
- Когда Ваш компьютер возобновляет работу из режима ожидания или спящего режима, связь между Вашим фотоаппаратом и Вашим компьютером может не восстановиться одновременно.

# <span id="page-95-0"></span>**Копирование изображений на Ваш компьютер**

В данном разделе в качестве примера описывается процесс использования компьютера с системой Windows. Вы можете выполнить копирование с фотоаппарата на Ваш компьютер следующим образом.

#### **Для непосредственного вставления носителя информации в компьютер**

Извлеките носитель информации из фотоаппарата и вставьте в компьютер и выполните копирование изображений.

#### **Для подсоединения фотоаппарата со вставленным носителем информации к компьютеру при помощи соединения USB**

Для копирования изображений выполните действия этапов с 1 по 5, приведенных на стр. с [96](#page-95-1) по [101.](#page-100-0)

• Индикация экрана в данном разделе показана на примере копирования изображений с карты памяти "Memory Stick".

<span id="page-95-1"></span>**Этап 1: Установка драйвера USB**

98 | 98SE | 2000 | Me

- Драйвер представляет собой программное обеспечение, позволяющее оборудованию, подключаемому к компьютеру, работать надлежащим образом.
- При использовании Windows XP следует начинать с этапа 2.
- Если программное обеспечение "PicturePackage" уже установлено, следует начинать с этапа 2.

### **ПРИМЕЧАНИЕ: Не подсоединяйте фотоаппарат к компьютеру в это время.**

# **1 Закройте все используемые программные приложения.**

- В Windows 2000 войдите в систему в качестве администратора (уполномоченных администраторов).
- **2 Вставьте диск CD-ROM (прикладное программное обеспечение Cyber-shot) в компьютер, а затем щелкните по опции [USB Driver], когда появится экран меню установки.**

Появится экран "InstallShield Wizard" (Мастер установки InstallShield).

• Если экран меню установки не появляется, дважды щелкните по пиктограмме $\Box$  (My Computer)  $\rightarrow \odot$ (PICTUREPACKAGE).

# **3 Щелкните по кнопке [Next].**

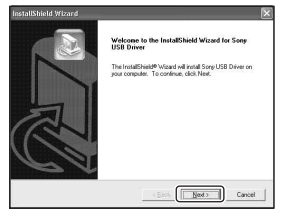

Начнется установка драйвера USB. После окончания установки экран проинформирует Вас о ее завершении.

**4 Щелкните по селективной кнопке, расположенной рядом с опцией [Yes, I want to restart my computer now] (да, я хочу перезапустить мой компьютер сейчас) для ее выбора, а затем щелкните по кнопке [Finish].**

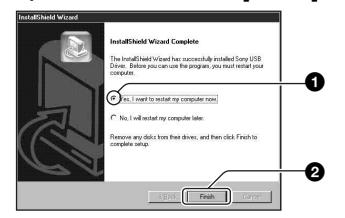

Ваш компьютер перезапустится. Теперь Вы можете установить соединение USB.

Извлеките диск CD-ROM после завершения установки.

# **Этап 2: Подготовка фотоаппарата и компьютера**

# **1 Вставьте носитель информации с записанными изображениями в фотоаппарат.**

• Используйте переключатель  $\blacktriangle$ /CF для выбора носителя информации  $(\rightarrow$ пункт 3 в инструкции "Для ознакомления в первую очередь").

**2 Подсоедините фотоаппарат к сетевой розетке с помощью сетевого адаптера переменного тока.**

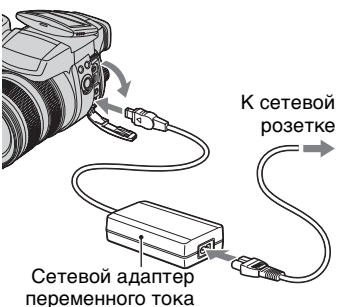

• Если Вы выполняете копирование изображений на Ваш компьютер, используя батарейный блок, копирование может не осуществиться или данные могут повредиться, если батарейный блок разрядится слишком быстро.

# **3 Включите фотоаппарат и компьютер.**

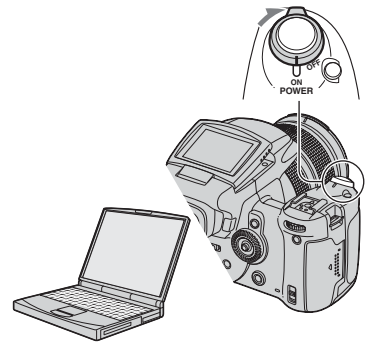

# <span id="page-97-1"></span><span id="page-97-0"></span>**Этап 3: Подсоединение фотоаппарата к Вашему компьютеру**

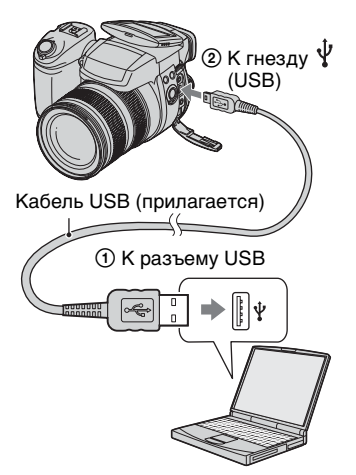

• При установленной системе Windows XP на рабочем столе откроется мастер автоматического воспроизведения.

На экране фотоаппарата появится сообщение "Режим USB Mass Storage".

<span id="page-97-3"></span>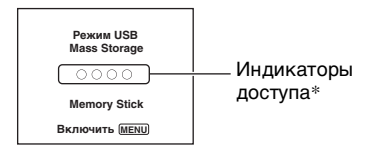

Если соединение USB устанавливается в первый раз, Ваш компьютер автоматически запустит программу по распознаванию фотоаппарата. Подождите некоторое время.

- \* Во время сеанса связи индикаторы доступа высвечиваются красным светом. Не пользуйтесь компьютером до тех пор, пока индикаторы не загорятся белым светом.
- При открытии крышки карты памяти "Memory Stick"/CF соединение USB прерывается. Не открывайте крышку карты памяти "Memory Stick"/CF во время соединения USB.
- Если сообщение "Режим USB Mass Storage" не появляется, установите опцию [Подсоед USB] в положение [Mass Storage] [\(стр. 91\).](#page-90-0)

# <span id="page-97-2"></span>**Этап 4-A: Копирование изображений на компьютер**

 $\overline{XP}$ 

- Для Windows 98/98SE/2000/Me, выполните действия процедуры, описанной в подразделе ["Этап 4-B: Копирование](#page-99-0)  [изображений на компьютер" на стр. 100.](#page-99-0)
- При работе с системой Windows XP, если окно мастера не появится автоматически, выполните следующие процедуры, описанные в разделе ["Этап 4-B:](#page-99-0)  [Копирование изображений на](#page-99-0)  [компьютер" на стр. 100](#page-99-0).

В данном разделе описывается пример копирования изображений в папку "My Documents".

**1 После выполнения соединения USB на этапе 3, щелкните по опции [Copy pictures to a folder on my computer using Microsoft Scanner and Camera Wizard] (копирование изображений в папку на моем компьютере с помощью мастера сканера и камеры Microsoft)** t **[OK], как только экран мастера автоматически появится на рабочем столе.**

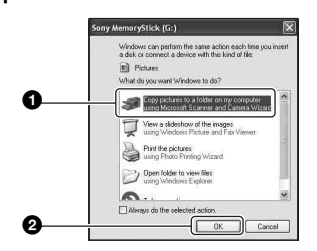

Появится экран "Scanner and Camera Wizard" (мастер сканера и камеры).

# **2 Щелкните по кнопке [Next].**

Появятся изображения, сохраненные на носителе информации фотоаппарата.

**3 Щелкните в окошке у ненужных изображений, чтобы удалить галочку, указав, что они не будут копироваться, а затем щелкните по кнопке [Next].**

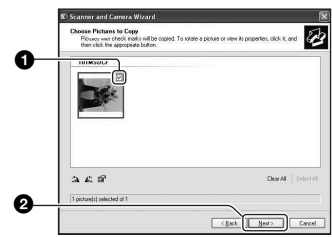

Появится экран "Picture Name and Destination" (название и место записи изображения).

**4 Выберите название и место записи для изображений, а затем щелкните по кнопке [Next].**

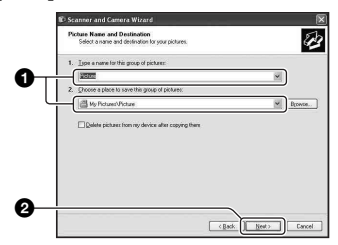

Начнется копирование изображений. Когда копирование будет завершено, появится экран "Other Options" (другие опции).

• В данном разделе описывается пример копирования изображений в папку "My Documents".

**5 Щелкните по селективной кнопке, расположенной рядом с опцией [Nothing. I'm finished working with these pictures] (Ничего. Я Закончил работу с этими изображениями) для ее выбора, а затем щелкните по кнопке [Next].**

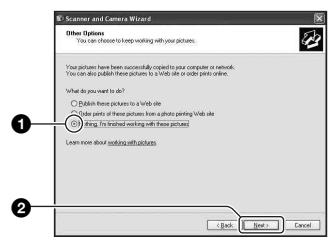

Появится экран "Completing the Scanner and Camera Wizard" (завершение работы мастера сканера и камеры).

# **6 Щелкните по кнопке [Finish].**

Окно мастера закроется.

• Чтобы продолжить копирование других изображений, отсоедините кабель USB [\(стр. 102\).](#page-101-1) Затем выполните действия процедуры, приведенной в подразделе ["Этап 3:](#page-97-1)  [Подсоединение фотоаппарата к](#page-97-1)  [Вашему компьютеру" на стр. 98](#page-97-1).

# <span id="page-99-0"></span>**Этап 4-B: Копирование изображений на компьютер**

98 | 98SE | 2000 | Me

• Для Windows XP выполните действия процедуры, приведенной в подразделе ["Этап 4-A: Копирование изображений на](#page-97-2)  [компьютер" на стр. 98.](#page-97-2)

В данном разделе описывается пример копирования изображений в папку "My Documents".

# **1 Дважды щелкните по пиктограмме [My Computer]** t **[Removable Disk]** t **[DCIM].**

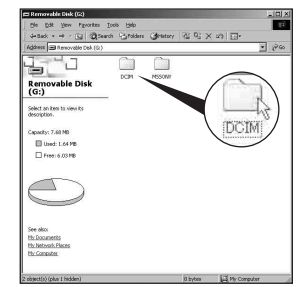

- Если не отображается пиктограмма "Removable Disk", [см. стр. 131](#page-130-0).
- **2 Дважды щелкните по папке, где хранятся файлы изображений, которые Вы хотите скопировать. Затем щелкните правой кнопкой по файлу изображения для отображения меню и щелкните по опции [Copy].**

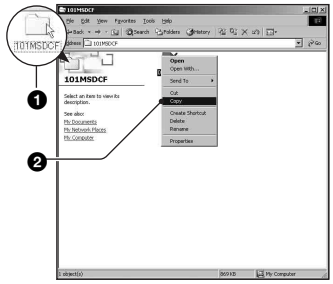

**3 Дважды щелкните по папке [My Documents]. Затем щелкните правой кнопкой по окну "My Documents" для отображения меню и щелкните по опции [Paste].**

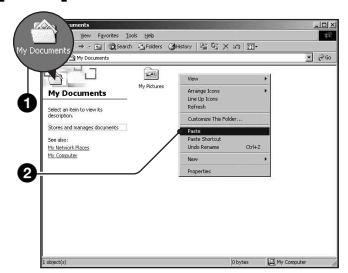

Файлы изображений будут скопированы в папку "My Documents".

• Если изображение с таким же именем файла существует в папке назначения копирования, появится сообщение с запросом на подтверждение перезаписи. Если Вы перезаписываете существующее изображение на новое, данные исходного файла удаляются. Для копирования файла изображения на компьютер без перезаписи, измените имя файла на другое имя, а затем выполните копирование файла изображения. Однако, имейте ввиду, что если Вы измените имя файла [\(стр. 104\),](#page-103-0) возможно, Вы не сможете воспроизвести такое изображение с помощью Вашего фотоаппарата.

# <span id="page-100-0"></span>**Этап 5: Просмотр изображений на Вашем компьютере**

Данный раздел описывает процедуру просмотра скопированных изображений в папке "My Documents".  $1$  Шелкните по кнопке [Start]  $\rightarrow$ **[My Documents].**

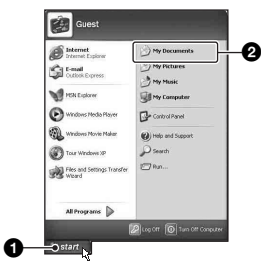

Отобразится содержание папки "My Documents".

• Если Вы не используете Windows XP, дважды щелкните по папке [My Documents] на рабочем столе.

# **2 Дважды щелкните по файлу нужного изображения.**

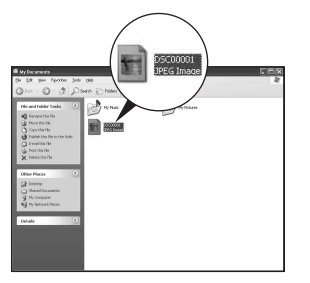

Отобразится изображение.

• Цвет изображения, записанного в режиме Adobe RGB, может отличаться между отображаемым изображением и напечатанным изображением в зависимости от монитора.

# **Для удаления соединения USB**

Выполните заблаговременно процедуры, перечисленные ниже, при:

- Отсоелинении кабеля USB
- Извлечении носителя информации
- Выключении питания фотоаппарата
- Переключении носителя информации при помощи переключателя  $\blacksquare$

# <span id="page-101-1"></span>x **Для Windows 2000/Me/XP**

1 Дважды щелкните по пиктограмме на панели задач.

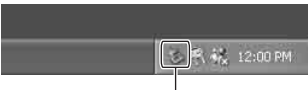

Выполните здесь двойной щелчок

- 2 Щелкните по пиктограмме (Sony  $DSC$ )  $\rightarrow$  [Stop].
- 3 Подтвердите выбор устройства в окне подтверждения, затем щелкните по кнопке [OK].
- 4 Щелкните по кнопке [OK]. Устройство отсоединено.
	- Пункт 4 не нужен для Windows XP.

# x **Для Windows 98/98SE**

Убедитесь в том, что индикатор доступа [\(стр. 98\)](#page-97-3) белый. Если индикаторы доступа стали белыми, устройство отсоединено от компьютера.

# <span id="page-101-0"></span>**Места хранения файлов изображения и имена файлов**

Файлы изображений, записанные Вашим фотоаппаратом, группируются в папки на носителе информации.

#### **Пример: просмотр папок в Windows XP (при использовании карты памяти "Memory Stick")**

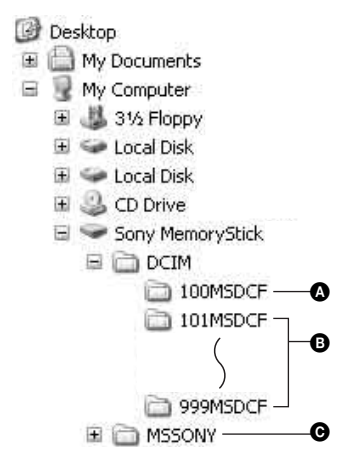

- A Папка, содержащая данные изображений, записанные при помощи фотоаппарата, не оснащенного функцией создания папок.
- B Папка, содержащая данные изображений, записанные при помощи данного фотоаппарата. Если не создаются новые папки, существует только папка "101MSDCF".
- C Папка, содержащая данные видеосъемки и т.п., записанные при помощи фотоаппарата, не оснащенного функцией создания папок.
- Даже при использовании карты Microdrive/CF может отображаться индикация "Sony MemoryStick" в зависимости от конфигурации Вашего компьютера.
- Вы не можете выполнять запись файлов изображений в папку "100MSDCF". Изображения в данных папках доступны только для просмотра.
- Вы не можете записывать/воспроизводить файлы изображений в папке "MSSONY".
- Файлам изображений присваиваются имена следующим образом.  $\square\square\square\square$ подразумевает любой номер в пределах диапазона от 0001 до 9999. Числовые участки имени файла данных RAW и соответствующего ему файла изображения JPEG одинаковы.
	- Файлы фотоснимков: DSC0<sup>DD</sup>DDJPG
	- Файлы данных Adobe RGB:  $_D$ SC $\Box$  $\Box$  $\Box$ JPG
	- Файл данных RAW (отличный от Adobe RGB): DSC0DDDLSR2
	- Файл данных RAW (Adobe RGB):  $DSCDDD_SR2$
- Дополнительную информацию о папках см. на стр. [73,](#page-72-1) [85](#page-84-0), [87.](#page-86-0)

# <span id="page-103-0"></span>**Просмотр файлов изображений, сохраненных на компьютере с помощью Вашего фотоаппарата**

В данном разделе в качестве примера описывается процесс использования компьютера с системой Windows. Если файл изображения, скопированный на компьютер, больше не остается на носителе информации, Вы можете просмотреть этот файл снова на фотоаппарате, скопировав имеющийся на компьютере файл изображения на носитель информации.

- Выполнение действий пункта 1 не требуется, если имя файла, установленное Вашим фотоаппаратом, не было изменено.
- Возможно, Вы не сможете воспроизвести некоторые изображения, в зависимости от размера изображения.
- Если файл изображения был обработан на компьютере, или если файл изображения был записан при помощи модели, отличной от модели Вашего фотоаппарата, воспроизведение на Вашем фотоаппарате не гарантируется.
- Если папка не существует, сначала создайте папку с помощью Вашего фотоаппарата (стр. [85](#page-84-0), [87\)](#page-86-0), а затем скопируйте файл изображения.
- **1 Щелкните правой кнопкой по файлу изображения, а затем щелкните по пункту [Rename]. Измените имя файла на "DSC0**ssss**".**

Введите номер от 0001 до 9999 в качестве  $\square\square\square\square$ 

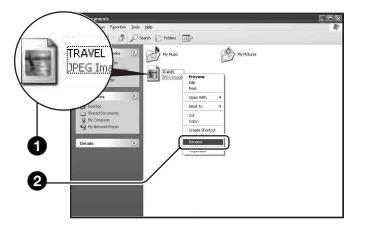

- Если появится сообщение с запросом на подтверждение перезаписи, введите другой номер.
- В зависимости от установок компьютера, может отображаться расширение. Фотоснимки имеют расширение JPG. Не изменяйте расширение.
- **2 Выполните копирование файла в папку носителя информации в следующем порядке.** 
	- 1Щелкните правой кнопкой по файлу изображения, а затем щелкните по пункту [Copy].
	- 2Дважды щелкните по пиктограмме [Removable Disk] или [Sony MemoryStick] в папке [My Computer].
	- 3Щелкните правой кнопкой по папке [□□□MSDCF] в папке [DCIM], а затем щелкните по пункту [Paste].
		- $\square \square \square$  обозначает любой номер в диапазоне от 100 до 999.

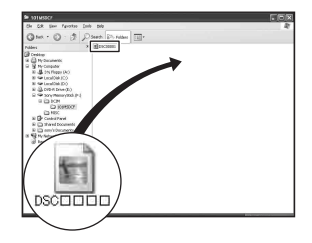

# <span id="page-104-0"></span>**Использование прилагаемого программного обеспечения**

В данном разделе в качестве примера описывается процесс использования компьютера с системой Windows.

# **Обзор прилагаемого программного обеспечения**

Прилагаемый диск CD-ROM (прикладное программное обеспечение Cyber-shot) содержит два прикладных программных обеспечения: "PicturePackage" и "ImageMixer."

#### PicturePackage

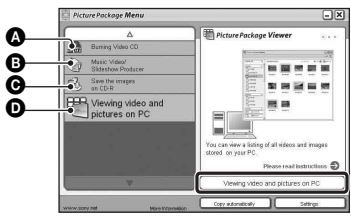

Что Вы можете делать:

- A Burning Video CD (Выполнять запись видео CD)
	- Появится экран "ImageMixer VCD2".
- **B** Music Video/Slideshow Producer (Создавать музыкальные видеопрограммы/слайд-шоу)
- C Save the images on CD-R (Сохранять изображения на CD-R)
- **O** Viewing video and pictures on PC (Выполнять просмотр видеофильмов и изображений на ПК)

#### Как запустить функции:

Шелкните по одной из кнопок  $\mathbf{\Omega}$  -  $\mathbf{\Omega}$ . а затем щелкните по кнопке в нижнем правом углу экрана.

# **Установка программного обеспечения**

Вы можете установить программное обеспечение "PicturePackage" и "ImageMixer VCD2" при помощи

следующей процедуры.

- Если Вы еще не установили драйвер USB [\(стр. 96\),](#page-95-1) не подсоединяйте фотоаппарат к компьютеру, пока не установите программное обеспечение "PicturePackage" (за исключением Windows XP).
- В Windows 2000/XP войдите в систему в качестве Администратора.
- При установке программного обеспечения "PicturePackage" драйвер USB устанавливается автоматически.

# **1 Включите Ваш компьютер и вставьте диск CD-ROM (прилагается) в накопитель CD-ROM.**

Появится экран меню установки.

• Если он не появляется, дважды щелкните по пиктограмме (My Computer)  $\rightarrow$  ( $\circ$ ) (PICTUREPACKAGE).

# **2 Щелкните по кнопке [PicturePackage].**

Появится экран "Choose Setup Language" (выбор языка установки).

# **3 Выберите нужный язык, а затем дважды щелкните по кнопке [Next].**

В данном разделе описан английский экран. Появится экран "License Agreement" (лицензионное соглашение). Внимательно прочитайте соглашение. Если Вы принимаете условия соглашения, щелкните по селективной кнопке, расположенной рядом с опцией [I accept the terms of the license agreement] (Я согласен с условиями лицензионного соглашения), а затем щелкните по кнопке [Next].

# **4 Следуйте инструкциям, появляющимся на экране, для завершения установки.**

- Программное обеспечение "ImageMixer VCD2" и "DirectX" будет установлено, если Вы его еще не установили.
- Когда появится сообщение с запросом на подтверждение перезагрузки компьютера, перезагрузите компьютер, следуя инструкциям, появляющимся на экране.

**5 Извлеките диск CD-ROM, как только пиктограммы ярлыков "PicturePackage Menu" (Меню PicturePackage) и "PicturePackage destination Folder" (Папка назначения PicturePackage) отобразятся после установки.**

#### **Для запуска программного обеспечения**

• Дважды щелкните по пиктограмме "PicturePackage Menu" (Меню PicturePackage) на рабочем столе.

#### **Для получения информации об использовании программного обеспечения**

Щелкните по значку [?] в верхнем правом углу каждого экрана для показа оперативной справки.

Техническая поддержка программного обеспечения "PicturePackage"/"ImageMixer VCD2" обеспечивается центром поддержки пользователей Pixela. Для получения дополнительной информации о поддержке, обращайтесь к брошюре в прилагаемом пакете с диском CD-ROM.

# **Установка программного обеспечения "Image Data Converter SR Ver.1.0"**

Используя программное обеспечение "Image Data Converter SR Ver.1.0", хранящееся на прилагаемом диске CD-ROM, Вы можете редактировать изображения, записанные в режиме RAW с различными коррекциями, такими, как градационная кривая и резкость. Вы также можете сохранить изображения в формате файла общего пользования.

# **1 Вставьте диск CD-ROM (Image Data Converter SR Ver.1.0) в компьютер.**

Появится экран "Choose Setup Language" (выбор языка установки).

# **2 Выберите нужный язык, а затем дважды щелкните по кнопке [Next].**

В данном разделе описан английский экран. Появится экран "License Agreement" (лицензионное соглашение). Внимательно прочитайте соглашение. Если Вы принимаете условия соглашения, щелкните по селективной кнопке, расположенной рядом с опцией [I accept the terms of the license agreement] (Я согласен с условиями лицензионного соглашения), а затем щелкните по кнопке [Next].

# **3 Следуйте инструкциям, появляющимся на экране, для завершения установки.**

Ваш компьютер перезагрузится.

• Программное обеспечение "Image Data Converter SR" может редактировать цветовое пространство изображений независимо от режима цветового воспроизведения, используемого для изображений. Поэтому термин "Реальный" используется вместо "Adobe RGB".

Взаимосвязь между режимом цветового воспроизведения и цветовым пространством следующая.

• Сочетание, доступное при использовании фотоаппарата

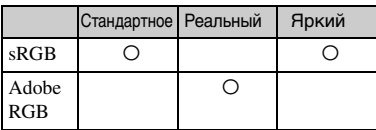

• Сочетание, доступное при использовании программного обеспечения "Image Data Converter SR"

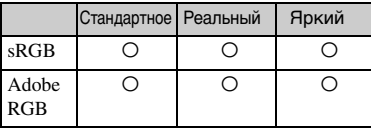

Техническая поддержка для программного обеспечения "Image Data Converter SR Ver.1.0" может быть найдена на нашем Web-сайте поддержки покупателей. http://www.sony.net/

# <span id="page-107-0"></span>**Использование Вашего компьютера Macintosh**

Вы можете копировать изображения на Ваш компьютер и создавать видео CD при помощи программного обеспечения "ImageMixer VCD2" (прилагается).

### **Рекомендуемая конфигурация компьютера**

#### **Рекомендуемая конфигурация для копирования изображений**

- **Операционная система (предварительно установленная):** Mac OS 9.1, 9.2 или Mac OS X (v10.0 или более поздная)
- **Разъем USB:** Входит в стандартный комплект поставки

#### **Рекомендуемая конфигурация для использования программного обеспечения "ImageMixer VCD2"**

- **Операционная система (предварительно установленная):** Mac OS X (v10.1.5 или более поздняя)
- **ЦП:** iMac, eMac, iBook, PowerBook, PowerMac серии G3/G4/G5, Mac mini
- **Память:** 128 Мб или более (Pекомендуется 256 Мб или более.)
- **Жесткий диск:** Требуемое дисковое пространство для установки приблизительно 250 Мб
- **Дисплей:** 1024 × 768 точек или более, 32000 цветов или более
- Должно быть предварительно установлено приложение QuickTime 4 или более поздняя версия. (Рекомендуется QuickTime 5 или более поздняя версия.)

**Рекомендуемая конфигурация для использования программного обеспечения "Image Data Converter SR Ver.1.0"**

- **Операционная система (предварительно установленная):** Mac OS X (v10.3-10.4)
- **ЦП:** iMac, eMac, iBook, PowerBook, Power Mac серии G4/G5, Mac mini
- **Память:** 256 Мб или более (Pекомендуется 512 Мб или более.)
- **Дисплей:** 1024 × 768 точек или более, 32000 цветов или более

#### **Примечания по подсоединению Вашего фотоаппарата к компьютеру**

- Функционирование не гарантируется для всех упомянутых выше рекомендуемых конфигураций компьютера.
- Если Вы подсоедините два или более устройства USB к одному компьютеру одновременно, некоторые устройства, включая Ваш фотоаппарат, могут не функционировать в зависимости от используемых Вами типов устройств USB.
- Функционирование не гарантируется при использовании концентратора USB.
- Подсоединение Вашего фотоаппарата с помощью интерфейса USB, совместимого с Hi-Speed USB (совместимый с USB 2.0), позволяет выполнить усовершенствованную передачу данных (высокоскоростную передачу), поскольку данный фотоаппарат совместим с Hi-Speed USB (совместимый с USB 2.0).
- Существует три режима соединения USB при подсоединении к компьютеру, режимы [Авто] (настройка по умолчанию), [Mass Storage] и [PTP]. В данном разделе в качестве примера описываются режимы [Авто] и [Mass Storage]. Подробные сведения о режиме [PTP] [см. стр. 91](#page-90-0).
- Когда Ваш компьютер возобновляет работу из режима ожидания или спящего режима, связь между Вашим фотоаппаратом и Вашим компьютером может восстановиться не одновременно.
### <span id="page-108-0"></span>**Копирование и просмотр изображений на компьютере**

### **1 Подготовьте фотоаппарат и компьютер Macintosh.**

Выполните действия процедуры, аналогичной описанной в подразделе ["Этап 2: Подготовка](#page-96-0)  [фотоаппарата и компьютера" на](#page-96-0)  [стр. 97.](#page-96-0)

## **2 Подсоедините кабель USB.**

Выполните действия процедуры, аналогичной описанной в подразделе ["Этап 3:](#page-97-0)  [Подсоединение фотоаппарата к](#page-97-0)  [Вашему компьютеру" на стр. 98.](#page-97-0)

### **3 Выполните копирование файлов изображений на компьютер Macintosh.**

- 1Дважды щелкните по вновь распознанной пиктограмме  $\rightarrow$ [DCIM] → папке, где хранятся изображения, которые Вы хотите скопировать.
- 2Перетащите и оставьте файлы изображений на пиктограмму жесткого диска. Файлы изображений будут скопированы на жесткий диск.
- Подробные сведения о месте хранения изображений и именах файлов, [см.](#page-101-0)  [стр. 102](#page-101-0).

### **4 Просмотр изображений на компьютере.**

Дважды щелкните по пиктограмме жесткого диска t нужному файлу изображения в папке, содержащей скопированные файлы, для открытия этого файла изображения.

### **Для удаления соединения USB**

Выполните заблаговременно процедуры, перечисленные ниже, при:

- Отсоединении кабеля USB
- Извлечении носителя информации
- Выключении питания фотоаппарата
- Переключении носителя информации при помощи переключателя  $\blacksquare$ /CF.

### **Перетащите пиктограмму привода или пиктограмму носителя информации в пиктограмму "Корзина".**

Фотоаппарат отсоединен от компьютера.

• Если Вы используете Mac OS X v10.0, выполняйте приведенную выше процедуру после того, как Вы выключите питание Вашего компьютера.

### **Создание видео CD при помощи программного обеспечения "ImageMixer VCD2"**

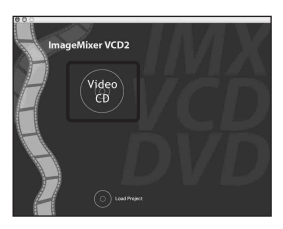

• Вы можете создать файл изображения, являющийся совместимым с функцией создания видео CD. Для сохранения данных в формате видео CD на диске CD-R, Вам понадобится программа Toast (не прилагается) от Roxio.

#### **Для установки программного обеспечения "ImageMixer VCD2"**

- Закройте все остальные программные приложения перед тем, как Вы начнете установку программного обеспечения "ImageMixer VCD2".
- Должно быть установлено разрешение дисплея 1024 × 768 точек или более и цветовая палитра 32000 цветов или более.
- 1 Включите Ваш компьютер Macintosh и вставьте диск CD-ROM (прилагается) в накопитель CD-ROM.
- 2 Дважды щелкните по пиктограмме CD-ROM.
- 3 Скопируйте файл [IMXINST.SIT] в папку [MAC] на пиктограмму жесткого диска.
- 4 Дважды щелкните по файлу [IMXINST.SIT] в папке, в которую выполняется копирование.
- 5 Дважды щелкните по извлеченному файлу [ImageMixer VCD2\_Install].

6 После того как появится экран с пользовательской информацией, введите нужное имя и пароль. Начнется установка программного обеспечения.

#### **Для запуска программного обеспечения "ImageMixer VCD2".**

Откройте окно [ImageMixer] в меню [Application], а затем дважды щелкните по опции [ImageMixer VCD2].

### **Для получения информации об использовании программного обеспечения**

Щелкните по значку [?] в верхнем правом углу каждого экрана для показа оперативной справки.

Техническая поддержка программного обеспечения "ImageMixer VCD2" обеспечивается центром поддержки пользователей Pixela. Для получения дополнительной информации о поддержке, обращайтесь к брошюре в прилагаемом пакете с диском CD-ROM.

### **Установка программного обеспечения "Image Data Converter SR Ver.1.0"**

Вы можете редактировать изображения, записанные в режиме RAW с различными коррекциями, такими, как градационная кривая, резкость. Вы также можете сохранить изображения в формате файла общего пользования.

- 1 Включите Ваш компьютер Macintosh и вставьте диск CD-ROM (Image Data Converter SR) в привод CD-ROM.
- 2 Дважды щелкните по пиктограмме CD-ROM.
- 3 Скопируйте файл [IDCSR\_INST.pkg] в папку [MAC] на пиктограмму жесткого диска.
- 4 Дважды щелкните по файлу [IDCSR\_INST.pkg] в папке, в которую выполняется копирование. Следуйте инструкциям, появляющимся на экране, для завершения установки.
	- Когда появится сообщение с запросом на подтверждение перезагрузки компьютера, перезагрузите компьютер, следуя инструкциям, появляющимся на экране.
- Подробные сведения относительно замечаний, поясняющих режим воспроизведения цвета, и информация о поддержке программного обеспечения "Image Data Converter SR Ver.1.0", приведены на стр. [107.](#page-106-0)

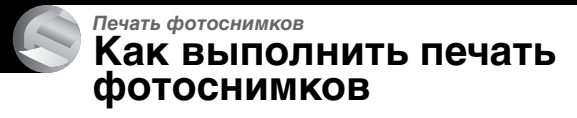

#### **Прямая печать при помощи PictBridge-совместимого принтера [\(стр. 113\)](#page-112-0)**

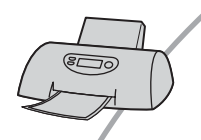

Вы можете выполнить печать изображений, подсоединив фотоаппарат непосредственно к PictBridgeсовместимому принтеру.

#### **Прямая печать с использованием принтера, совместимого с картой памяти "Memory Stick"/Microdrive/CF.**

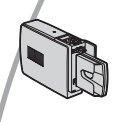

Вы можете выполнить печать изображений с помощью принтера, совместимого с картой памяти "Memory Stick"/ Microdrive/CF.

Подробные сведения приведены в руководстве пользователя, прилагаемом к принтеру.

#### **Печать с помощью компьютера**

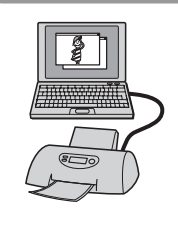

Вы можете скопировать изображения на компьютер при помощи прилагаемого программного обеспечения "PicturePackage" и выполнить печать изображений.

### **Печать в фотоателье [\(стр. 118\)](#page-117-0)**

Вы можете принести носитель информации, содержащий изображения, снятые Вашим фотоаппаратом, в фотоателье. Вы можете заблаговременно отметить изображения, которые Вы хотите распечатать, с помощью меток (команда печати).

# <span id="page-112-2"></span><span id="page-112-0"></span>**Прямая печать изображений при помощи PictBridge-совместимого принтера**

Даже если Вы не имеете компьютера, Вы можете выполнить печать изображений, снятых при помощи Вашего фотоаппарата, путем подсоединения фотоаппарата непосредственно к PictBridgeсовместимому принтеру.

# **PictBridge**

• Основой "PictBridge" является стандарт CIPA. (CIPA: Camera & Imaging Products Association)

### **В режиме одиночного изображения**

Вы можете выполнить печать одиночного изображения на печатном листе.

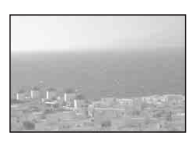

### **В индексном режиме**

Вы можете выполнить печать нескольких изображений уменьшенного размера на печатном листе. Вы можете выполнить печать комплекта одинаковых изображений (1) или различных изображений  $(Q).$ 

 $\circledcirc$  2

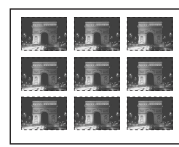

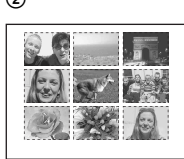

• Функция индексной печати может быть не предусмотрена в зависимости от принтера.

- Количество изображений, которые могут быть напечатаны в виде индексного изображения, отличается в зависимости от принтера.
- Вы не можете выполнить печать файлов данных RAW.
- Если индикатор  $\gamma$  мигает на экране фотоаппарата в течение примерно пяти секунд (уведомление об ошибке), проверьте подсоединенный принтер.

### <span id="page-112-1"></span>**Этап 1: Подготовка фотоаппарата**

Подготовьте фотоаппарат для его подсоединения к принтеру с помощью кабеля USB. При подсоединении фотоаппарата к принтеру, который распознается при опции [Подсоед USB] установленной в положение [Авто], этап 1 (действия пунктов 1 - 4) не нужны.

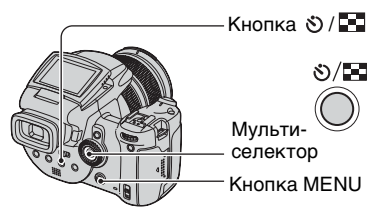

- Рекомендуется использовать сетевой адаптер переменного тока для предотвращения выключения питания в процессе выполнения печати.
- **1 Нажмите кнопку MENU для отображения меню.**
- **2 Переместите мульти-селектор в направлении** B **для выбора**  опции **(3** (Установка).

### $\mathbf 3$  Выберите опцию  $[\mathbf \frac{\mathbf \Box}{\cdot}]$ **(Установка 2), перемещая в направлении** V**, затем выберите опцию [Подсоед USB],**   $n$ еремещая в направлении  $\triangle$ / $\nabla$ / B**.**

**4 Выберите опцию [PictBridge],**  перемещая в направлении  $\blacktriangleright$ /**A**. **затем нажмите мультиселектор в центре.** 

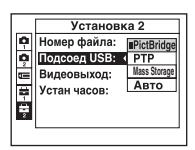

Режим USB установлен.

### **5 Вставьте носитель информации с записанными изображениями.**

• Используйте переключатель  $\blacksquare$ /CF для выбора носителя информации.

### <span id="page-113-0"></span>**Этап 2: Подсоединение фотоаппарата к принтеру**

Соедините гнездо  $\Psi$  (USB) на Вашем фотоаппарате с гнездом USB на принтере с помощью прилагаемого кабеля USB.

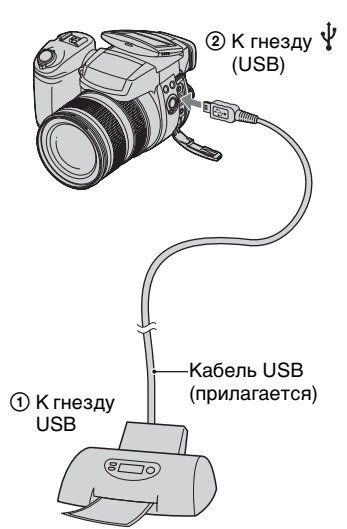

#### **Включите питание Вашего фотоаппарата и принтера.**

После выполнения подсоединения появится индикатор  $\alpha$ .

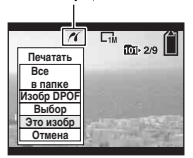

Фотоаппарат установлен в режим воспроизведения, после чего на экране появляется изображение и меню печати.

### <span id="page-113-1"></span>**Этап 3: Печать**

Нажатие кнопки ► не требуется, меню печати появится, когда Вы завершите этап 2.

**1 Выберите нужный метод печати, перемещая мультиселектор в направлении ▲/▼. а затем нажмите мультиселектор в центре.** 

### **[Все в папке]**

Для печати всех изображений в папке.

### **[Изобр DPOF]**

Выполняется печать всех изображений с метками (Команда печати) [\(стр. 118\)](#page-117-1) независимо от отображаемого изображения.

### **[Выбор]**

Выбираются изображения и выполняется печать всех выбранных изображений.

1Выберите изображение, печать которого Вы хотите выполнить, перемещая в направлении **4/**, а затем нажмите мульти-селектор в центре.

Знак появится на выбранном изображении.

- Для выбора других изображений повторите данную процедуру.
- 2Выберите опцию [Печатать], перемещая в направлении V, а затем нажмите мульти-селектор в центре.

### **[Это изобр]**

Выполняется печать отображаемого изображения.

• Если Вы выберите опцию [Это изобр] и установите опцию [Индекс] в положение [Вкл] при выполнении действий пункта 2, Вы сможете напечатать комплект одинаковых изображений в виде индексного изображения.

**2 Выберите настройки печати,**  перемещая в направлении **∆/** b**/**B**.**

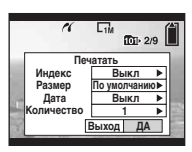

### **[Индекс]**

Выберите положение [Вкл] для выполнения печати в виде индексного изображения.

### <span id="page-114-1"></span>**[Размер]**

<span id="page-114-0"></span>Выберите размер печатного листа.

### **[Дата]**

Выберите положение [Дата/ Время] или [Дата] для вставления даты и времени на изображения.

• Если Вы выберете положение [Дата], дата будет вставлена в выбранной Вам последовательности ( $\rightarrow$  пункт 2 в инструкции "Для ознакомления в первую очередь"). Данная функция может быть не предусмотрена в зависимости от принтера.

### **[Количество]**

Если опция [Индекс] установлена в положение [Выкл]:

Выберите количество листов изображения, печать которого Вы хотите выполнить. Изображение будет напечатано как одиночное изображение.

Если опция [Индекс] установлена в положение [Вкл]:

Выберите количество комплектов изображений, печать которых Вы хотите выполнить в виде индексного изображения. Если Вы выберете опцию [Это изобр] при выполнении действий пункта 1, выберите количество одинаковых изображений, печать которых Вы хотите выполнить друг возле друга на листе в виде индексного изображения.

• Указанное количество изображений может не помещаться полностью на один лист, в зависимости от количества изображений.

### **3 Выберите опцию [ДА], перемещая в направлении** V**/**B**, затем нажмите мультиселектор в центре.**

Изображение напечатано.

• Не отсоединяйте кабель USB, пока индикатор (Не отсоединяйте кабель USB) отображается на экране.

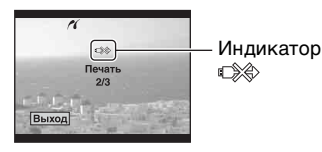

**Для печати других изображений**

После выполнения действий пункта 3 выберите опцию [Выбор] и нужное изображение, перемещая в направлении  $\triangle/\blacktriangledown$ , а затем выполните действия, начиная с пункта 1.

### **Для печати изображений на индексном экране**

Выполните действия подразделов ["Этап 1: Подготовка фотоаппарата"](#page-112-1)  [\(стр. 113\)](#page-112-1) и ["Этап 2: Подсоединение](#page-113-0)  [фотоаппарата к принтеру" \(стр. 114\)](#page-113-0), а затем продолжайте выполнять следующие действия. Когда Вы подсоедините фотоаппарат к принтеру, появится меню печати. Выберите опцию [Отмена] для выключения меню печати, а затем продолжайте следующим образом.

- $\odot$  Нажмите кнопку  $\odot$  /  $\blacksquare$  (Индекс). Появится индексный экран.
- 2 Нажмите кнопку MENU для отображения меню.
- 3 Выберите опцию [ ] (Печатать), перемещая в направлении  $\blacktriangleright$ , а затем нажмите мульти-селектор в центре.
- 4 Выберите нужный метод печати, перемещая в направлении  $\triangle$ /**V**, а затем нажмите мульти-селектор в центре.

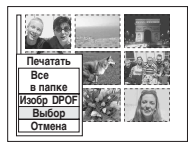

### **[Выбор]**

Выбираются изображения и выполняется печать всех выбранных изображений.

Выберите изображение, печать которого Вы хотите выполнить, перемещая в направлении  $\triangle$ / $\nabla$ / $\triangleleft$ / $\triangleright$ , затем нажмите мульти-селектор в центре для отображения метки  $\checkmark$ . (Повторите эту процедуру для выбора других изображений.) Затем нажмите кнопку MENU.

### **[Изобр DPOF]**

Выполняется печать всех изображений с меткой (Команда печати) независимо от отображаемого изображения.

### **[Все в папке]**

Для печати всех изображений в папке.

5 Выполните действия пунктов 2 и 3 подраздела ["Этап 3: Печать"](#page-113-1)  [\(стр. 114\).](#page-113-1)

# <span id="page-117-0"></span>**Печать в фотоателье**

Вы можете принести носитель информации, содержащий изображения, снятые Вашим фотоаппаратом, в фотоателье. Если фотоателье предлагает услуги фотопечати, удолетворяющие стандарту DPOF, Вы можете заблаговременно отметить изображения с помощью меток (Команда печати), так что Вам не нужно будет повторно выбирать их, когда Вы будете печатать их в фотоателье.

### **Что такое DPOF?**

DPOF (Digital Print Order Format) представляет собой функцию, позволяющую Вам сделать метку (команда печати) на изображениях, печать которых Вы хотите выполнить позже.

- Вы можете также выполнить печать изображений с меткой (Команда печати) при помощи принтера, соответствующего стандарту DPOF (Digital Print Order Format), или при помощи PictBridge-совместимого принтера.
- Вы не можете сделать метки в файлах данных RAW.

### **Собираясь принести носитель информации в фотоателье**

- Проконсультируйтесь в фотоателье, с какими типами носителей информации они работают.
- Если Ваше фотоателье не работает с картой памяти "Memory Stick", Microdrive или CF, скопируйте изображения, печать которых Вы хотите выполнить, на другой носитель информации, как, например, диск CD-R, и принесите его в фотоателье.
- Если Вы выполняли запись на карту памяти "Memory Stick Duo", не забудьте принести вместе с ней адаптер Memory Stick Duo.
- Прежде чем Вы принесете данные изображений в фотоателье, обязательно скопируйте Ваши данные на диск (сделайте резервную копию).
- Вы не можете установить количество отпечатков.

### <span id="page-117-1"></span>**Нанесение меток в режиме одиночного изображения**

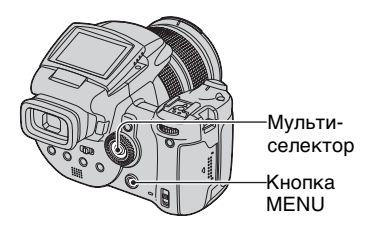

- **1 Отобразите изображение, печать которого Вы хотите выполнить.**
- **2 Нажмите кнопку MENU для отображения меню.**
- **3 Выберите опцию DPOF, перемещая мульти-селектор в направлении** b**/**B**, а затем нажмите мульти-селектор в центре.**

Метка (команда печати) наносится на изображение.

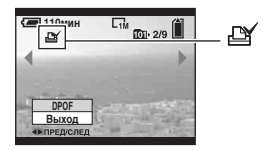

Печать фотоснимков

**4 Для нанесения меток на другие изображения отобразите нужное изображение,**   $n$ еремещая в направлении  $\blacktriangleleft$ / $\blacktriangleright$ , **а затем нажмите мультиселектор в центре.**

### **Для удаления метки в режиме одиночного изображения**

Нажмите мульти-селектор в центре при выполнении действий пункта 3 или 4.

### **Нанесение меток в индексном режиме**

- **1 Отобразите индексный экран (**t *пункт 6 в инструкции "Для ознакомления в первую очередь"***).**
- **2 Нажмите кнопку MENU для отображения меню.**
- **3 Выберите опцию DPOF, перемещая мульти-селектор в направлении** b**/**B**, а затем нажмите мульти-селектор в центре.**
- **4 Выберите опцию [Выбор],**  перемещая в направлении <sup>∆/▼</sup>, **а затем нажмите мультиселектор в центре.**
	- $\bullet$  Вы не сможете добавить метку  $\mathbb{R}$  в режиме [Все в папке].

**5 Выберите изображение, на котором Вы хотите сделать метку, перемещая в направлении ∆/▼/◀/▶, а затем нажмите мульти-селектор в центре.**

На выбранном изображении появится зеленая метка  $\mathbb{P}$ .

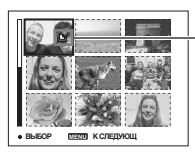

Зеленая метка

**6 Повторите действия пункта 5 для отметки других изображений.**

**7 Нажмите кнопку MENU.**

**8 Выберите опцию [ДА], перемещая в направлении** B**, а затем нажмите мультиселектор в центре.**

Метка высветится белым светом.

Для отмены выберите опцию [Отмена] при выполнении действий пункта 4 или выберите опцию [Выход] при выполнении действий пункта 8, а затем нажмите мультиселектор в центре.

### **Для удаления метки в индексном режиме**

Выберите изображения, с которых Вы хотите удалить метку, при выполнении действий пункта 5, а затем нажмите мульти-селектор в центре.

### **Для удаления всех меток в папке**

Выберите опцию [Все в папке] при выполнении действий пункта 4, а затем нажмите мульти-селектор в центре. Выберите опцию [Выкл], а затем нажмите мульти-селектор в центре.

## <span id="page-120-0"></span>*Подсоединение Вашего фотоаппарата к телевизору* **Просмотр изображений на экране телевизора**

Вы можете просматривать изображения на экране телевизора посредством подсоединения фотоаппарата к телевизору.

Выключите питание Вашего фотоаппарата и телевизора перед соединением фотоаппарата с телевизором.

**1 Используйте кабель видео (прилагается) для подсоединения фотоаппарата к телевизору.** 

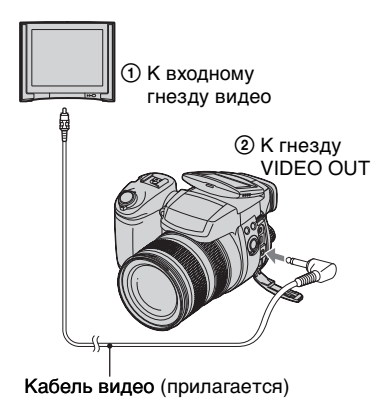

- **2 Включите телевизор и установите переключатель входного сигнала телевидение/ видео в положение "vidео".**
	- Подробные сведения приведены в инструкции по эксплуатации, прилагаемой к телевизору.

**3 Включите фотоаппарат и нажмите кнопку (Воспроизведение).**

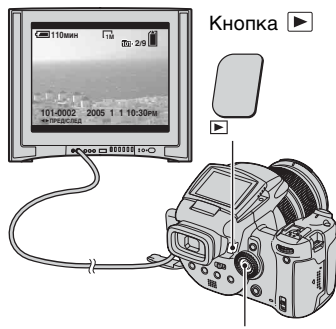

Мульти-селектор

Изображения, снятые фотоаппаратом, появятся на экране телевизора.

Переместите мульти-селектор в направлении  $\blacktriangleleft$  для выбора нужного изображения.

- При использовании Вашего фотоаппарата за границей, возможно, понадобится переключить выходной видеосигнал на сигнал, согласующийся с системой Вашего телевизора [\(стр. 92\)](#page-91-0).
- При отображении изображений, записанных в режиме Adobe RGB, на фотоаппарате или устройствах sRGB, таких, как экраны телевизоров/мониторы ЖКД, не совместимых с Adobe RGB (DCF2.0/Exif2.21), изображения будут отображаться с более низким уровнем интенсивности.

### **О системах цветного телевидения**

Если Вы хотите просматривать изображения на экране телевизора, Вам нужен телевизор с гнездом видеовхода и видеокабель (прилагается). Система цветного телевидения должна соответствовать системе Вашего цифрового фотоаппарата. Проверьте следующий перечень для системы цветного телевидения страны или региона, где используется фотоаппарат.

### **Система NTSC**

Багамские острова, Боливия, Венесуэла, Канада, Колумбия, Корея, Мексика, Перу, Суринам, США, Тайвань, Филиппины, Центральная Америка, Чили, Эквадор, Ямайка, Япония и т.д.

### **Система PAL**

Австралия, Австрия, Бельгия, Венгрия, Германия, Голландия, Гонконг, Дания, Испания, Италия, Китай, Кувейт, Малайзия, Новая Зеландия, Норвегия, Польша, Португалия, Сингапур, Словацкая Республика, Соединенное Королевство, Таиланд, Финляндия, Чешская Республика, Швейцария, Швеция и т.д.

### **Система PAL-M**

Бразилия

### **Система PAL-N**

Аргентина, Парагвай, Уругвай

### **Система SECAM**

Болгария, Гвиана, Ирак, Иран, Монако, Россия, Украина, Франция и т.д.

### *Устранение неисправностей* **Устранение неисправностей**

Если в Вашем фотоаппарате имеется неисправность, попробуйте выполнить следующие действия по ее устранению.

<span id="page-122-0"></span>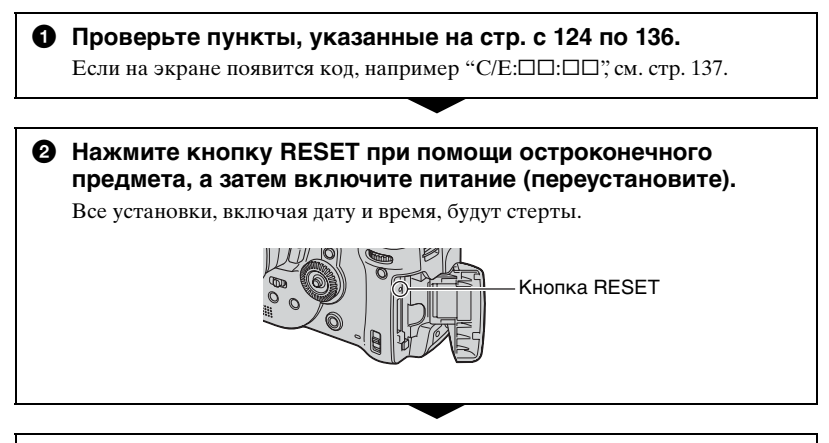

3 **Обратитесь к Вашему дилеру Sony или в местный уполномоченный сервисный центр Sony.**

### <span id="page-123-0"></span>**Батарейный блок и питание**

#### **Вы не можете зарядить батарейный блок.**

•Батарейный блок не может быть заряжен при включенном питании фотоаппарата. Выключите питание фотоаппарата ( $\rightarrow$  пункт 2 в инструкции "Для ознакомления в первую очередь").

#### **Не удается установить батарейный блок.**

- •При вставлении батарейного блока используйте конец батарейного блока, чтобы прижать рычаг выталкивания батареи к передней части фотоаппарата ( $\rightarrow$ пункт 1 в инструкции "Для ознакомления в первую очередь").
- Установите батарейный блок правильно ( $\rightarrow$  пункт 1 в инструкции "Для ознакомления в первую очередь").

#### **Лампочка /зарядки мигает при зарядке батарейного блока.**

- Установите батарейный блок правильно ( $\rightarrow$  пункт 1 в инструкции "Для ознакомления в первую очередь").
- •Батарейный блок разрядился. Отсоедините сетевой адаптер переменного тока и снова подсоедините его, а затем зарядите батарейный блок.
- •Батарейный блок неисправен. Обратитесь к Вашему дилеру Sony или в местный уполномоченный сервисный центр Sony.

#### **Лампочка /зарядки не высвечивается при зарядке батарейного блока.**

- •Подсоедините сетевой адаптер переменного тока надлежащим образом.
- Установите батарейный блок правильно ( $\rightarrow$  пункт 1 в инструкции "Для ознакомления в первую очередь").
- •Батарейный блок полностью заряжен.
- •Батарейный блок разрядился. Отсоедините сетевой адаптер переменного тока и снова подсоедините его, а затем зарядите батарейный блок.
- •Неисправен сетевой адаптер переменного тока. Обратитесь к Вашему дилеру Sony или в местный уполномоченный сервисный центр Sony.

**Неправильная индикация оставшегося заряда батареи, или индикатор показывает достаточный заряд батареи, но заряд вскоре заканчивается.**

- •Данное явление происходит, когда Вы используете фотоаппарат в чрезмерно жарком или чрезмерно холодном месте [\(стр. 145\)](#page-144-0).
- •Отображаемое оставшееся время отличается от текущего. Полностью разрядите, а затем зарядите батарейный блок для исправления индикации.
- •Батарейный блок разрядился. Установите заряженный батарейный блок  $\rightarrow$  пункт 1 в инструкции "Для ознакомления в первую очередь").
- •Батарейный блок вышел из строя [\(стр. 146\).](#page-145-0) Замените его новым.

#### **Батарейный блок разряжается слишком быстро.**

- Зарядите его в достаточной степени ( $\rightarrow$  пункт 1 в инструкции "Для ознакомления в первую очередь").
- •Вы используете фотоаппарат в чрезмерно холодном месте [\(стр. 145\)](#page-144-1).
- •Контакты батареи загрязнены. Очистите контакты батареи ватным тампоном и т.п. и зарядите батарейный блок.
- •Батарейный блок вышел из строя [\(стр. 146\)](#page-145-0). Замените его новым.
- •Отсоедините штекер постоянного тока от фотоаппарата после завершения зарядки.

#### **Не удается включить фотоаппарат.**

- Установите батарейный блок правильно ( $\rightarrow$  пункт 1 в инструкции "Для ознакомления в первую очередь").
- •Подсоедините сетевой адаптер переменного тока надлежащим образом.
- •Неисправен сетевой адаптер переменного тока. Обратитесь к Вашему дилеру Sony или в местный уполномоченный сервисный центр Sony.
- •Батарейный блок разрядился. Установите заряженный батарейный блок  $(\rightarrow$  пункт 1 в инструкции "Для ознакомления в первую очередь").
- •Батарейный блок вышел из строя [\(стр. 146\)](#page-145-0). Замените его новым.

#### **Питание внезапно отключается.**

- •При включенном режиме экономии питания, если Вы не эксплуатируете фотоаппарат в течение определенного периода времени при включенном питании, фотоаппарат автоматически переключится в состояние ожидания для предотвращения разрядки батарейного блока. Нажмите кнопку затвора или кнопку (Воспроизведение), или используйте сетевой адаптер переменного тока ( $\rightarrow$  пункт 2 в инструкции "Для ознакомления в первую очередь").
- •Батарейный блок разрядился. Установите заряженный батарейный блок  $\rightarrow$  пункт 1 в инструкции "Для ознакомления в первую очередь").

#### **Фотосъемка**

#### **Экран ЖКД не включается даже при включении питания.**

•Установите переключатель FINDER/AUTO/LCD в положение, отличное от FINDER ( $\rightarrow$  пункт 5 в инструкции "Для ознакомления в первую очередь").

#### **Изображение в искателе отображается нечетко.**

•Отрегулируйте шкалу диоптра надлежащим образом с помощью рычага регулировки искателя (- пункт 5 в инструкции "Для ознакомления в первую очередь").

#### **Ваш фотоаппарат не может записывать изображения.**

- •Проверьте свободную емкость носителя информации [\(стр. 26\)](#page-25-0). Если она заполнена, выполните одно из следующих действий:
- Улалите ненужные изображения ( $\rightarrow$  пункт 6 в инструкции "Для ознакомления в первую очередь").
- Замените носитель информации.
- Установите переключатель  $\bigoplus$ /СF в соответствующее положение ( $\rightarrow$  пункт 3 в инструкции "Для ознакомления в первую очередь").
- •Установите переключатель защиты от записи на карте памяти "Memory Stick" в положение записи [\(стр. 142\).](#page-141-0)
- •Вы не сможете записать изображения во время зарядки вспышки.
- •Фотоаппарат находится в режиме воспроизведения. Нажмите кнопку затвора или кнопку  $\blacktriangleright$  (Воспроизведение) для перехода в режим записи  $(\rightarrow$  пункт 6 в инструкции "Для ознакомления в первую очередь").

#### **Объект невиден на экране.**

- •Фотоаппарат находится в режиме воспроизведения. Нажмите кнопку затвора или кнопку  $\overline{\triangleright}$  (Воспроизведение) для перехода в режим записи ( $\rightarrow$  пункт 6 в инструкции "Для ознакомления в первую очередь").
- •Если Вы приблизите Ваше лицо к видоискателю при переключателе FINDER/ AUTO/LCD, установленном в положение AUTO, он может автоматически переключиться на видоискатель. Проверьте переключатель FINDER/AUTO/ LCD.

#### **Запись занимает длительное время.**

- •Активизирована функция медленного затвора NR [\(стр. 41\).](#page-40-0) Это не является неисправностью.
- •Вы выполняете съемку в режиме RAW [\(стр. 67\).](#page-66-0) Поскольку файл данных RAW большой, для выполнения съемки в режиме RAW может потребоваться время.

#### **Изображение не сфокусировано.**

- •Объект находится слишком близко. Выполните запись в режиме записи крупным планом (Макро). Во время съемки не забудьте расположить объектив на большем расстоянии от объекта, чем наименьшее расстояние съемки от базовой точки  $\phi$  отметки расстояния, приблизительно 35 см (W)/40 см (T) ( $\rightarrow$  пункт 5 в инструкции "Для ознакомления в первую очередь").
- Прифото съемке в режиме сцены выбрана опция  $\bigcup$  (сумеречный режим) или  $\blacksquare$ (режим ландшафта).
- •При съемке в режиме ручной фокусировки установите переключатель FOCUS в положение AUTO [\(стр. 54\)](#page-53-0).

#### **Режим прецизионного цифрового увеличения не функционирует.**

- •Установите опцию [Цифров увелич] в положение [Точность] [\(стр. 79\)](#page-78-0).
- •Данная функция не может использоваться во время съемки в режиме RAW [\(стр. 67\)](#page-66-1).

#### **Интеллектуальное увеличение не функционирует.**

- •Установите опцию [Цифров увелич] в положение [Интел.увел] [\(стр. 79\)](#page-78-0).
- •Данная функция не может использоваться, когда:
- Размер изображения установлен на [10M].
- Съемка в режиме RAW.

#### **Вспышка не работает.**

- Вспышка установлена в положение  $\circledast$  (Без вспышки) [\(стр. 56\)](#page-55-0).
- •Вы не можете использовать вспышку, когда:
- Выбран режим серии изображений [\(стр. 66\)](#page-65-0).
- Выбран режим пакетной экспозиции [\(стр. 48\)](#page-47-0).
- В режиме сцены выбрана опция (сумеречный режим) [\(стр. 33\).](#page-32-0)
- Установите вспышку в режим  $\frac{1}{4}$  (принудительная вспышка) или  $\frac{1}{4}$ (принудительная вспышка с уменьшением эффекта красных глаз) [\(стр. 56\)](#page-55-0) при выборе опции (режим ландшафта) в режиме сцены.
- •Если опция [Подним.вспышка] установлена в положение [Ручн регул], нажмите кнопку для выдвижения вспышки [\(стр. 57\).](#page-56-0)

#### **На изображениях, снятых с использованием вспышки, появляются размытые пятна.**

•Пыль в воздухе отразила свет вспышки и появилась на изображении. Это не является неисправностью.

#### **Функция съемки крупным планом (Макро) не работает.**

• В режиме сцены выбрана опция  $\bigcup$  (режим сумерек) ог $\bigcap$  (режим ландшафта) [\(стр. 33\).](#page-32-0)

#### **Неправильно записаны дата и время.**

• Установите правильную дату и время ( $\rightarrow$  пункт 2 в инструкции "Для ознакомления в первую очередь").

#### **Индикация величины F и скорости затвора мигает, когда Вы нажмете и будете удерживать кнопку затвора нажатой наполовину вниз.**

•Экспозиция установлена неправильно. Откорректируйте экспозицию (стр. [43,](#page-42-0) [45\)](#page-44-0).

#### **Изображение слишком темное.**

- •Вы выполняете съемку объекта, позади которого находится источник света. Выберите режим фотометрии [\(стр. 44\)](#page-43-0) или отрегулируйте экспозицию [\(стр. 45\).](#page-44-0)
- •Яркость экрана слишком низкая. Отрегулируйте яркость подсветки ЖКД/ подсветки видоискателя [\(стр. 89\).](#page-88-0)

#### **Изображение слишком яркое.**

- •Вы выполняете съемку ярко освещенного объекта на темном фоне, например, на сцене. Отрегулируйте экспозицию [\(стр. 45\)](#page-44-0).
- Яркость экрана слишком высокая. Отрегулируйте яркость полсветки ЖКП/ подсветки видоискателя [\(стр. 89\).](#page-88-0)

#### **Цвета изображения являются неправильными.**

•Активизирована функция эффекта изображения. Отмените функцию эффекта изображения [\(стр. 71\)](#page-70-0).

#### **При просмотре экрана в темном месте на изображении появляются помехи.**

•Фотоаппарат пытается повысить контрастность экрана за счет временного повышения яркости изображения в условиях слабого освещения (Автоматический контроль яркости). Это не воздействует на записанное изображение.

#### **На экране появляются вертикальные полосы.**

- •Это представляет собой явление мерцания. Это не является неисправностью [\(стр. 69\)](#page-68-0).
- •При ошибочной настройке частоты источника электропитания может генерироваться мерцание. Проверьте настройку опции [Уменьш.дрож.] в меню  $(YCTA)$  [\(стр. 69\)](#page-68-0).

#### **Глаза человека выглядят красными.**

- •Активизируйте функцию уменьшения эффекта красных глаз [\(стр. 56\).](#page-55-0)
- •Выполните съемку объекта с более близкого расстояния, чем рекомендуемое расстояние при использовании вспышки [\(стр. 56\)](#page-55-0).
- •Осветите комнату и выполните съемку объекта.

#### **На экране появляются полосы в виде зебры.**

•Опция [Полосатый] установлена в положение [Вкл] [\(стр. 46\).](#page-45-0) В этом нет необходимости, отмените эту настройку.

#### **На экране появляются вертикальные и горизонтальные линии сетки.**

•Опция [Линия сетки] установлена в положение [Вкл] [\(стр. 68\).](#page-67-0) В этом нет необходимости, отмените эту настройку.

#### **На экране появляются и остаются точки.**

• Это не является неисправностью. Эти точки не записываются (стр. [5,](#page-4-0)  $\rightarrow$  "Для ознакомления в первую очередь").

#### **Не выполняется последовательная съемка изображений.**

- Носитель информации заполнен. Удалите ненужные изображения  $\left(\rightarrow$  пункт 6 в инструкции "Для ознакомления в первую очередь").
- •Низкий уровень заряда батареи. Установите заряженный батарейный блок.
- Опция  $\bigcup$  (режим сумерек) или  $\bigcup$  (портретный режим при сумеречном освещении) выбрана в режиме сцены [\(стр. 33\)](#page-32-0).

### **Просмотр изображений**

Обращайтесь к разделу ["Компьютеры" \(стр. 130\)](#page-129-0) в связи со следующими пунктами.

#### **Ваш фотоаппарат не может воспроизводить изображения.**

- •Нажмите кнопку (Воспроизведение) для перехода в режим воспроизведения  $(\rightarrow$  пункт 6 в инструкции "Для ознакомления в первую очередь").
- •Имя папки/файла было изменено на Вашем компьютере [\(стр. 104\)](#page-103-0).
- •Если файл изображения был обработан на компьютере, или если файл изображения был записан при помощи модели, отличной от модели Вашего фотоаппарата, воспроизведение на Вашем фотоаппарате не гарантируется.
- •Фотоаппарат находится в режиме USB. Удалите соединение USB [\(стр. 102\)](#page-101-1).

#### **Сразу после начала воспроизведения появляется некачественное изображение.**

•Изображение может выглядеть некачественным сразу после начала воспроизведения вследствие обработки изображения. Это не является неисправностью.

#### **Изображение не появляется на экране телевизора.**

- •Проверьте опцию [Видеовыход] и убедитесь, что выходной видеосигнал Вашего фотоаппарата установлен в соответствии с цветной системой Вашего телевизора [\(стр. 92\).](#page-91-0)
- •Проверьте правильность соединения [\(стр. 121\)](#page-120-0).
- •К фотоаппарату подсоединен кабель USB. Отсоедините кабель USB, выполняя действия соответствующей процедуры [\(стр. 102\).](#page-101-1)

### **Удаление/редактирование изображений**

#### **Ваш фотоаппарат не может удалить изображение.**

- •Отмените защиту [\(стр. 74\)](#page-73-0).
- •Установите переключатель защиты от записи на карте памяти "Memory Stick" в положение записи [\(стр. 142\).](#page-141-0)

#### **Вы удалили изображение по ошибке.**

•После того, как Вы удалите изображение, Вы не сможете восстановить его. Мы рекомендуем Вам защитить изображения [\(стр. 73\)](#page-72-0), или установить переключатель защиты от записи на карте памяти "Memory Stick" в положение LOCK [\(стр. 142\)](#page-141-0) для предотвращения случайного удаления.

#### **Функция изменения размера не работает.**

•Вы не можете изменить размер файлов данных RAW.

#### **Вы не можете отобразить метку DPOF (Команда печати).**

•Вы не можете отобразить метки DPOF (команда печати) на файлах данных RAW.

### <span id="page-129-0"></span>**Компьютеры**

#### **Вы не знаете, совместима ли операционная система Вашего компьютера с фотоаппаратом.**

•Проверьте раздел ["Рекомендуемая конфигурация компьютера"](#page-93-0) на [стр. 94](#page-93-0) для Windows, и раздел [стр. 108](#page-107-0) для Macintosh.

#### **Вы не можете установить драйвер USB.**

•В Windows 2000 войдите в систему в качестве администратора (уполномоченных администраторов) [\(стр. 96\).](#page-95-0)

#### **Ваш компьютер не распознает Ваш фотоаппарат.**

- Включите питание фотоаппарата ( $\rightarrow$  пункт 2 в инструкции "Для ознакомления в первую очередь").
- •При низком уровне заряда батареи используйте сетевой адаптер переменного тока ( $\rightarrow$  пункт 1 в инструкции "Для ознакомления в первую очередь").
- •Используйте прилагаемый кабель USB [\(стр. 98\).](#page-97-1)
- •Отсоедините кабель USB от компьютера и от фотоаппарата и еще раз плотно подсоедините его. Убедитесь в том, что отображается сообщение "Режим USB Mass Storage" [\(стр. 98\)](#page-97-1).
- Установите опцию [Подсоед USB] в положение [Mass Storage] в меню (Установка) [\(стр. 91\)](#page-90-0).
- •Отсоедините все оборудование, кроме фотоаппарата, клавиатуры и мыши, от разъемов USB Вашего компьютера.
- •Подсоедините фотоаппарат непосредственно к Вашему компьютеру без промежуточного концентратора USB или другого устройства [\(стр. 98\)](#page-97-1).
- •Драйвер USB не установлен. Установите драйвер USB [\(стр. 96\).](#page-95-0)
- •Ваш компьютер неправильно образом распознает устройство, поскольку Вы подсоединили фотоаппарат к Вашему компьютеру с помощью кабеля USB до установки "USB Driver" с прилагаемого диска CD-ROM. Удалите ошибочно распознанное устройство с Вашего компьютера, а затем установите драйвер USB (см. следующий пункт).

#### **Пиктограмма "Removable disk" (съемный диск) не появляется на экране компьютера при подсоединении Вашего компьютера к фотоаппарату.**

- •Выполните приведенную ниже процедуру для установки драйвера USB еще раз. Следующая процедура предназначена для компьютера с системой Windows.
	- **1** Щелкните правой кнопкой по пиктограмме [My Computer] для отображения меню, затем щелкните по пункту [Properties]. Появится окно "System Properties".
	- **2** Щелкните по опции [Hardware]  $\rightarrow$  [Device Manager]. •Для Windows 98/98SE/Me щелкните по закладке [Device Manager]. Появится окно "Device Manager".
	- **3** Щелкните правой кнопкой по опции [<sup>2</sup>] Sony DSC], а затем щелкните по кнопке [Uninstall]  $\rightarrow$  [OK].
		- Устройство будет удалено.
	- **4** Установите драйвер USB [\(стр. 96\)](#page-95-0).

#### **Вы не можете копировать изображения.**

- •Правильным образом подсоедините фотоаппарат к Вашему компьютеру с помощью прилагаемого кабеля USB [\(стр. 98\)](#page-97-1).
- •Выполните предписанную процедуру копирования для Вашей операционной системы (стр. [98,](#page-97-2) [109\)](#page-108-0).
- •При съемке изображений с помощью носителя информации, отформатированного компьютером, Вы, возможно, не сможете скопировать изображения на компьютер. Выполняйте съемку, используя носитель информации, отформатированный Вашим фотоаппаратом [\(стр. 85\)](#page-84-0).

#### **После выполнения соединения USB программное обеспечение "PicturePackage" не запускается автоматически.**

- •Запустите "PicturePackage Menu" и проверьте опцию [Settings].
- •Выполните соединение USB после включения компьютера [\(стр. 98\).](#page-97-1)

#### **Изображение не может быть воспроизведено на компьютере.**

- •Если Вы используете программное обеспечение "PicturePackage", щелкните по справке в правом верхнем углу каждого экрана.
- •Обратитесь к изготовителю компьютера или программного обеспечения.

#### **Вы не можете напечатать изображение.**

•Проверьте установки принтера.

#### **После копирования на компьютер изображения нельзя просматривать с помощью фотоаппарата.**

- •Скопируйте их в папку, распознаваемую фотоаппаратом, например, "101MSDCF" [\(стр. 102\)](#page-101-2).
- •Правильно выполняйте операции [\(стр. 104\).](#page-103-0)

### **Карта памяти "Memory Stick"**

#### **Невозможно вставить карту памяти "Memory Stick".**

• Вставьте ее в правильном направлении ( $\rightarrow$  пункт 3 в инструкции "Для ознакомления в первую очередь").

#### **Невозможно выполнить запись на карту памяти "Memory Stick".**

- •Установите переключатель защиты от записи на карте памяти "Memory Stick" в положение записи [\(стр. 142\).](#page-141-0)
- •Карта памяти "Memory Stick" заполнена. Удалите ненужные изображения  $\rightarrow$  пункт 6 в инструкции "Для ознакомления в первую очередь").
- Установите переключатель  $\bigoplus$ /СF в положение " $\bigoplus$ " ( $\rightarrow$  пункт 3 в инструкции "Для ознакомления в первую очередь").

#### **Невозможно выполнить форматирование карты памяти "Memory Stick".**

•Установите переключатель защиты от записи на карте памяти "Memory Stick" в положение записи [\(стр. 142\).](#page-141-0)

#### **Вы отформатировали карту памяти "Memory Stick" по ошибке.**

•Все данные на карте памяти "Memory Stick" при форматировании удаляются. Вы не сможете их восстановить. Мы рекомендуем Вам установить переключатель защиты от записи на карте памяти "Memory Stick" в положение LOCK для предотвращения случайного стирания [\(стр. 142\)](#page-141-0).

#### **Карта памяти "Memory Stick PRO" не распознается компьютером, имеющим слот для карты памяти "Memory Stick".**

- •Проверьте, поддерживают ли компьютер и устройство для чтения карты карту памяти "Memory Stick PRO". Пользователи компьютеров и устройств для чтения карт, сделанных иными производителями, чем фирма Sony, должны связаться с этими производителями.
- •Если карта памяти "Memory Stick PRO" не поддерживается, подсоедините фотоаппарат к компьютеру (стр. от [96](#page-95-0) до [98](#page-97-1)). Компьютер распознает карту памяти "Memory Stick PRO".

### **Карта Microdrive/CF**

#### **Невозможно вставить карту Microdrive/CF.**

- Вы пытаетесь вставить непригодную карту СF (стр. [144](#page-143-0),  $\rightarrow$  пункт 3 в руководстве "Для ознакомления в первую очередь").
- Вставьте ее в правильном направлении ( $\rightarrow$  пункт 3 в инструкции "Для ознакомления в первую очередь").

#### **Невозможно выполнить запись на карту Microdrive/CF.**

- Карта Microdrive/CF заполнена. Удалите ненужные изображения  $\rightarrow$  пункт 6 в инструкции "Для ознакомления в первую очередь").
- Вставлена непригодная карта СF (стр. [144](#page-143-0),  $\rightarrow$  пункт 3 в инструкции "Для ознакомления в первую очередь").
- •Крышка карты памяти "Memory Stick"/CF открыта. Закройте крышку карты CF  $\rightarrow$  пункт 3 в инструкции "Для ознакомления в первую очередь").
- Установите переключатель  $\bigoplus$ /СF в положение "СF" ( $\rightarrow$  пункт 3 в инструкции "Для ознакомления в первую очередь").
- •Вы используете носитель информации с переключателем защиты от записи, и переключатель установлен в положение LOCK. Установите переключатель в положение записи.

#### **Карта Microdrive нагревается.**

•Вы используете карту Microdrive в течение длительного периода времени. Это не является неисправностью.

#### **Вы отформатировали карту Microdrive/CF по ошибке.**

•Все данные на карте Microdrive/CF удаляются при форматировании. Вы не сможете их восстановить.

#### **Печать**

См. также раздел ["PictBridge-совместимый принтер"](#page-132-0) (в качестве дополнения) для получения сведений по следующим пунктам.

#### **Цвет изображения выглядит странно.**

•При печати изображений, записанных в режиме Adobe RGB, с использованием принтеров sRGB, не совместимых с Adobe RGB (DCF2.0/Exif2.21), изображения выводятся на печать с более низким уровнем интенсивности [\(стр. 65\)](#page-64-0).

### <span id="page-132-0"></span>**PictBridge-совместимый принтер**

#### **Невозможно установить соединение.**

•Фотоаппарат не может быть непосредственно подсоединен к принтеру, несовместимому со стандартом PictBridge. Обратитесь к предприятиюизготовителю принтера за консультацией, является принтер совместимым с PictBridge или нет.

- Проверьте, включен ли принтер, и может ли он быть подсоединен к фотоаппарату.
- •Если носитель информации, такой, как карта памяти "Memory Stick", карта CF не вставлен в фотоаппарат, фотоаппарат не может быть соединен с принтером. После того, как Вы вставите носитель информации, подсоедините принтер еще раз.
- Установите опцию [Подсоед USB] в положение [PictBridge] в меню (Установка) [\(стр. 91\)](#page-90-0).
- •Отсоедините и подсоедините кабель USB еще раз. Если принтер отображает сообщение об ошибке, обращайтесь к инструкции по эксплуатации, прилагаемой к принтеру.

#### **Невозможно выполнить печать изображений.**

- •Проверьте, правильно ли соединены фотоаппарат и принтер при помощи кабеля USB.
- •Включите принтер. Для получения дополнительной информации обращайтесь к прилагаемой к принтеру инструкции по эксплуатации.
- •Если Вы выберете опцию [Выход] во время печати, печать изображений может быть не выполнена. Отсоедините и подсоедините кабель USB еще раз. Если Вы все еще не можете выполнить печать Ваших изображений, отсоедините кабель USB, выключите и включите принтер, а затем подсоедините кабель USB еще раз.
- •Файлы данных RAW не могут быть выведены на печать.
- •Печать изображений, снятых при помощи фотоаппаратов, отличных от данного фотоаппарата, или изображений, модифицированных компьютером, может быть не выполнена.

#### **Печать отменена.**

- Вы отсоединили кабель USB до исчезновения знака  $\mathbb{C}\otimes\mathbb{C}$  (Не отсоединяйте кабель USB).
- Вы изменили положение переключателя  $\bigcirc$ /CF во время работы фотоаппарата.

#### **Невозможно вставить дату или выполнить печать изображений в индексном режиме.**

- •Принтер не поддерживает эти функции. Обратитесь к предприятиюизготовителю принтера за консультацией, предусмотрены у принтера данные функции или нет.
- •Дата не может быть вставлена в индексном режиме в зависимости от принтера. Обратитесь к предприятию-изготовителю принтера за консультацией.

#### **Выполняется печать символов "---- -- --" на участке изображения для вставления даты.**

•Печать изображений, не имеющих записанной даты, не может быть выполнена со вставленной датой. Установите опцию [Дата] в положение [Выкл] и выполните печать изображения еще раз [\(стр. 115\)](#page-114-0).

#### **Невозможно выбрать размер печати.**

•Обратитесь к предприятию-изготовителю принтера за консультацией, может ли принтер обеспечить нужный размер.

#### **Невозможно выполнить печать изображения выбранного размера.**

- •Отсоедините кабель USB и подсоедините его заново всякий раз, когда Вы измените размер бумаги после подсоединения принтера к фотоаппарату.
- •Настройки печати фотоаппарата отличаются от настроек принтера. Измените настройки фотоаппарата [\(стр. 115\)](#page-114-1) или принтера.

#### **Невозможно управлять фотоаппаратом после отмены печати.**

•Подождите немного, пока принтер выполняет отмену. Для этого может понадобиться некоторое время в зависимости от принтера.

### **Прочее**

#### **Ваш фотоаппарат не работает.**

- •Используйте тип батарейного блока, который Вы можете использовать с данным фотоаппаратом [\(стр. 145\).](#page-144-2)
- Низкий уровень заряда батареи (Появится индикатор  $\bigcirc$ ). Зарядите батарейный блок ( $\rightarrow$  пункт 1 в инструкции "Для ознакомления в первую очередь").
- •Фотоаппарат находится в режиме экономии питания. Нажмите кнопку затвора или кнопку (воспроизведение) для отмены режима экономии питания.
- •Если Вы закрыли экран ЖКД в направлении фотоаппарата при переключателе FINDER/AUTO/LCD, установленном в положение LCD, Вы не можете использовать фотоаппарат, в частности, кнопку MENU. Установите переключатель в положение FINDER или измените угол экрана ЖКД.

#### **Питание включено, но фотоаппарат не работает.**

•Встроенный микрокомпьютер работает неправильно. Извлеките батарейный блок, а затем, по истечении одной минуты, вставьте батарейный блок и включите фотоаппарат. Если это не дает эффекта, выполните сброс установок фотоаппарата [\(стр. 123\)](#page-122-0).

#### **Невозможно распознать индикатор на экране.**

•См. стр. [21.](#page-20-0)

#### **Объектив покрылся влагой.**

•Произошла конденсация влаги. Выключите фотоаппарат и оставьте его примерно на час перед использованием [\(стр. 148\).](#page-147-0)

#### <span id="page-135-0"></span>**Когда Вы включаете фотоаппарат, появляется экран установки часов.**

• Установите дату и время еще раз  $\rightarrow$  пункт 2 в инструкции "Для ознакомления" в первую очередь").

**Вы не можете включить/выключить фотоаппарат с помощью поставляемых отдельно принадлежностей, как, например, пульт дистанционного управления.**

•Если выключатель POWER фотоаппарата установлен в положение OFF, Вы не можете управлять фотоаппаратом с помощью поставляемых отдельно принадлежностей, как, например, пульт дистанционного управления. Установите выключатель POWER в положение ON ( $\rightarrow$  пункт 2 в руководстве "Для ознакомления в первую очередь").

# **Предупреждающие индикаторы и сообщения**

### **Индикация самодиагностики**

Если появится код, начинающийся с буквы алфавита, Ваш фотоаппарат имеет индикацию самодиагностики. Последние две цифры (указанные в виде  $\Box$ ) отличаются в зависимости от состояния фотоаппарата. Если Вам не удается решить проблему даже после нескольких попыток выполнить следующие действия по исправлению, обратитесь к Вашему дилеру Sony или местный уполномоченный сервисный центр Sony.

### <span id="page-136-0"></span>**C:32:**□□

•Неисправен механизм Вашего фотоаппарата. Выключите и снова включите питание.

### **C:13:**□□

- •Фотоаппарат не может считывать или записывать данные на носителе информации. Повторно вставьте носитель информации несколько раз.
- •Вставлен неотформатированный носитель информации. Выполните форматирование носителя информации (стр. [85](#page-84-0), [87](#page-86-0)).
- •Вставленный носитель информации не может использоваться в Вашем фотоаппарате, или данные повреждены. Замените носитель информации (стр.  $142 \rightarrow nyHkmm$  3 в инструкции "Для ознакомления в первую очередь").

### **E:61:** $\Pi$

### **E:91:** $\Pi$

•Произошел сбой в работе фотоаппарата. Переустановите фотоаппарат [\(стр. 123\),](#page-122-0) а затем включите питание еще раз.

### **Сообщения**

При появлении следующих сообщений следуйте инструкциям.

#### E

•Низкий уровень заряда батареи. Зарядите батарейный блок  $(\rightarrow$ пункт 1 в инструкции "Для ознакомления в первую очередь"). В зависимости от условий использования и типа батарейного блока, индикатор может мигать, даже если время оставшегося заряда батареи еще составляет от 5 до 10 минут.

### **Только для батареи "InfoLITHIUM"**

•Батарейный блок не относится к типу "InfoLITHIUM".

### **Ошибка системы**

 $\bullet$ Выключите, а затем снова ( $\rightarrow$ пункт 2 в инструкции "Для ознакомления в первую очередь").

### **Вставьте карту памяти Memory Stick**

#### **Вставьте карту CF**

- •Вставьте носитель информации в фотоаппарат перед подсоединением к PictBridgeсовместимому принтеру.
- •Закройте крышку карты памяти "Memory Stick"/CF перед выполнением соединения PictBridge или во время соединения.

#### **Нет Memory Stick**

- •Вставьте карту памяти "Memory Stick" (→ пункт 3 в руководстве "Для ознакомления в первую очередь").
- Установите переключатель  $\blacksquare$ / CF в положение CF и используйте карту Microdrive/CF.

#### **Вставьте снова карту памяти Memory Stick**

- •Вставьте карту памяти "Memory Stick" правильно.
- •Установленная карта памяти "Memory Stick" не может использоваться в Вашем фотоаппарате [\(стр. 142\).](#page-141-0)
- •Карта памяти "Memory Stick" повреждена.
- •Участок разъема карты памяти "Memory Stick" загрязнен.

#### **Ошибка типа Memory Stick**

•Установленная карта памяти "Memory Stick" не может использоваться в Вашем фотоаппарате [\(стр. 142\).](#page-141-0)

#### **Ошибка форматирования**

- •Выполните форматирование носителя данных еще раз (стр. [85](#page-84-0) и [87](#page-86-0)).
- •Вы используете носитель информации с переключателем защиты от записи, и переключатель установлен в положение LOCK. Установите переключатель в положение записи [\(стр. 142\).](#page-141-0)
- •Вы не сможете отформатировать носитель информации, используя адаптер Memory Stick Duo, совместимый со слотом CompactFlash.

#### **Memory Stick заблокирована**

•Переключатель защиты от записи карты памяти "Memory Stick" установлен в положение LOCK. Установите переключатель в положение записи [\(стр. 142\).](#page-141-0)

#### **Нет места на карте памяти Memory Stick**

•Удалите ненужные изображения или файлы (→ пункт 6 в инструкции "Для ознакомления в первую очередь").

#### **Только чтение памяти**

•Ваш фотоаппарат не может выполнять запись или удаление изображений на этой карте памяти "Memory Stick".

#### **Нет карты CF**

- •Вставьте карту Microdrive или CF (→ пункт 3 в инструкции "Для ознакомления в первую очередь").
- Установите переключатель  $\triangleq$ / СЕ в положение "  $\mathbb{Z}$ " и используйте карту памяти "Memory Stick" ( $\rightarrow$  пункт 3 в инструкции"Для ознакомления в первую очередь").

#### **Переустановите карту CF**

- •Вставьте карту Microdrive/CF правильно.
- •Вставленная карта Microdrive/CF не может использоваться в Вашем фотоаппарате [\(стр. 144\).](#page-143-0)
- •Карта Microdrive/CF повреждена.
- •Участок разъема карты Microdrive/CF загрязнен.

#### **Ошибка типа карты CF**

•Вставленная карта Microdrive/CF не может использоваться в Вашем фотоаппарате [\(стр. 144\).](#page-143-0)

#### **Карта CF заблокирована**

•Карта Microdrive/CF установлена с защитой от записи. Обращайтесь к инструкции по эксплуатации, прилагаемой к носителю информации.

#### **Нет пространства памяти на карте CF**

•Удалите ненужные изображения или файлы

(→ пункт 6 в инструкции "Для ознакомления в первую очередь").

#### **Закройте крышку**

- •Закройте крышку карты памяти "Memory Stick"/СF ( $\rightarrow$  пункт 3 в инструкции "Для ознакомления в первую очередь").
- •Закройте крышку карты памяти "Memory Stick"/CF перед или во время соединения PictBridge [\(стр. 113\)](#page-112-2).

#### **Крышка открыта**

•Закройте крышку карты памяти "Memory Stick"/CF ( $\rightarrow$  пункт 3 в инструкции "Для ознакомления в первую очередь").

### **Откройте экран ЖКД**

•Если переключатель FINDER/ AUTO/LCD установлен в положение LCD, экран ЖКД закроется. Откройте экран ЖКД или установите переключатель в положение FINDER ( $\rightarrow$  пункт 5 in "Для ознакомления в первую очередь").

#### **Ошибка чтения**

•Файл поврежден.

#### **Режим макро не действ**

•Это сообщение появляется, если Вы выбрали режим макро при выбранной в режиме сцены опции (режим сумерек) или (режим ландшафта). В этом случае функция макро не работает.

#### **Неправильн ручн фокусировк**

•При диске переключения режимов, установленном в положение , установите переключатель FOCUS в положение MANUAL.

#### **Режим кадриров.недейств.**

•В режиме ручной фокусировки, даже если вы установите режим FRAMING, вместо него будет включен режим PREVIEW.

#### **В папке нет файла**

- •В эту папку не были записаны изображения.
- •Вы неправильно выполняли операции при копировании изображений с Вашего компьютера [\(стр. 104\)](#page-103-0).

#### **Ошибка папки**

•Папка, содержащая номер с такими же первыми тремя цифрами, уже существует на носителе информации (Пример: 123MSDCF и 123ABCDE). Выберите другие папки или создайте новую папку [\(стр. 85\)](#page-84-1).

#### **Создан дополн папок невозм**

•Папка, имя которой начинается с "999", существует на носителе информации. В этом случае Вы не сможете создавать никаких папок.

#### **Запись невозможна**

•Фотоаппарат не может записывать изображения в выбранную папку. Выберите другую папку [\(стр. 86\).](#page-85-0)

#### **Ошибка файла**

•При воспроизведении изображения произошла ошибка.

#### **Файл защищен**

•Снимите защиту [\(стр. 74\).](#page-73-0)

#### **Превышен размер изобр**

•Вы воспроизводите изображение, размер которого не может быть воспроизведен на Вашем фотоаппарате.

#### **Неправильное действие**

•Вы воспроизводите файл, который был создан на аппаратуре, отличной от данного фотоаппарата.

#### **(Индикатор предупреждения о вибрации)**

• Из-за нелостаточной освещенности может иметь место дрожание фотоаппарата. Используйте вспышку, установите фотоаппарат на штатив или закрепите фотоаппарат на месте иным способом.

#### **Включите принтер для подсоед**

- •Опция [Подсоед USB] установлена в положение [PictBridge], однако фотоаппарат подсоединен к устройству, несовместимому со стандартом PictBridge. Проверьте устройство.
- •Соединение не установлено. Отсоедините и подсоедините

кабель USB еще раз. Если принтер отображает сообщение об ошибке, обращайтесь к инструкции по эксплуатации, прилагаемой к принтеру.

#### **Подсоед к PictBridge устройству**

•Вы попытались распечатать изображения до установления соединения с принтером. Подсоедините к принтеру, совместимому с PictBridge.

#### **Нет изобр для печати**

- •Вы пытаетесь выполнить команду [Изобр DPOF], не поместив на изображение(я) метку DPOF (Команда печати).
- •Вы пытались выполнить команду [Все в папке] в то время, как была выбрана папка, содержащая только файлы данных RAW. Вы не можете выполнить печать файлов данных RAW.

#### **Принтер занят Ошибка бумаги Нет бумаги Ошибка чернил Низкий уровень печатной краски Нет печатной краски**

•Проверьте принтер.

#### **Ошибка принтера**

- •Проверьте принтер.
- •Проверьте, не повреждено ли изображение, печать которого Вы хотите выполнить.

#### ⊷

•Передача данных на принтер может быть еще не завершена. Не отсоединяйте кабель USB.

### **Обработка**

•Принтер отменяет текущее задание печати. До завершения этой операции Вы не сможете выполнять печать. Для этого может потребоваться время, в зависимости от принтера.

## <span id="page-141-0"></span>*Прочее* **О карте памяти "Memory Stick"**

Карта памяти "Memory Stick" представляет собой компактный носитель записи IC. Типы карт памяти "Memory Stick", которые могут использоваться с данным фотоаппаратом, перечислены в приведенной ниже таблице. Однако надлежащая работа не может гарантироваться для всех функций карты памяти "Memory Stick".

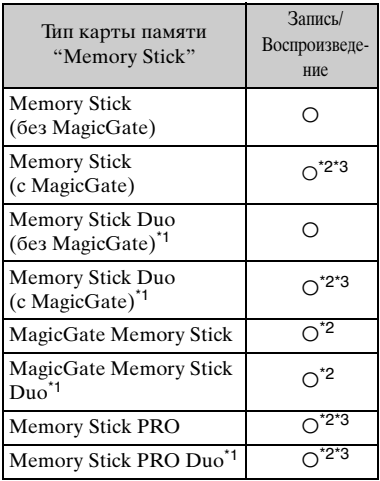

\*1 При использовании карты памяти "Memory Stick Duo" с данным фотоаппаратом, не забудьте вставить ее в адаптер Memory Stick Duo.

- \*2 Эти карты памяти оснащены функциями MagicGate. MagicGate — это технология защиты авторских прав, использующая технологию кодировки. Запись/ воспроизведение данных, для которых требуются функции MagicGate, не могут выполняться на данном фотоаппарате.
- \*3 Поддерживает высокоскоростную передачу данных с помощью параллельного интерфейса.
- Функционирование карты памяти "Memory Stick", отформатированной на компьютере, с данным фотоаппаратом не гарантируется.
- Скорости чтения/записи данных различаются в зависимости от сочетания используемых карты памяти "Memory Stick" и оборудования.

### **Примечания по использованию карты памяти "Memory Stick" (не прилагается)**

• Вы не сможете записывать, редактировать или удалять изображения, если Вы передвинете переключатель защиты от записи в положение LOCK.

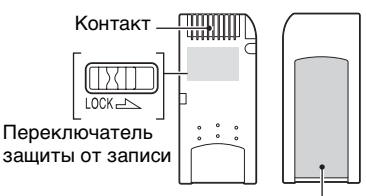

Место для этикетки

Положение и/или форма переключателя защиты от записи могут различаться в зависимости от используемой Вами карты памяти "Memory Stick".

- Не удаляйте карту памяти "Memory Stick" во время чтения или записи данных.
- Данные могут повредиться в следующих случаях:
	- При извлечении карты памяти "Memory Stick" или выключении питания фотоаппарата во время операции чтения или записи
	- При использовании карты памяти "Memory Stick" в местах, подверженных статическому электричеству или электрическим помехам
- Рекомендуется создание резервных копий важных данных.
- Не прикрепляйте к месту для этикетки ничего, кроме прилагаемой этикетки.
- Прикрепляя прилагаемую этикетку, не забудьте прикрепить ее в положение для наклеивания этикетки. Проследите за тем, чтобы края этикетки не выступали наружу.
- При переноске или хранении карты "Memory Stick" положите ее в футляр, прилагаемый к ней.
- Не прикасайтесь к участку разъема карты памяти "Memory Stick" рукой или металлическим предметом.
- Не ударяйте, не сгибайте и не роняйте карту памяти "Memory Stick".
- Не разбирайте и не модифицируйте карту памяти "Memory Stick".
- Не подвергайте карту памяти "Memory Stick" воздействию воды.
- Не используйте и не храните карту памяти "Memory Stick" в следующих условиях:
	- Места с высокой температурой такие, как горячий салон автомобиля, находящегося на стоянке под прямыми солнечными лучами
	- Места, подверженные действию прямых солнечных лучей
	- Влажные места или места с наличием коррозионных веществ

### **Примечания по использованию карты памяти "Memory Stick Duo" (не прилагается)**

- Для использования карты памяти "Memory Stick Duo" с фотоаппаратом не забудьте вставить карту памяти "Memory Stick Duo" в адаптер Memory Stick Duo. Если Вы вставите карту памяти "Memory Stick Duo" в "Memory Stick"-совместимое устройство без адаптера Memory Stick Duo, Вы, возможно, не сможете извлечь ее из устройства.
- Вставляя карту памяти "Memory Stick Duo" в адаптер Memory Stick Duo, убедитесь, что карта памяти "Memory Stick Duo" вставляется в правильном направлении.
- При использовании карты памяти "Memory Stick Duo", вставленной в адаптер Memory Stick Duo, с фотоаппаратом, убедитесь, что карта памяти "Memory Stick Duo" вставлена в правильном направлении. Имейте ввиду, что неправильное использование может привести к повреждению оборудования.
- Не вставляйте алаптер Memory Stick Duo в "Memory Stick"-совместимое устройство без присоединенной карты памяти "Memory Stick Duo". Это может привести к неисправности аппарата.
- Для форматирования карты памяти "Memory Stick Duo", вставьте карту памяти "Memory Stick Duo" в адаптер Memory Stick Duo.
- Если карта памяти "Memory Stick Duo" оснащена переключателем защиты от записи, снимите его блокировку.

### **Примечание по использованию карты памяти "Memory Stick PRO" (не прилагается)**

Надлежащая работа носителя данных "Memory Stick PRO" с емкостью до 4 Гб для данного фотоаппарата подтверждена.

# <span id="page-143-0"></span>**О карте Microdrive**

Карта Microdrive представляет собой компактный и легкий жесткий диск, совместимый с CompactFlash Type II. Функционирование фотоаппарата подтверждено при использовании следующих карт Microdrive Hitachi Global Storage Technologies, Inc.

- DSCM-11000 (1 Гб)
- 3K4-2 2Гб (HMS 360402D5CF00)
- 3K4-4 4Гб (HMS 360404D5CF00)
- 3K6-4 4Гб (HMS 360604D5CF00)
- 3K6-6 6Гб (HMS 360606D5CF00)

### **Примечания по использованию карты Microdrive**

- Не забудьте выполнить форматирование карты Microdrive с помощью данного фотоаппарата, когда Вы используете ее в первый раз.
- Карта Microdrive представляет собой компактный жесткий диск. Поскольку карта Microdrive представляет собой вращающийся диск, то он не обладает достаточной прочностью для сопротивления вибрации и толчкам по сравнению с картой памяти "Memory Stick", использующей флэш-память.
- Следите за тем, чтобы избежать воздействия вибрации или толчков на карту Microdrive во время воспроизведения или съемки.
- Данные могут быть повреждены в следующих случаях:
	- Извлечение карты Microdrive во время чтения или записи данных.
	- При хранении карты Microdrive возле материалов, вызывающих коррозию.

• Обратите внимание, что использование карты Microdrive при температуре ниже 5°C может ухудшить ее эксплуатационные качества. Рабочий диапазон температуры при использовании карты Microdrive: От 5°C

до 40°C

- Имейте в виду, что микропривод Microdrive не может быть использован при низком атмосферном давлении (на высоте выше 3 000 метров над уровнем моря).
- Карта Microdrive может быть горячей сразу после ее использования. Будьте осторожны при обращении с ней.
- Не пишите на этикетке.
- Не снимайте этикетку и не прикрепляйте новую этикетку поверх старой.
- При переноске или хранении карты Microdrive положите ее в футляр, прилагаемый к ней.
- Не подвергайте карту Microdrive воздействию воды.
- Не нажимайте сильно на этикетку.
- Держите карту Microdrive в Ваших руках за стороны и не сжимайте карту Microdrive.
# <span id="page-144-0"></span>**О батарейном блоке "InfoLITHIUM"**

Для данного фотоаппарата требуется батарейный блок NP-FM50.

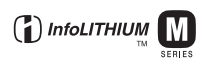

### **Что такое батарейный блок "InfoLITHIUM"?**

Батарейный блок "InfoLITHIUM" – это батарейный блок на литиевых ионах, имеющий функции для обмена информацией об условиях работы Вашего фотоаппарата. Батарейный блок "InfoLITHIUM" вычисляет потребление энергии, соответствующее условиям работы Вашего фотоаппарата, и отображает оставшийся срок службы батареи в минутах.

## **О зарядке батарейного блока**

Мы рекомендуем Вам заряжать батарейный блок при температуре окружающей среды от 10°C до 30°C. Вы, возможно, не сможете эффективно перезарядить батарейный блок вне этого температурного диапазона.

### **Эффективное использование батарейного блока**

- Производительность батареи уменьшается в низкотемпературной среде. Таким образом, время использования батарейного блока в холодных местах оказывается более коротким. Для продления срока службы батарейного блока мы рекомендуем следующее:
	- Поместите батарейный блок в карман поближе к Вашему телу, чтобы он нагрелся, и вставьте его в Ваш фотоаппарат непосредственно перед началом съемки.
- В случае частого использования вспышки или вариообъектива батарея быстро разрядится.
- Рекомендуется иметь под рукой запасные батарейные блоки, рассчитанные на время, в два или три раза превышающее ожидаемое время съемки, а также выполнять пробные снимки перед настоящей съемкой.
- Не подвергайте батарейный блок воздействию воды. Батарейный блок не является водозащищенным.
- Не оставляйте батарейный блок в чрезмерно нагретых местах, например, в салоне автомобиля, или под прямыми солнечными лучами.

### **Об индикаторе оставшегося батарейного заряда**

Питание может закончиться, хотя индикатор оставшегося батарейного заряда показывает, что имеется достаточно заряда для функционирования. Израсходуйте батарейный блок до конца и снова зарядите батарейный блок полностью так, чтобы индикация на индикаторе оставшегося заряда батареи была правильной. Обратите, однако, внимание, что правильная индикация батареи иногда не восстанавливается, если батарейный блок использовался длительное время при высокой температуре или оставался в полностью заряженном состоянии, или если батарейный блок использовался часто.

### **О хранении батарейного блока**

- Если батарейный блок не будет использоваться длительное время, полностью зарядите его, после чего полностью используйте его заряд один раз в год на Вашем фотоаппарате перед тем, как хранить его в сухом, прохладном месте. Повторяйте такую зарядку и использование заряда один раз в год для поддержания функции батарейного блока.
- Для полного расходования заряда батарейного блока оставьте Ваш фотоаппарат в режиме демонстрации слайдов ([стр. 75\), п](#page-74-0)ока заряд не израсходуется.

## **О сроке службы батареи**

- Срок службы батареи ограничен. Емкость батареи постепенно уменьшается по мере ее использования, а также с течением времени. Если время функционирования батареи существенно сократилось, вероятной причиной является исчерпание батарейным блоком своего ресурса. Приобретите новый батарейный блок.
- Срок службы батареи отличается в зависимости от условий ее хранения, условий работы и окружающей среды, в которой используется каждый батарейный блок.

# <span id="page-146-0"></span>**Меры предосторожности**

### **■ Не оставляйте фотоаппарат в следующих местах**

- В чрезмерно жарком месте В таких местах, как, например, в автомобиле, припаркованном под прямыми лучами солнца, корпус фотоаппарата может деформироваться, и это может привести к неисправности.
- Под прямыми лучами солнца или вблизи нагревательного прибора

Корпус фотоаппарата может обесцветиться или деформироваться, и это может привести к неисправности.

- В месте, подверженном качающей вибрации
- Вблизи сильного магнитного поля
- В местах с повышенным содержанием песка или пыли

Будьте осторожны, чтобы не допустить попадания песка или пыли в фотоаппарат. Это может привести к неисправности фотоаппарата, и в некоторых случаях эта неисправность не может быть устранена.

### $\blacksquare$  **О переноске**

- Закройте экран ЖКД в направлении корпуса.
- Установите увеличение в положение W до упора для помещения объектива внутрь.
- <span id="page-146-1"></span>• Прикрепите крышку объектива.

### **• Об очистке**

#### **Чистка экрана ЖКД**

Протрите поверхность экрана, используя чистящий набор ЖКД (не прилагается), для удаления отпечатков пальцев, пыли и т.п.

#### **Чистка объектива**

Протрите объектив лоскутом мягкой ткани для удаления отпечатков пальцев, пыли и т.п.

#### **Чистка поверхности фотоаппарата**

Очищайте поверхность фотоаппарата лоскутом мягкой ткани, слегка смоченным водой, а затем протирайте поверхность сухим лоскутом. Не используйте следующие вещества, поскольку они могут повредить поверхность корпуса.

- Химические вещества такие, как растворитель, бензин, спирт, одноразовые ткани, средство от насекомых, солнцезащитный крем или инсектицид и т.п.
- Не прикасайтесь к фотоаппарату, если на Ваших руках находятся перечисленные выше продукты.
- Не оставляйте фотоаппарат в контакте с резиной или винилом в течение длительного времени.

### **• О рабочих температурах**

Ваш фотоаппарат предназначен для использования при температуре от  $0^{\circ}$ С до 40°C (При использовании карты Microdrive: от 5°C до 40°C). Съемка в чрезмерно холодных или жарких местах, где температура выходит за этот диапазон, не рекомендуется.

## <span id="page-147-1"></span>**• О конденсации влаги**

При непосредственном перемещении фотоаппарата из холодного помещения в теплое, внутри или снаружи фотоаппарата может конденсироваться влага. Эта конденсация влаги может привести к неисправности фотоаппарата.

#### **Особенно возможна конденсация влаги в следующих случаях:**

- При перемещении фотоаппарата из холодного места, например, лыжного склона, в теплое помещение.
- При перемещении фотоаппарата из помещения или салона автомобиля с кондиционером на жаркий открытый воздух и т.п.

#### **Как предотвратить конденсацию влаги**

При перемещении фотоаппарата из холодного места в теплое помещение поместите фотоаппарат в пластиковый пакет и дайте ему возможность адаптироваться к условиям в новом месте около часа или более.

#### **Если произошла конденсация влаги**

Выключите фотоаппарат и подождите около часа, пока влага не испарится. Обратите внимание, что если Вы попытаетесь выполнять съемку, когда внутри объектива остается влага, Вы не сможете записать качественные изображения.

### <span id="page-147-0"></span>**■ О внутренней перезаряжаемой батарейке**

В этом фотоаппарате имеется встроенная перезаряжаемая батарейка, предназначенная для поддержания даты, времени и других установок вне зависимости от того, включено или выключено питание.

Эта перезаряжаемая батарейка постоянно заряжается в течение всего времени использования Вашего фотоаппарата. Однако если Вы пользуетесь фотоаппаратом лишь в течение коротких периодов времени, она постепенно разряжается, и если Вы совсем не будете пользоваться фотоаппаратом примерно один месяц, она полностью разрядится. В этом случае перед эксплуатацией фотоаппарата не забудьте зарядить данную перезаряжаемую батарейку.

Однако, если эта перезаряжаемая батарейка не заряжена, Вы можете пользоваться фотоаппаратом до тех пор, пока Вам не понадобится записать дату и время.

#### **Способ зарядки внутренней перезаряжаемой батарейки**

Вставьте заряженный батарейный блок в фотоаппарат или подсоедините фотоаппарат к сетевой розетке с помощью сетевого адаптера переменного тока и оставьте фотоаппарат на 24 часа или более с выключенным питанием.

### **Способ зарядки батарейного блока "InfoLITHIUM"**

 $\rightarrow$  пункт 1 в инструкции "Для ознакомления в первую очередь"

# <span id="page-148-0"></span>**Технические характеристики**

### **Фотоаппарат**

### **[Система]**

<span id="page-148-1"></span>Формирователь изображения цветной датчик CMOS 21,5×14,4 мм, фильтр основных 3 цветов Общее количество пикселов фотоаппарата Приблиз. 10 784 000 пикселов Число эффективных пикселов фотоаппарата Приблиз. 10 286 000 пикселов Объектив Carl Zeiss Vario-Sonnar T\* 5 кратный вариообъектив  $f = 14,3 - 71,5$  мм  $(24 -$ 120 мм в случае преобразования для фотоаппарата с 35 мм пленкой)  $F2,8 - 4,8$ Диаметр фильтра: 67 мм Регулятор экспозиции Автоматическая экспозиция, приоритет скорости затвора, приоритет диафрагмы, ручная экспозиция, выбор сцены (4 режима) Баланс белого Автоматический, дневной свет, облачный, флуоресцентный, лампы накаливания, вспышка, одно нажатие Формат файла (совместимый с DCF) Фотосъемка: Exif Ver. 2.21 JPEG-совместимые, RAW (SR2), DPOF-совместимые Носитель записи Карта памяти "Memory Stick" Карта Microdrive Карта CompactFlash (Type  $I/T$ ype  $II$ ) Вспышка Рекомендуемое расстояние (ISO установлено в положение AUTO): приблиз. от 0,5 м до 8,5 м (W)/приблиз. от 0,4 м до 5,0 м (T) Видоискатель Электрический

видоискатель (цветовой)

#### **[Входные и выходные разъемы]**

Гнездо VIDEO OUT Мини-гнездо размах 1 В, 75 Ω несимметричный, с отрицательной синхронизацией Гнездо ACC Мини-минигнездо (ø 2,5 мм) Гнездо USB тип mini-B Соединение USB Hi-Speed USB (USB 2.0 совместимый) **[Экран ЖКД]** Панель ЖКД Привод TFT 5,1 см (тип 2,0) Общее количество точек 134 000 (560×240) точек **[Видоискатель]** Панель ЖКД 1,1 см (0,44 тип) привод **TFT** Общее количество точек 235 200 (980×240) точек

### **[Питание, общая информация]**

Используемый батарейный блок Перезаряжаемый батарейный блок NP-FM50

Требования к питанию 7,2 В

Потребление энергии (во время съемки с включенным ЖКД) 1,7 Вт

Рабочая температура От 0°C до +40°C (При использовании карты Microdrive: от +5°C до  $+40^{\circ}$ C)

Температура хранения От –20°C до +60°C

Размеры (объектив: конец W) 139,4×97,7×156,0 мм (Ш/В/Г, исключая выступающие части)

- Масса Приблиз. 1047 г (включая батарейный блок NP-FM50, карту памяти "Memory Stick", плечевой ремень, светозащитную бленду объектива и т.п.)
- Громкоговоритель Динамический громкоговоритель Exif Print Совместимый
- PRINT Image Matching III
- Совместимый
- PictBridge Совместимый

#### **Сетевой адаптер переменного тока AC-L15A**

Входное напряжение от 100 В до 240 В переменного тока, 50/60 Гц, 18 Вт

Выходное напряжение 8,4 В постоянного тока\* \*Что касается других технических характеристик, см. этикетку на адаптере переменного тока.

Рабочий диапазон температуры От 0°C до +40°C

Диапазон температуры хранения От –20°C до +60°C

Максимальные габариты Приблиз. 56 × 31 × 100 мм (Ш/В/Г), исключая выступающие части

Масса Приблиз. 190 г, исключая шнур питания

#### **Перезаряжаемый батарейный блок NP-FM50**

Используемая батарея батарея на литиевых ионах

Максимальное напряжение 8,4 В постоянного тока

Номинальное напряжение 7,2 В постоянного тока

Емкость 8,5 Втч (1 180 мАч)

Конструкция и технические характеристики могут быть изменены без уведомления.

# Таблица для быстрой справки при съемке

Доступные пункты отличаются в зависимости от положения диска переключения режимов. Функции ограничены следующим образом.

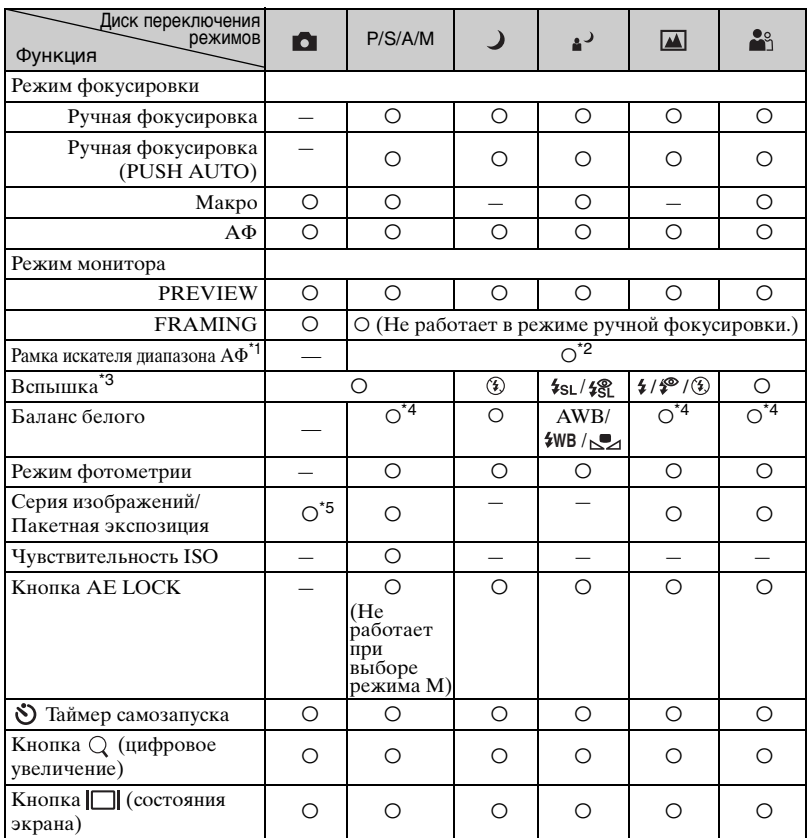

Прочее

\*1 При излучении заполняющего света АФ, автофокусировка работает с приоритетом на объект, расположенный возле центра кадра.

\*2 Это не может быть выбрано при цифровом увеличении. При непрерывной автофокусировке доступен только режим **10** (Центр АФ). Это не работает в режиме ручной фокусировки.

\*3 Вспышка установлена в режим © (без вспышки) в режиме серии изображений/пакетной экспозиции.

\*4 За исключением режимов [ 4WB ] (вспышка) или [ 9 ] (одно нажатие), при срабатывании вспышки баланс белого устанавливается в режим [AWB] (авто).

\*5 Съемка с пакетной экспозицией не может быть использована.

### **Меню**

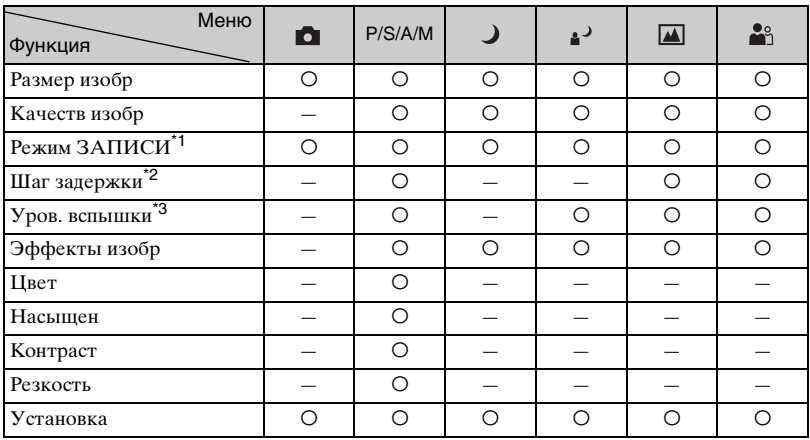

\*1 Опция RAW не может быть выбрана в режиме серии снимков.

\*2 Только для BRK (Режим пакетной экспозиции)

 $*3$  Это ограничено при установке вспышки в режим  $(3)$  (без вспышки).

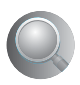

# Алфавитный указатель

# Δ

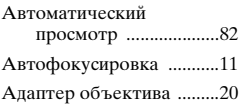

## Б

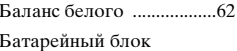

Зарядка  $\rightarrow$  пункт 1 в инструкции "Для ознакомления в первую очередь"

Индикатор оставшегося заряда  $\rightarrow$  пункт 1 в инструкции "Для ознакомления в первую очередь"

Срок службы батареи ........................28

Установить/Удалить  $\rightarrow$ пункт 1 в инструкции "Для ознакомления в первую очередь"

Батарейный блок "InfoLITHIUM" ......145

### Блокировка АФ

 $\rightarrow$  пункт 5 в инструкции "Для ознакомления в первую очередь"

## B.

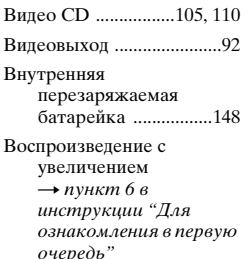

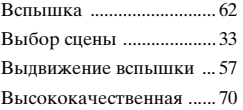

## г

Гистограмма ............... 25, 45

Гнездо DC IN  $\rightarrow$ пункт 1 в инструкции "Для ознакомления в первую очередь"

# Д

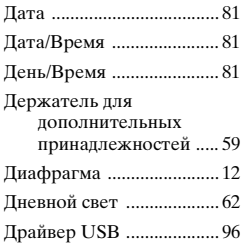

# $\mathbf{R}$

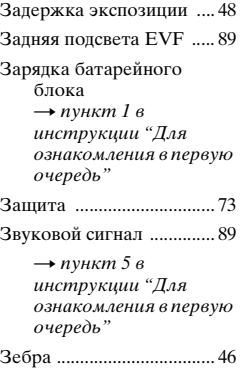

## И

Изменение размера ........ 76

#### Изменить папку ЗАПИСИ .............86, 88

Имя файла .......................102

Индексный экран  $\rightarrow$  пункт 6 в инструкции "Для ознакомления в первую очередь"

Индикатор блокировки  $A \overline{\mathcal{A}} / A \Phi$ 

> $\rightarrow$  пункт 5 в инструкции "Для ознакомления в первую очередь"

Индикатор рамки искателя диапазона АФ ...........52

Индикатор........см. "Экран"

Индикация самолиагностики ....137

Интеллектуальное увеличение .................79

Использование Вашего фотоаппарата за границей  $\rightarrow$  пункт 1 в инструкции "Для ознакомления в первую очередь"

# K

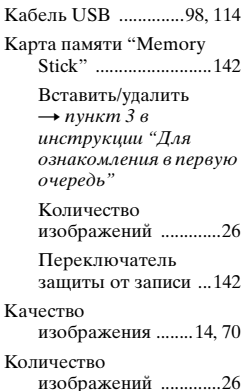

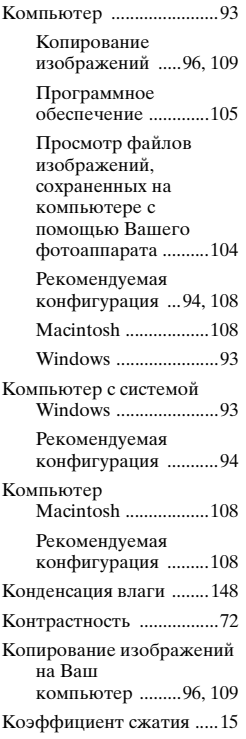

# **Л**

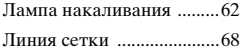

## **М**

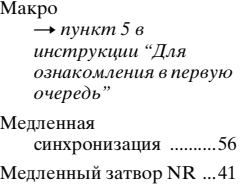

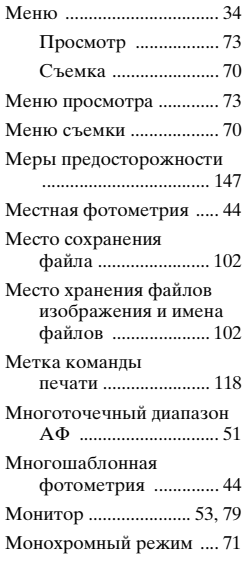

# **Н**

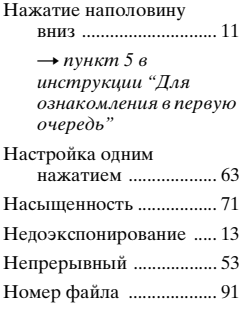

## **О**

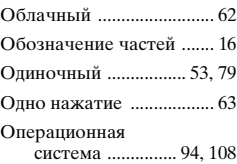

Оптическое увеличение  $\rightarrow$  $\rightarrow$  $\rightarrow$  пункт 5 в инструкции "Для ознакомления в первую очередь" Очистка [........................... 147](#page-146-1)

## **П**

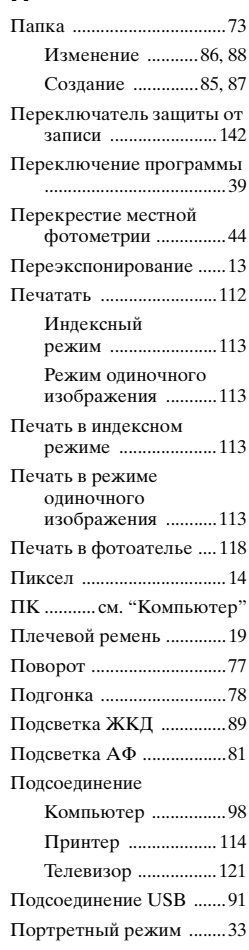

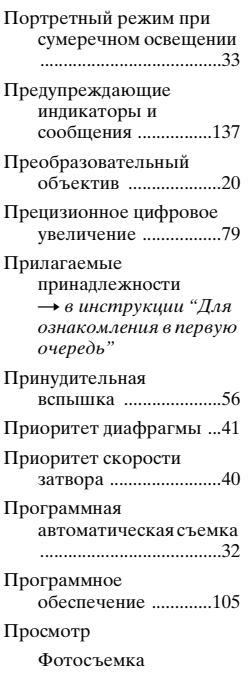

 $\rightarrow$  пункт 6 в инструкции "Для ознакомления в первую очередь" Прямая печать [................113](#page-112-2)

## **Р**

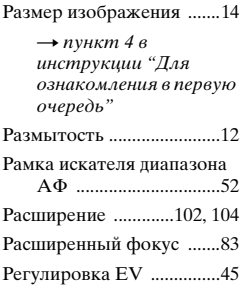

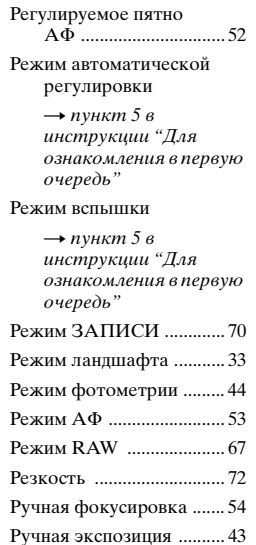

# **С**

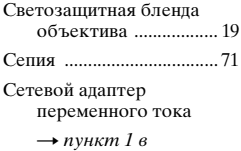

инструкции "Для ознакомления в первую очередь"

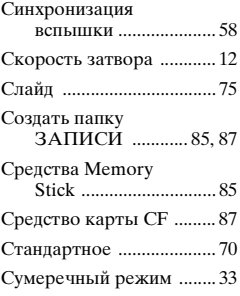

Съемка

[Фотосъемка](#page-5-3)  $\rightarrow$  пункт 5 в инструкции "Для ознакомления в первую очередь"

## **Т**

[Таймер самозапуска](#page-5-3)  $\rightarrow$  пункт 5 в инструкции "Для ознакомления в первую очередь" Телевизор [........................121](#page-120-0) Технические характеристики [......149](#page-148-0)

## **У**

[Увеличение](#page-5-3)  $\rightarrow$  пункт 5 в инструкции "Для ознакомления в первую очередь"

#### [Удаление](#page-5-1)  $\rightarrow$  пункт 6 в инструкции "Для ознакомления в первую очередь"

Удерживание [фотоаппарата](#page-5-3)  $\rightarrow$  пункт 5 в инструкции "Для ознакомления в первую очередь"

Уменьшение мерцания [...69](#page-68-0)

- Уменьшение эффекта красных глаз [..............57](#page-56-1)
- Уровень вспышки [............71](#page-70-3)
- [Установите часы](#page-5-7)  $\rightarrow$  пункт 2 в инструкции "Для ознакомления в первую очередь"

Установка [.............35](#page-34-0), [72](#page-71-2), [77](#page-76-1) Средства Memory Stick [.............................85](#page-84-1) Средство карты CF [................................87](#page-86-2) Установка 1 [...............89](#page-88-3) Установка 2 [...............91](#page-90-2) Фотоаппарат 1 [..........79](#page-78-4) Фотоаппарат 2 [..........83](#page-82-1) Установка 1 [......................89](#page-88-4) Установка 2 [......................91](#page-90-3) Установка программного обеспечения [...............96](#page-95-0), [105](#page-104-2), [107](#page-106-0), [110](#page-109-1) Установка часов [..............92](#page-91-1) Устранение неисправностей [.......123](#page-122-0)

### **Ф**

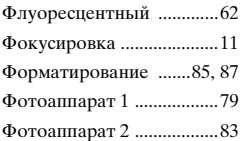

# **Ц**

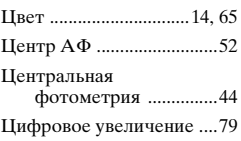

## **Ч**

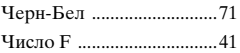

## **Ш**

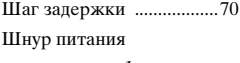

 $\rightarrow$  $\rightarrow$  $\rightarrow$  пункт 1 в инструкции "Для ознакомления в первую очередь"

## **Э**

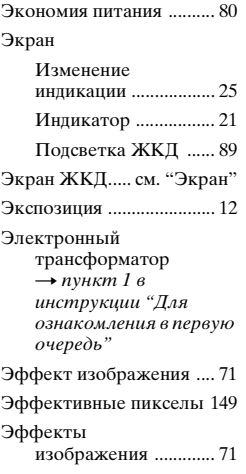

# **Я**

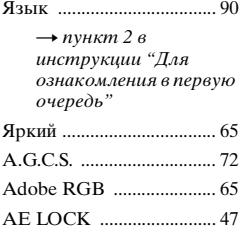

## **A-Z**

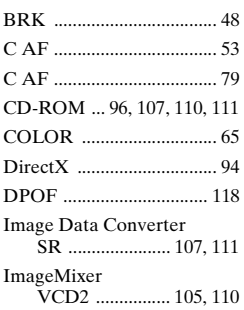

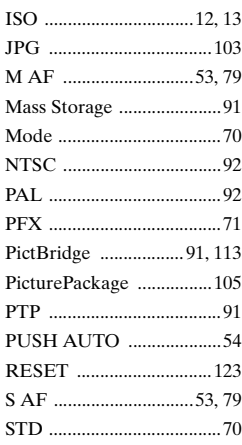

### **Торговые марки**

- Cuber-shot является торговой маркой корпорации Sony Corporation.
- "Memory Stick",  $\overline{\text{max}}$ , "Memory Stick PRO", MEMORY STICK PRO, "Memory Stick Duo", MEMORY STICK DUO, "Memory Stick PRO Duo", MEMORY STICK PRO DUO, "MagicGate" и **MAGICGATE** являются торговыми марками корпорации Sony Corporation.
- "InfoLITHIUM" является торговой маркой корпорации Sony Corporation.
- PicturePackage является торговой маркой корпорации Sony Corporation.
- Microsoft, Windows, Windows Media и DirectX являются либо зарегистрированными торговыми марками, либо торговыми марками корпорации Microsoft Corporation в Соединенных Штатах Америки и/или других странах.
- Macintosh, Mac OS, QuickTime, iMac, iBook, PowerBook, Power Mac и eMac являются либо торговыми марками, либо зарегистрированными торговыми марками компании Apple Computer, Inc.
- Macromedia и Flash являются либо торговыми марками, либо зарегистрированными торговыми марками компании Macromedia, Inc. в Соединенных Штатах Америки и/или в других странах.
- Intel, MMX и Pentium являются либо торговыми марками, либо зарегистрированными торговыми марками корпорации Intel Corporation.
- CompactFlash является торговой маркой корпорации SanDisk Corporation.
- Microdrive является зарегистрированной торговой маркой Hitachi Global Storage Technologies в Соединенных Штатах Америки и/или других странах.
- Adobe является зарегистрированной торговой маркой или торговой маркой Adobe Systems Incorporated в Соединенных Штатах Америки и/или других странах.

• Кроме того, названия систем и излелий. используемые в данном руководстве, являются, вообще говоря, торговыми марками или зарегистрированными торговыми марками их соответствующих разработчиков или производителей. Однако, знаки ™ или ® используются не во всех случаях в данном руководстве.